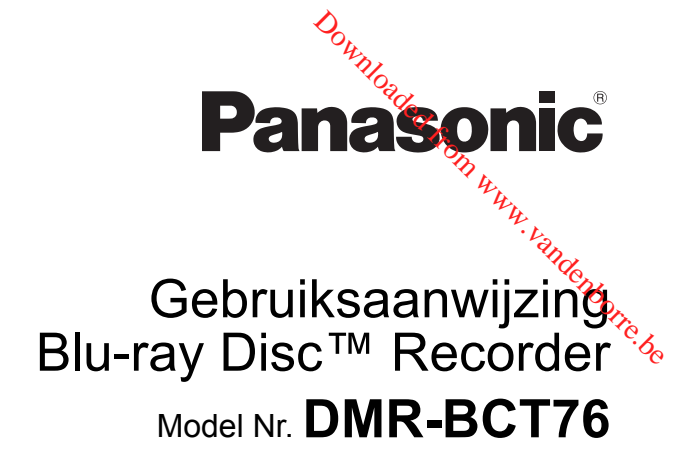

Van start gaan

Uitzendingen bekijken

Opnemen

Video's afspelen

Video's bewerken

Video's kopiëren

Foto en Muziek

Netwerk

Met andere apparatuur

Overige functies

Setup

Referentie

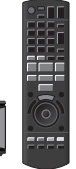

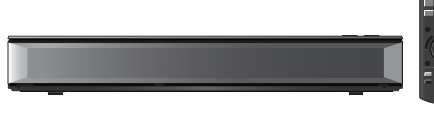

Hartelijk dank voor de aanschaf van dit product. Lees deze instructies zorgvuldig door voordat u dit product gebruikt en bewaar deze handleiding, zodat u deze later kunt raadplegen.

### **Software (firmware) updaten**

Om de nieuwste functies te ondersteunen, is het heel belangrijk dat u de nieuwste updates installeert om de correcte werking van uw toestel te handhaven.

Voor details, raadpleeg "Software (firmware) updaten" ( $\Rightarrow$  76) of http://panasonic.jp/support/global/cs/ (Deze site is alleen in het Engels.)

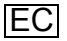

## Veiligheidsmaatregelen

#### **WAARSCHUWING**

#### **Toestel**

- Om het risico op brand, elektrische schokken of productschade te verkleinen,
	- Stel dit toestel niet bloot aan regen, vocht, druppels of spetters.
	- Plaats geen met vloeistof gevulde objecten, zoals vazen, op dit toestel.
	- Gebruik alleen de aanbevolen accessoires.
	- Verwijder de afdekking niet.
	- Repareer dit toestel niet zelf. Laat onderhoud over aan gekwalificeerd onderhoudspersoneel.
	- Laat geen metalen voorwerpen in dit toestel vallen.
	- Plaats geen zware voorwerpen op dit toestel.

#### **Netsnoer**

- Om het risico op brand, elektrische schokken of productschade te verkleinen,
	- Controleer of de voedingsspanning overeenkomt met de spanning die op dit toestel afgedrukt is.
	- Steek de stekker volledig in het stopcontact.
	- Trek niet aan de voedingskabel, buig hem niet en plaats er geen zware voorwerpen op.
	- Hanteer de stekker niet met natte handen.
	- Houd het hoofddeel van de stekker vast als u deze uit het stopcontact neemt.
	- Gebruik geen beschadigde stekker of stopcontact.
- De hoofdstekker schakelt het apparaat uit. Installeer het apparaat op een dergelijke wijze dat de hoofdstekker onmiddellijk uit het stopcontact kan worden getrokken.

#### **VOORZICHTIG**

#### **Toestel**

- Dit toestel maakt gebruik van een laser. Het gebruik van bedieningsorganen, of het uitvoeren van bijstellingen of procedures die anders zijn dan hier vermeld wordt, kan een gevaarlijke blootstelling aan straling tot gevolg hebben. Downloaded from www.vandenborre.be
- Plaats geen bronnen van open vuur, zoals brandende kaarsen, op dit toestel.
- Dit toestel kan tijdens het gebruik de interferentie van radio's ontvangen die veroorzaakt wordt door mobiele telefoons. In dat geval dient u de afstand tussen dit toestel en de mobiele telefoon te vergroten.
- Dit toestel is bestemd voor gebruik in een mild klimaat.

#### **Opstelling**

- Plaats dit toestel op een vlakke ondergrond.
- Om het risico op brand, elektrische schokken of productschade te verkleinen,
	- Installeer of plaats dit toestel niet in een boekenkast, een muurkast of in een andere omsloten ruimte. Controleer of het toestel goed geventileerd wordt.
	- Blokkeer de ventilatieopening van dit toestel niet met kranten, tafelkleden, gordijnen, enzovoorts.
	- Stel dit toestel niet bloot aan rechtstreeks zonlicht, hoge temperaturen, hoge vochtigheid en overmatige trillingen.

#### **Batterijen**

- Er bestaat explosiegevaar als de batterij niet correct geplaatst wordt. Vervang de batterij alleen door één van het type dat door de fabrikant aanbevolen wordt.
- Het verkeerd hanteren van batterijen kan het lekken van elektrolyt tot gevolg hebben waardoor brand kan ontstaan.
	- Geen nieuwe met oude batterijen of verschillende soorten batterijen tegelijkertijd gebruiken.
	- Verwarm de batterijen niet en stel deze niet bloot aan vuur.
	- Laat de batterij(en) niet lange tijd in een auto in direct zonlicht liggen terwijl de portieren en de raampjes gesloten zijn.
	- Probeer de batterijen nooit open te maken of kort te sluiten.
	- Laad geen alkaline of mangaanbatterijen op.
	- Gebruik geen batterijen waarvan de buitenlaag is afgehaald.
	- Neem de batterijen uit als u denkt dat u de afstandsbediening lange tijd niet zult gebruiken. Bewaar ze in een koele, donkere plaats.
- Neem voor het weggooien van de batterijen contact op met de plaatselijke autoriteiten of uw verkoper en vraag wat de juiste weggooimethode is.

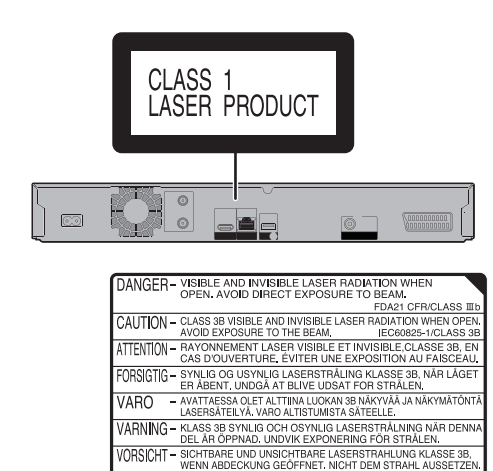

- 打开时有可见及不可见激光辐射。避免光束照射。 注意 注意 VOL2040

(Binnenin het apparaat)

## Meegeleverde accessoires

Controleer en identificeer de bijgeleverde. accessoires.

(De productnummers zijn correct met ingang van april 2017. Ze kunnen aan wijzigingen onderhevig zijn.)  $\mathcal{D}_{\mu_{\mathcal{U}}}_{\mathcal{U}_{\mathcal{U}_{\mathcal{U}_{\mathcal{U}}}}}$ <br> **verde**  $\hat{\mathcal{V}}_{\nu_{\mu_{\mathcal{U}_{\mathcal{U}_{\math$ 

#### **Afstandsbediening**

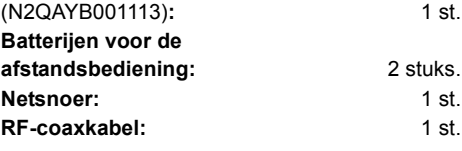

• Het netsnoer niet met andere apparatuur gebruiken.

#### **Plaats de batterijen**

Plaats de polen  $(+)$  en  $-)$  op een wijze dat ze samenvallen met die in de afstandsbediening.

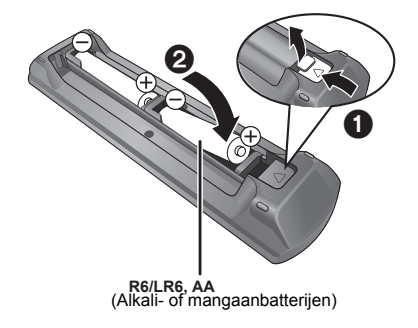

#### **Over de beschrijvingen die in deze handleiding staan**

- Doorverwijspagina's worden aangeduid als " $\Rightarrow$   $\circlearrowright\circ$ ".
- De beelden zijn alleen bedoeld ter illustratie, inhoud kan zonder waarschuwing vooraf worden gewijzigd.

## Inhoudsopgave

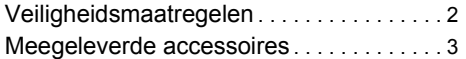

#### **Van start gaan**

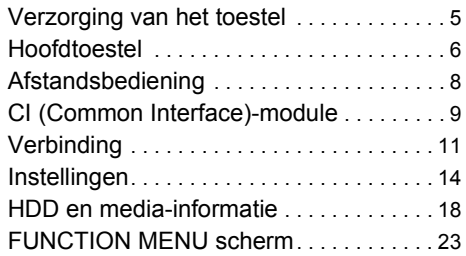

## **Uitzendingen bekijken**

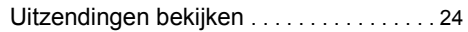

#### **Opnemen**

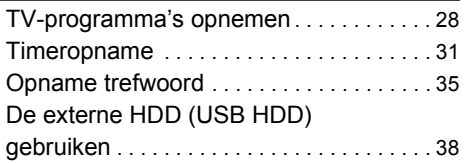

## **Video's afspelen**

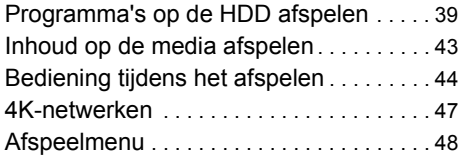

## **Video's bewerken**

Programma's wissen/bewerken . . . . . . . . 50

## **Video's kopiëren**

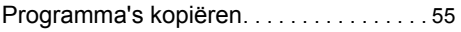

#### **Foto en Muziek**

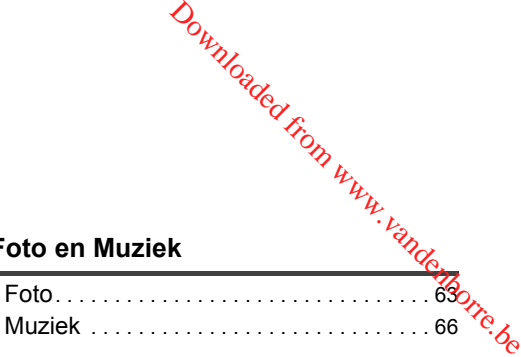

#### **Netwerk**

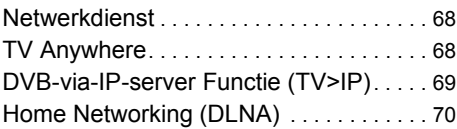

## **Met andere apparatuur**

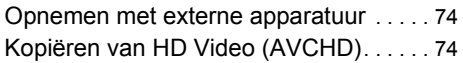

## **Overige functies**

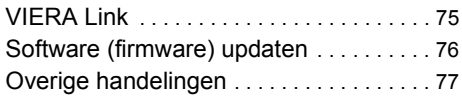

#### **Setup**

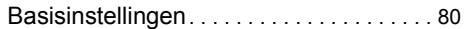

## **Referentie**

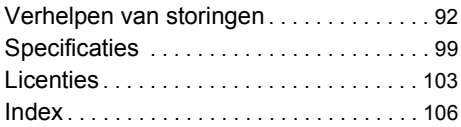

## Verzorging van het toestel

#### **Zorgvuldige behandeling van HDD/USB HDD**

- De HDD is een hoge-precisie opname-instrument en kan gemakkelijk beschadigd raken. Let daarom op de volgende punten wanneer het toestel ingeschakeld wordt, met name tijdens de bediening, anders kunnen de HDD en de opgenomen inhoud beschadigd raken:
	- Stel het toestel niet bloot aan trillingen en shocks.
	- Trek de stekker van het netsnoer niet uit het stopcontact.
- **De HDD is een apparaat voor tijdelijke opslag**
	- Er wordt aanbevolen de opgenomen inhoud op een disc op te slaan of om de originele gegevens of CD's, waarvan gekopieerd werd, te bewaren.
	- Als u problemen met de HDD constateert, zoals herhaaldelijk vreemde geluiden, sla dan onmiddellijk alle inhoud op (back-up) en vraag service aan. Als u doorgaat met het gebruik van de HDD met problemen, zal het toestel of de opgenomen inhoud beschadigd raken.
- **Als de HDD of de USB HDD beschadigd is, kan de opgenomen inhoud niet worden teruggewonnen.**

#### **Voorzorgsmaatregelen bij de instelling**

- **Plaats het toestel op geen enkel oppervlak dat warmte veroorzaakt, zoals een settopbox, enz.**
- **Plaats het in een ruimte waar geen condens optreedt. Er kunnen situaties optreden waarin condens ontstaat.**
	- Als er een extreme temperatuurverandering is.
	- Als er een hoge relatieve luchtvochtigheid of veel stoom in het vertrek is.

In bovenstaande situatie geeft u het toestel de tijd, **zonder het in te schakelen**, zich aan te passen aan de kamertemperatuur en wacht u 2-3 uur tot de condens is verdampt.

**• Het toestel kan defect raken als sigarettenrook, insectenspray/damp, enz., in het toestel terechtkomt.**

#### **Als u het apparaat verplaatst**

Controleer of de disc-lade leea is voordat u het toestel verplaatst.

- **1** Schakel het toestel op de stand-by-modus (wacht tot "BYE" van het display verdwijnt).
- **2** Trek de stekker van het netsnoer uit het stopcontact.
- **3** Verplaats het toestel alleen nadat het volledig tot stilstand gekomen is (na ong. 3 minuten) om te voorkomen dat het wordt blootgesteld aan trillingen en schokken (zelfs nadat het toestel uitgeschakeld is, blijft de HDD nog korte tijd doorwerken). **O**<br> **Complements**<br> **Complements**<br> **Complements**<br> **Complements**<br> **Complements**<br> **Complements**<br> **Complements**<br> **Complements**<br> **Complements**<br> **Complements**<br> **Complements**<br> **Complements**<br> **Complements**<br> **Complements**<br> **Compl**

#### **Reinigen**

- Reinig het toestel met een zachte, droge doek.
- Gebruik nooit alcohol, verfverdunner of benzine om dit toestel te reinigen.
- Voordat u chemisch behandelde doekjes gebruikt, dient u de instructies die daarbij horen zorgvuldig te lezen.
- Gebruik de (niet bijgeleverde) lensreiniger voor het reinigen van de lens van het toestel.

#### **Als reparatie van dit toestel aangevraagd moet worden**

De registratie van de USB HDD kan geannuleerd worden tijdens het reparatieproces van dit toestel. U kunt de USB HDD opnieuw gebruiken door het opnieuw te registeren maar alle opgenomen inhoud, die al op de USB HDD stond, zal verloren gaan. In dergelijke gevallen kan de opgenomen inhoud (gegevens) niet teruggewonnen worden.

#### **Weggooien of verhuizen van dit toestel**

Dit toestel kan vertrouwelijke informatie bevatten. Voordat dit toestel weggegooid of afgestaan wordt, dient men als volgt te handelen voor het wissen van de gegevens, met inbegrip van persoonlijke of geheime informatie:

- HDD formatteren  $(\Rightarrow 84)$
- Voer de "Verzendingstoestand" uit  $(\Rightarrow 91)$

# Hoofdtoestel Voorkant Aan trekken om Downloaded From Www.vandenborre.be

- (1) Disc-lade
- $(2)$  Display  $(4)$  7)
- $(3)$  USB-poort ( $\equiv$  DC 5 V 500 mA)
- 4 Signaalsensor afstandsbediening
	- Hoek: Ong. 20° omhoog en omlaag, 30° naar links en naar rechts

het voorpaneel omlaag te kantelen.

- Afstand: Binnen ong. 7 m ten aanzien van de voorkant van het toestel
- $(5)$  CI-sleuf  $(4)$  9)
- 6 Disc-lade openen/sluiten
- 7 **Stand-by/on-schakelaar (**Í**/I)**

Indrukken om het apparaat aan of uit te schakelen. In de uitgeschakelde stand verbruikt het apparaat nog een geringe hoeveelheid stroom.

### **Media plaatsen of verwijderen**

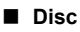

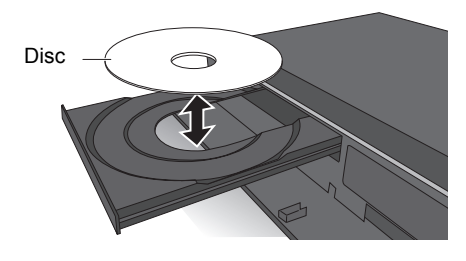

∫ **USB-apparaat**

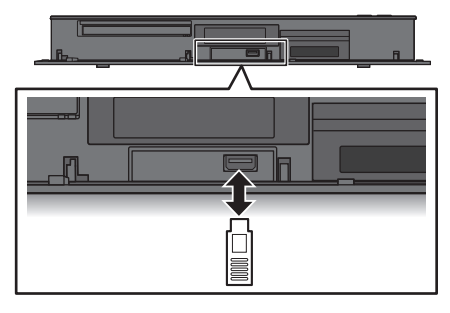

m

- Als op de media geschreven wordt, of als de media gelezen worden, schakel het toestel dan niet op de stand-by-modus en verwijder de media niet. Als u dat wel doet, zou de inhoud van de media verloren kunnen gaan.
- Wanneer u de media plaatst, let dan op dat de juiste zijde naar boven gericht is.
- De USB-poort op de voorkant ondersteunt niet USB HDD. Verbind een USB HDD met de USB-poort op de achterkant.  $\Leftrightarrow$  38, Aansluiten met de USB HDD)

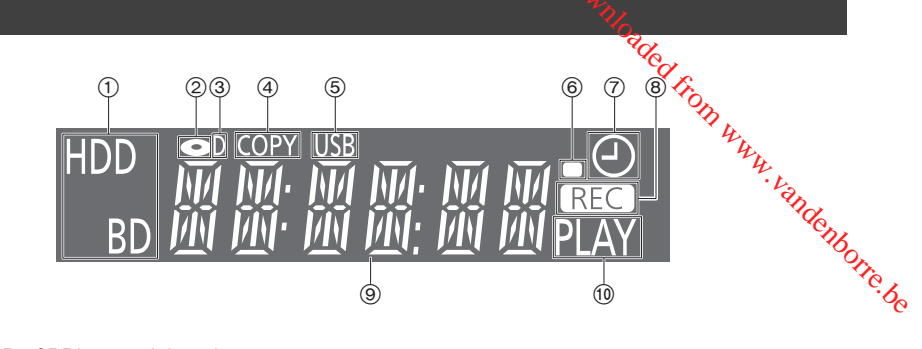

- 1 Drive (HDD of BD)-controlelampje
- 2 Disc-controlelampje
- 3 Controlelampje digitale uitzending
- 4 Kopieer-controlelampje
- 5 USB-poort-controlelampje
- 6 Controlelampje afstandsbedieningssignaal
- 7 Controlelampje timeropname Dit controlelampje gaat branden als de stand-by van de timeropname of de Opname trefwoord-stand-by geactiveerd is.
- 8 Opname-controlelampje
	- Het controlelampje gaat branden tijdens de opname.
	- Het controlelampje zal knipperen als de opname gepauzeerd is en voordat de opname van start gaat.
- 9 Controlelampje hoofddisplay
	- Berichten en andere informatie wordt weergegeven.  $(\Rightarrow 97)$
- : Afspeelcontrolelampje

## **Achterkant**

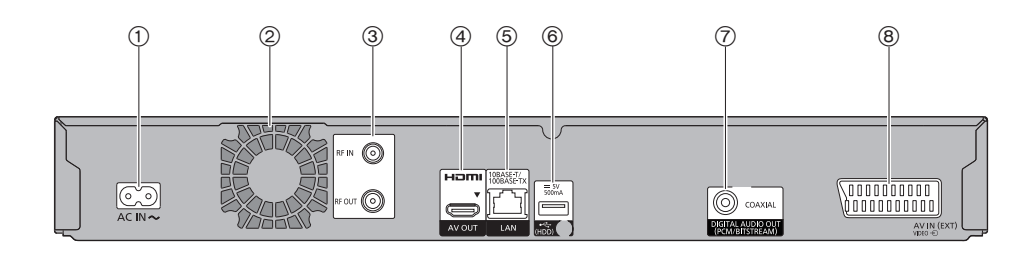

- $(1)$  AC IN-aansluiting ( $\sim$ )
- 2 Koelventilator
- 3 RF IN/OUT-aansluiting
- 4 HDMI-aansluiting
- 5 LAN-poort
- $(6)$  USB-poort ( $\frac{1}{\sqrt{10}}$  DC 5 V 500 mA)
	- Verbind een USB HDD met deze USB-poort.
- 7 COAXIAL-aansluiting
- 8 AV IN (EXT) 21-pens Scart-aansluiting
- Uitrusting klasse II (de constructie van het product is dubbel geïsoleerd.)

## Afstandsbediening

De bedieningsaanwijzingen zijn gewoonlijk bedoeld voor het gebruik van de afstandsbediening.

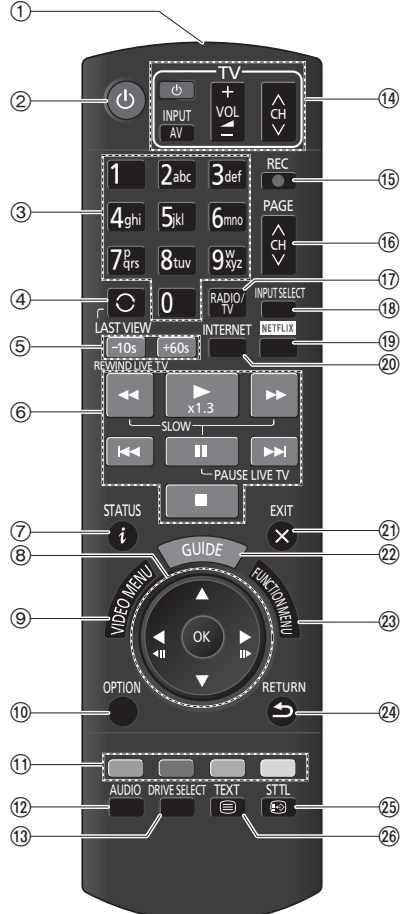

- 1 Verzendt het signaal van de afstandsbediening
	- Richt het op de signaalsensor van de afstandsbediening op dit toestel. (⇒ 6)
- 2 Schakelt het toestel op en uit stand-by en omgekeerd Figure 1<br>3 September 1981 Selected from the signal van de transpondent en programmanum<br>
3 Selecteert kanalen en programmanummers,<br>
3 Selecteert kanalen en programmanummers,<br>
3 Selecteert kanalen en programmanummers,<br>
3 Se
- enz./Voert nummers of karakters in
- 4 Schakelt naar het eerder bekeken kanaal  $(\Rightarrow 24)$
- $(5)$  Handmatig springen ( $\Rightarrow$  45) -10s: Springt ong. 10 seconden achteruit +60s: Springt ong. 1 minuut vooruit
- 6 Basishandelingen voor opnemen en afspelen, REWIND LIVE TV/PAUSE LIVE TV ( $\Leftrightarrow$  27)
- $(7)$  Toont informatie ( $\Rightarrow$  24, 41, 44)
- $(8)$  Selectie/OK, Beeld voor beeld  $(4)$  45)
- 9 Toont Video Menu, Topmenu, Pop-up Menu  $(\Rightarrow 39)$
- $(0)$  Toont OPTION-menu ( $\Rightarrow$  48, 50, 65)
- ; Kleurknoppen (rood, groen, geel, blauw) (Te gebruiken volgens de instructies op het scherm.)
- $(12)$  Selecteert audio ( $\Rightarrow$  25, 45)
- (13) Selecteert drive (HDD, Disc of USB)
- $(4)$  TV-bedieningsknoppen ( $\Rightarrow$  14)
- (f) Start opname ( $\Rightarrow$  28, 74)
- @ Selectie kanaal (> 24)/Pagina's omslaan op het Video Menu-scherm, enz.
- $(n)$  Schakelt naar de lijst met radiokanalen ( $\Rightarrow$  24)
- $(B)$  Selectie ingang ( $\Rightarrow$  24, 74)
- $(9)$  Toont NETFLIX-scherm  $(4)$  68)
- $\omega$  Toont het scherm van de netwerkdienst ( $\Rightarrow$  68)
- E Verlaten van het menuscherm
- $(2)$  Toont het Tv-gids-scherm ( $\Rightarrow$  26)
- $(2)$  Toont het FUNCTION MENU-scherm ( $\Rightarrow$  23)
- $Q$  Keert terug naar het vorige scherm
- $(2)$  Toont ondertitels ( $\Rightarrow$  25, 46)
- $(26)$  Toont Teletext ( $\Rightarrow$  25, 46)

## CI (Common Interface)-module

Versleutelde programma's en uitzendingen kunnen niet bekeken worden met het toestel **wanneer standaard verbindingen en -instellingen gebruikt worden. Er is een geschikte CI-module nodig om ze te zien of op te nemen.** During the toestel<br>
Er is een geschikte<br>
Er is een geschikte<br>
met een gecertiffte gerde Smart<br>
t nodig een Cl-module te<sub>nnden</sub><br> *Murie* 

U heeft een CI-module, CAM (Conditional Access Module) nodig samen met een gecertif<del>ice</del>erde Smart Card, en een overeenkomst met de overeenkomstige omroep.

• Als u niet naar versleutelde uitzendingen kijkt/deze opneemt, is het niet nodig een CI-module te plaatsen.

Plaats de CI-module in de CI-sleuf van dit toestel.

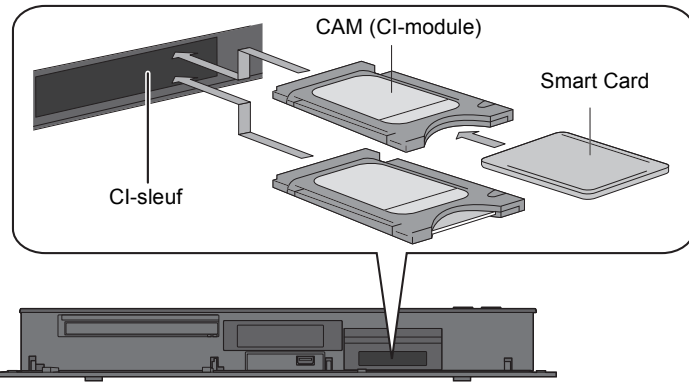

Dit toestel

Dit toestel stelt u in staat een versleuteld programma op te nemen/te bekijken/af te spelen als de automatische decodering ingeschakeld is (de opname is misschien niet mogelijk, afhankelijk van de omroep).

#### **Raadpleeg "Opmerkingen bij de opname van een versleutelde uitzending" (**> **30)**

 $\Box$ 

- Schakel het toestel uit voordat u de CI-module plaatst of verwijdert.
- Plaats de CAM en de Smart Card in de juiste richting.
- Richt de CI-module op de voorkant van dit toestel en plaats hem voorzichtig.
- Zie voor meer details de handleiding van de CAM en de Smart Card, of raadpleeg de verkoper.

## De CI Plus-compatibele uitzending

"CI Plus" is een technische specificatie die beveiliging van de inhoud, enz., oplegt.

#### **CI Plus inhoudsbeveiliging**

Als de CI Plus-compatibele inhoud opgenomen wordt, kan het programma een inhoudsbeveiliging hebben. Er zijn de volgende soorten inhoudsbeveiliging, afhankelijk van de uitzending:

#### **• Kopiëren niet beperkt**

Afhankelijk van het programma kunt u alleen naar USB HDD, BD-RE, BD-R of DVD-RAM (alleen CPRM-compatibele discs) kopiëren/verplaatsen.

#### **• Kopiëren van één generatie is toegestaan**

U kunt slechts één keer naar BD-RE, BD-R of DVD-RAM (alleen CPRM-compatibele discs) kopiëren.

- Het originele programma zal gewist worden.
- U kunt niet van de gekopieerde BD-RE, BD-R of DVD-RAM (alleen CPRM-compatibele discs) naar HDD of een andere disc kopiëren. Als de beeldkwaliteit veranderd is, zal het originele programma gewist worden.
- De  $\boxed{1}$  -icoon zal op het Video Menu-scherm verschijnen.  $(\Rightarrow 40)$

#### **• Kopiëren is verboden**

U kunt niet naar de USB HDD of disc kopiëren/verplaatsen.

De inhoud van deze media kunnen ook de volgende afspeelbeperkingen hebben.

- Retentielimiet ( $\Leftrightarrow$  rechts)
- Inhoudlicentie ( $\Leftrightarrow$  rechts)

#### **Retentielimiet**

Er zijn sommige programmats waarvoor het afspelen na een van tevoren vastgestelde tijd zal worden uitgeschakeld.  $\frac{V_{\nu}}{V_{\nu}}$ <br>ogrammate waarvoor het<br>n tevoren verstgestelde tijd zal<br>eld.<br>a afspeelperiode is 200 minuten<br>na geen afspeelperiode from www.<br>e decodering. ( $\Rightarrow$  40)<br>a een afspeelperiode heeft,

(bijv. de toegestane afspeelperiode is 90 minuten na de opname.)

• Als het programma geen afspeelperiode heeft, zal de  $\sim$  -icoon op het Video Menu-scherm

verschijnen, na de decodering.  $(\Rightarrow 40)$ 

• Als het programma een afspeelperiode heeft, zal de icoon (i) of phet Video Menu-scherm verschijnen, na de decodering.  $(\Rightarrow 40)$ 

#### **Inhoudlicentie**

Het afspelen van een programma met deze beperking vereist een CAM met een afspeellicentie daarvoor.

- Het aantal keren dat het programma afgespeeld mag worden kan ook beperkt zijn.
- Als het programma geen afspeelperiode heeft, zal de  $\boxed{\Box}$  -icoon op het Video Menu-scherm verschijnen, na de decodering.  $(\Rightarrow 40)$
- Als het programma een afspeelperiode heeft, zal de icoon  $\bigcap_{n=0}^{\infty}$  op het Video Menu-scherm verschijnen, na de decodering.  $(\Rightarrow 40)$

#### **Ouderlijk toezicht**

Het afspelen van een programma met deze beperking vereist een CAM en de invoering van de PIN-code.

 $\cdot$  De  $\bigoplus$  -icoon zal op het Video Menu-scherm verschijnen. (→ 40)

*Van start gaan*

Van start gaan

## Verbinding

#### **Er kunnen 3D-programma's of 4K-beelden afgespeeld worden als dit toestel verbonden is met een 3D- of 4K-compatibele aansluiting van een 3D- of 4K-compatibele TV.**

- Voordat u verbindingen tot stand brengt, dient u eerst alle toestellen van de netstroom af te sluiten. (Sluit het netsnoer pas aan nadat alle verbindingen tot stand gebracht zijn.) de Kurtiendenborre.be
- Gebruik de High Speed HDMI-kabels. Er kunnen geen kabels gebruikt worden die niet HDMI-compatibel zijn.

Er wordt aangeraden de HDMI-kabel van Panasonic te gebruiken.

Gebruik voor het uitzenden van het 1080p-signaal of het 24p (4K)-signaal HDMI-kabels van 5,0 meter of korter.

• Als het toestel lange tijd niet wordt gebruikt

Trek de stekker uit het stopcontact om stroom te besparen. Dit toestel verbruikt een kleine hoeveelheid stroom, zelfs wanneer het op de stand-by-modus staat.  $(\Rightarrow 99)$ 

## Basisverbindingen

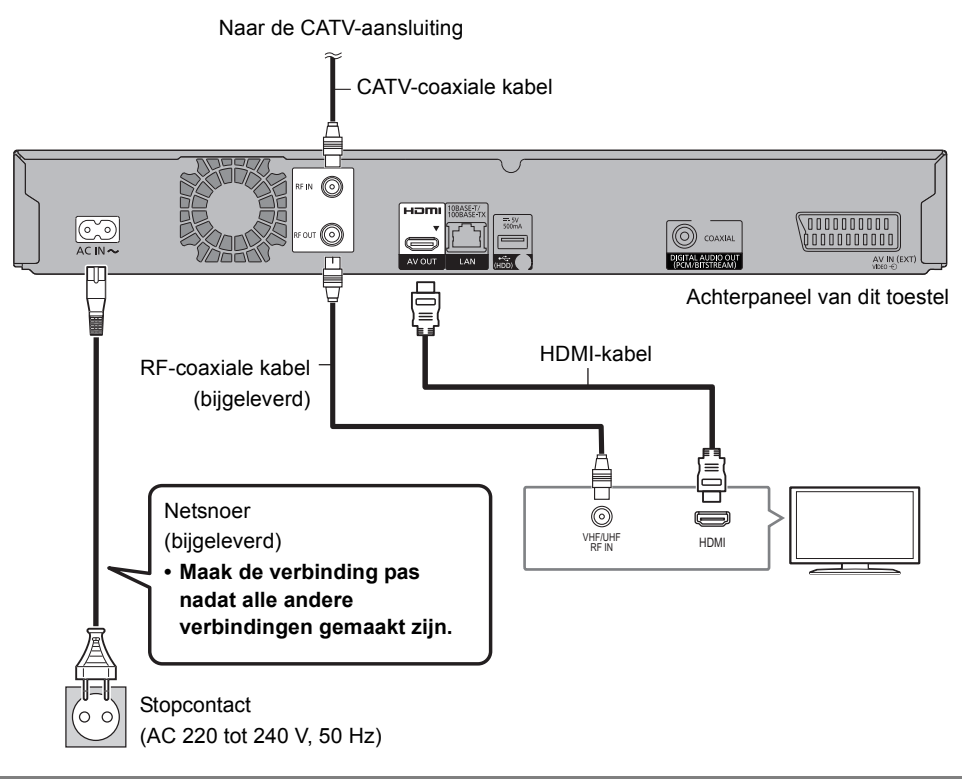

#### $\Box$

• Houd de RF coaxiale kabels zo ver mogelijk verwijder van andere kabels.

#### Verbindingen van de videoapparatuur (VCR)

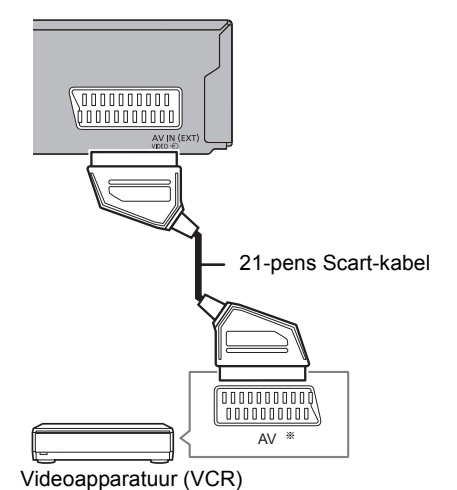

§ Er wordt een 21-pens adapter vereist voor de AUDIO/VIDEO-aansluiting.

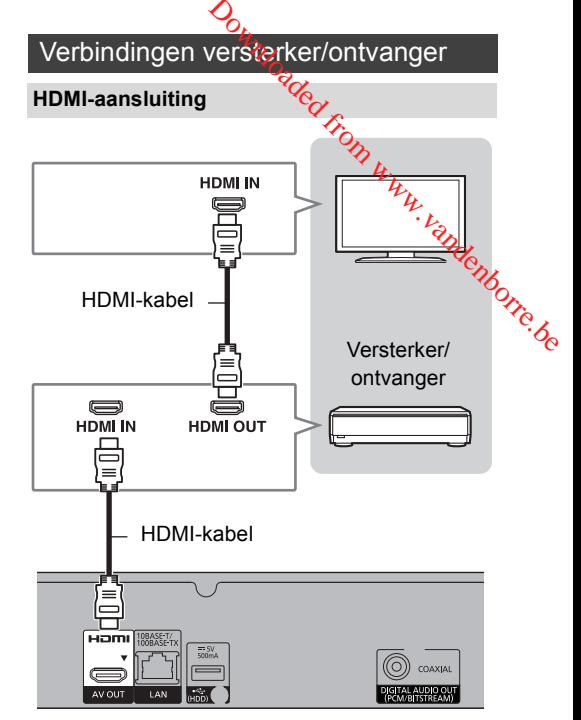

• U zult niet in staat zijn 3D-programma's of 4K-beelden te bekijken met deze verbinding als uw versterker/ontvanger niet compatibel is met 3D of 4K.

#### ∫ **Versterker/ontvanger niet compatibelmet 3D of 4K.**

Er kunnen 3D-programma's of 4K-beelden afgespeeld worden als dit toestel verbonden is met een 3D- of 4K-compatibele TV.

• Deze verbinding ondersteunt alleen tot 5.1 kan.

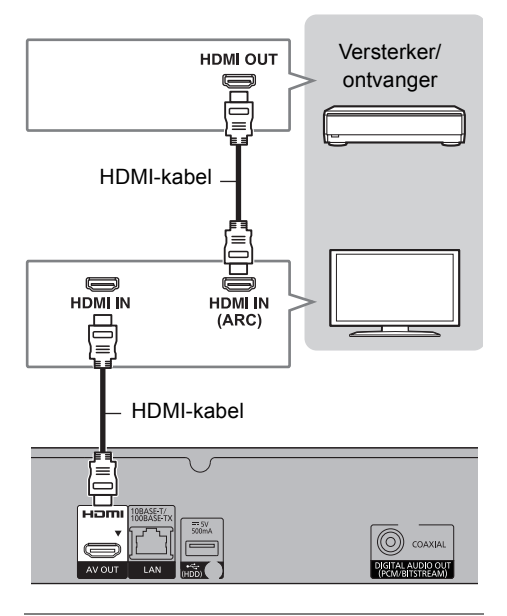

#### $\Box$

• Als een TV of een versterker/ontvanger gebruikt wordt zonder de weergave van "ARC" op de HDMI-aansluiting, dan is het nodig de TV en de versterker/ontvanger te verbinden met een digitale audiokabel om van de audio van de TV op de versterker/ontvanger te kunnen genieten.

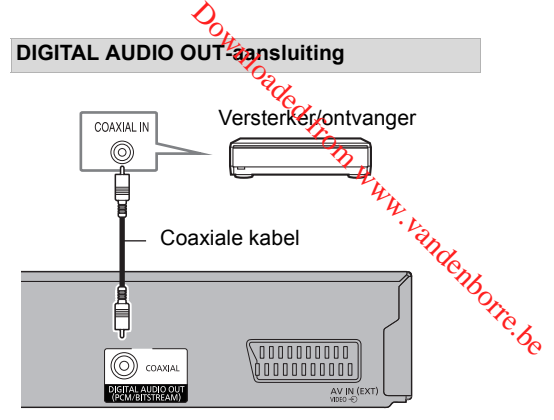

#### $\Box$

• Als u niet wilt dat de audio uit de TV afgespeeld wordt, zet "Audio-uitgang" dan op "Uit"  $(\Rightarrow 86)$ .

#### **Netwerkverbinding**

Als dit toestel verbonden is met het netwerk, kunt u van de netwerkfunctie genieten (DLNA-functie, Netwerkdienst, TV Anywhere, enz.).

Raadpleeg voor details over de verbindingsmethode de instructies die bij de verbonden apparatuur geleverd worden.

Nadat u de verbinding met de LAN-kabel/draadloos LAN gemaakt heeft, is het nodig het netwerk in te stellen.  $(\Rightarrow 16,$  Eenvoudige Netwerkinstelling)

#### **LAN-kabelverbinding**

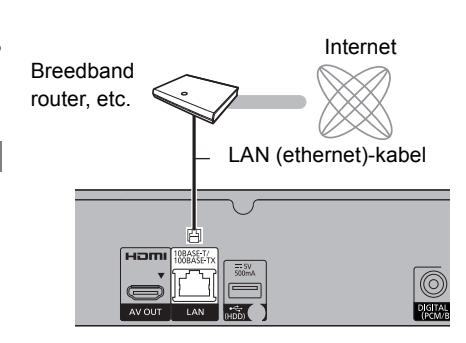

#### m

• Gebruik rechte LAN-kabels van categorie 5 of hoger (STP) als u een aansluiting op randapparatuur tot stand brengt.

#### **Draadloze LAN-verbinding**

Draadloze LAN-verbinding  $(\Rightarrow 16,$  Eenvoudige Netwerkinstelling)

#### $\Box$

• Het toestel is niet compatibel met openbare draadloze LAN-diensten.

# **Instellinge**

#### TV-bedieningsknoppen

De TV kan bediend worden met de TV-bedieningsknoppen van de afstandsbediening.

• Voer de instelling uit als u de TV niet met de TV-bedieningsknoppen kunt bedienen. **mstellingen.**<br>
TV-bedieningsknoppen.<br>
E TV kan bediend worden met de vertext.<br>
V-bedieningsknoppen van de vertext.<br>
Standsbediening.<br>
Voer de instelling uit als u de TV niet met de vertext.<br>
Terwijl u op [TV (b) drukt, vo

**Terwijl u op [TV** Í**] drukt, voert u de code in** 

#### **Fabrikant en codenummer**

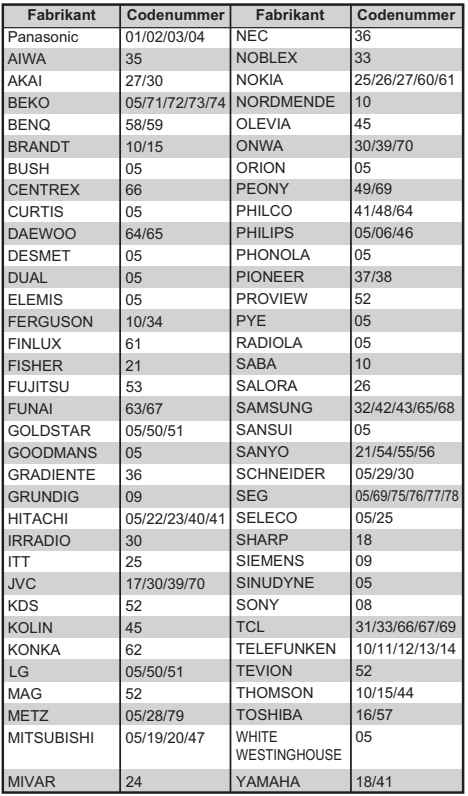

#### $\Box$

- Als er meerdere codes voor uw TV-merk zijn, kies dan de code die de correcte bediening mogelijk maakt.
- Als het merk van uw TV niet in de lijst staat, of als het codenummer ongeldig is voor uw TV, dan is deze afstandsbediening niet compatibel met uw TV.

## Gemakkelijke Instelling

- **1** Schakel de TV in en selecteer vervolgens de geschikte AV-ingang die bij de verbindingen van dit toestel past.
- **2** Druk op  $\lceil$ ( $\cdot$ ) op de afstandsbediening of op [少/I] op dit toestel.
	- De Gemakkelijke Instelling zal van start gaan wanneer de stroom voor het eerst ingeschakeld wordt.
- 

 $3$  Selecteer de taal en druk vervolgens op [OK].

4 Voer een nieuwe PIN in voor ouderlijk toezicht.

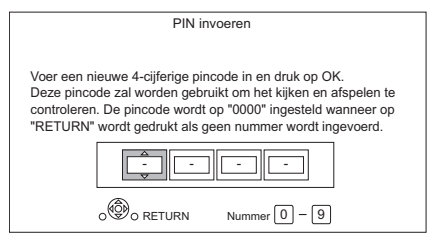

- 1 Voer een nieuwe PIN van 4 cijfers in met de nummerknoppen.
	- **Noteer de PIN die u gekozen heeft of als u bang bent hem te vergeten.**
- 2 Druk op [OK].

#### m

• Als u op [RETURN] drukt zonder een nummer in te voeren, zal de PIN automatisch op "0000" gezet worden. De volgende keer dat het scherm voor de invoer van de PIN verschijnt, voert u "0000" in. PIN veranderen voor ouderlijk toezicht (⇒ 91, PIN invoeren)

5 Selecteer de toekenning van het kanaalnummer en druk vervolgens op [OK].

• Wij raden aan "Kanaalnummer voor Belgische kabel (LCN)" te selecteren.

M

- Om de kanaaltoekenning veranderen, start u opnieuw Auto set-up in het menu Basisinstellingen en verandert u de selectie van de toewijzing van het kanaalnummer.  $(\Rightarrow 81)$
- Als het kanaal niet gevonden wordt, start dan opnieuw Auto set-up in het menu Basisinstellingen.  $(\Rightarrow 81)$

6 Stel "DVB Netwerkinstellingen" in. Selecteer "Start auto set-up" en druk vervolgens op [OK].

> **• Scanmode Snel Volledig**

**• Frequentie**

De fabrieksinstelling is "322 MHz". **Auto**

De voorkeuze multi-frequenties zullen automatisch geselecteerd worden. Als die niet via de fabrieksinstelling ontwangen kunnen worden, selecteer dan "Auto". ndenborre.be

#### **Handmatig**

Voer met de nummerknoppen de frequentie in die uw kabelbedrijf gespecificeerd heeft.

**• Netwerk ID**

22: Vlaanderen (fabrieksinstelling)

#### **Auto**

De voorkeuze multi-Netwerk-ID's zullen automatisch geselecteerd worden. Als die niet via de fabrieksinstelling ontvangen kunnen worden, selecteer dan "Auto".

#### **Handmatig**

Voer met de nummerknoppen de Netwerk-ID in die door uw kabelbedrijf gespecificeerd is. Als u bijvoorbeeld Brussel wilt instellen, voert u "12" in.

m

• De instellingen van frequentie en netwerk-ID kunnen nodig zijn afhankelijk van het kabelbedrijf. Raadpleeg het kabelbedrijf voor details.

- **7** Auto set-up zal automatisch van start gaan. (Dit kan enige tijd duren.) Als het tunen voltooid is, druk dan op [OK].
- 8 De klok zal automatisch ingesteld worden. Als het beeldscherm voor de klokinstelling verschijnt, stel de tijd dan met de hand in  $(\Rightarrow 90,$  Klok).
- **9** Zet Snelstart op "Aan", "Uit" of "Timerinstelling voor Snelstart" en druk vervolgens op [OK].

Als "Easy Setting is voltooid." verschijnt, is de Eenvoudige Instelling voltooid.

#### **Voortijdig stoppen**

Druk op [RETURN  $\circledcirc$ ].

#### **Setup herstarten of type TV-signaal veranderen (** $\ominus$  **81, Auto set-up)**

#### **Om te bevestigen dat de kanalen correct ingetuned zijn (**> **26, De kanaallijst gebruiken)**

#### m

<sup>•</sup> Als het tunen voortijdig geannuleerd wordt, is het misschien niet mogelijk de kanalen te ontvangen. Start de setup opnieuw.

## Eenvoudige Netwerkinstelling

Na de voltooiing van "Eenvoudige Instelling" kunt u verdergaan met "Eenvoudige Netwerkinstelling".

Volg de instructies op het beeldscherm om de instellingen van uw verbinding uit te voeren. Selecteer "Bedraad" of "Draadloos" en druk vervolgens op [OK].

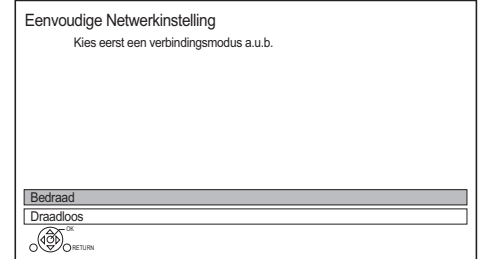

#### **LAN-kabelverbinding ("Bedraad")**

Volg de instructies op het beeldscherm om de instellingen van uw verbinding toe te passen.

#### **Draadloze LAN-verbinding ("Draadloos")**

Voordat met de instelling van de draadloze verbinding begonnen wordt

- Verkrijg uw netwerknaam (SSID<sup>\*1</sup>).
- Als uw draadloze verbinding versleuteld is, controleer dan of u uw decodeersleutel kent.
- De fabrieksinstelling van de SSID<sup>\*1</sup>, het password (code) enz., kan op de router afgedrukt zijn.

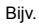

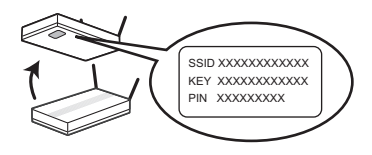

Volg de instructies op het scherm en pas de instellingen toe.

#### **Zoek draadloos netwerk:**

De beschikbare draadloze netwerken zullen worden weergegeven. Selecteer uw netwerknaam en druk op [OK]. by de instructies op thet scherm en pas de<br>stellingen toe.<br> **Ook draadloos netwerk:**<br>  $\frac{1}{2}$ <br>
e beschikbare draadloze netwerken zullen<br>
orden weergegeven. Selecteer uw  $\frac{1}{2}$ <br>
etwerknaam en druk op [OK].<br>
Als uw net

- Als uw netwerknaam niet weergegeven wordt, zoek dan opnieuw door op de afstandsbediening op de rode knop te drukken.
- Geheime SSID<sup>\*2</sup> zullen niet weergegeven hand uit met gebruik van "Draadloze Instellingen".  $(\Rightarrow 87)$
- Als uw draadloze netwerk versleuteld is, zal het beeldscherm voor de invoering van de decodeersleutel weergegeven worden. Voer de decodeersleutel van uw netwerk in.

#### **WPS ( PUSH knop ):**

Als uw Draadloze router WPS ( PUSH knop ) ondersteunt, kunt u de instellingen gemakkelijk uitvoeren door op de WPS-knop te drukken. WPS (Wi-Fi Protected Setup™) is een standaard die het instellen van de verbinding en van de veiligheid van draadloze LAN-apparatuur vergemakkelijkt.

- **1** Druk op de groene knop op de afstandsbediening.
- **2** Druk op de WPS-knop, of op de overeenkomstige knop van de draadloze router, tot het lampje begint te knipperen.
	- Raadpleeg voor details de gebruiksaanwijzing van de draadloze router.
- **3** Druk op [OK].

Bijv.

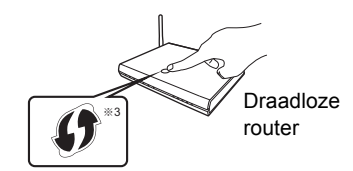

#### **Herstarten Eenvoudige Netwerkinstelling**

- 1 Druk op [FUNCTION MENU].  $( \Rightarrow 23)$
- 2 Selecteer "Basisinstellingen" in "Setup" en druk vervolgens op [OK].
- 3 Selecteer "Eenvoudige Netwerkinstelling" in "Netwerk" en druk vervolgens op [OK].

#### **Overdoen van de afzonderlijke instellingen**

Als "Eenvoudige Netwerkinstelling" niet correct werkte, of als u de afzonderlijke instellingen wilt veranderen, voer dan de volgende stappen uit:

- 1 Druk op [FUNCTION MENU].  $( \Rightarrow 23)$
- 2 Selecteer "Basisinstellingen" in "Setup" en druk vervolgens op [OK].
- 3 Selecteer "Netwerkinstellingen" in "Netwerk" en druk vervolgens op [OK].
- 4 Raadpleeg "Netwerkinstellingen". (→ 87)

#### **Controleer de veiligheid vóór het gebruik Functie Thuisnetwerk**

Als u "Functie Thuisnetwerk" op "Aan" zet, kunnen alle apparaten die met hetzelfde netwerk verbonden zijn toegang tot dit toestel krijgen. Controleer of de router van uw thuisnetwerk een geschikt beveiligingssysteem heeft om niet-geautoriseerde toegang te voorkomen.

- $\Box$
- Raadpleeg de gebruiksaanwijzing van de hub of router.
- Als u "Functie Thuisnetwerk" of "TV Anywhere" op "Aan" zet, staat de instelling van "Snelstart" vast op "Aan".
- Gebruik dit toestel niet om verbinding te maken met ongeacht welk draadloos netwerk waarvoor u geen gebruiksrechten heeft.

Tijdens automatische zoektochten in een draadloos-netwerkomgeving, kunnen draadloze netwerken<br>
(SSID) waar u geen gebruiksrechten voor heeft<br>
som kunnen worden; het gebruik van deze<br>
som van kunnen worden; het gebruik van deze<br>
som van de stillegale (SSID) waar u geen gebruiksrechten voor heeft weergegeven kunnen worden; het gebruik van deze netwerken kan echter beschouwd worden als illegale toegang. **Downloaded from the from which the control of the control of the control of the control of the control of the control of the control of the control of the control of the control of the control of the control of the contro** 

- Na de uitvoering van de netwerkinstellingen op dit toestel kunnen de instellingen (versleutelingsniveau, enz.) van de draadloze router veranderen. Als u problemen heeft bij het online komen op uw PC, voer de netwerkinstellingen op uw PC dan uit in overeenstemming met de instellingen van de draadloze router.
- Let u erop dat aansluiten op een netwerk zonder encryptie tot gevolg zou kunnen hebben dat de inhoud van de communicatie illegaal bekeken kan worden door derden of dat gegevens zoals persoonlijke of geheime informatie kunnen weglekken.
- §<sup>1</sup> SSID:

Een SSID (Service Set IDentification) is een naam die gebruikt wordt door draadloze LAN om een bepaald netwerk te identificeren. Verzending is mogelijk als de SSID voor beide inrichtingen overeenkomt.

- §<sup>2</sup> Afhankelijk van de instellingen van de draadloze route wordt de SSID mogelijk niet gevonden. Raadpleeg voor details de gebruiksaanwijzing van de draadloze router.
- §<sup>3</sup> De draadloze router die compatibel is met Wi-Fi Protected Setup™ kan dit teken hebben.

## HDD en media-informatie

Raadpleeg voor meer details ook de specificaties.  $(\Rightarrow 99)$ 

Opneembare/afspeelbare inhoud

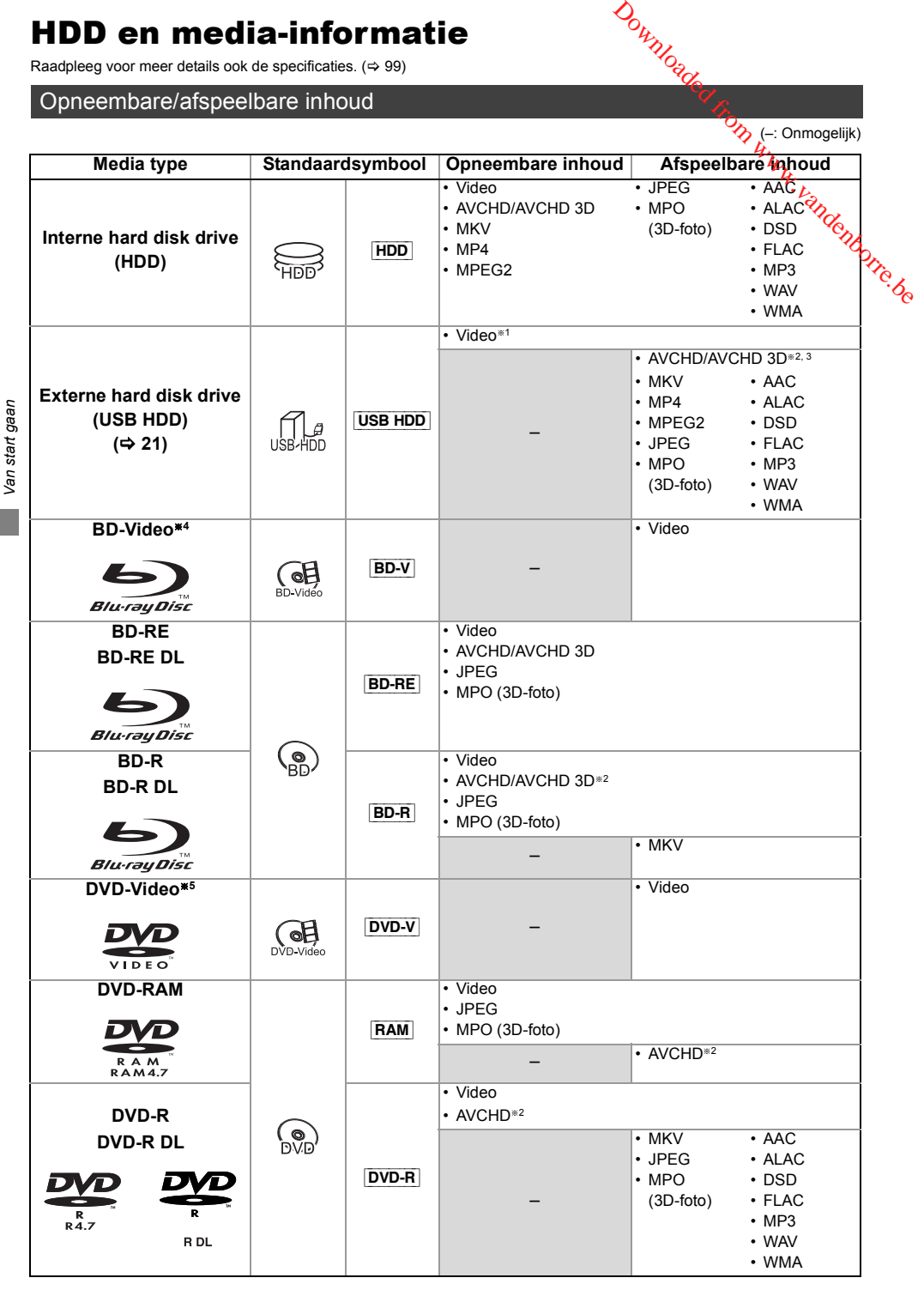

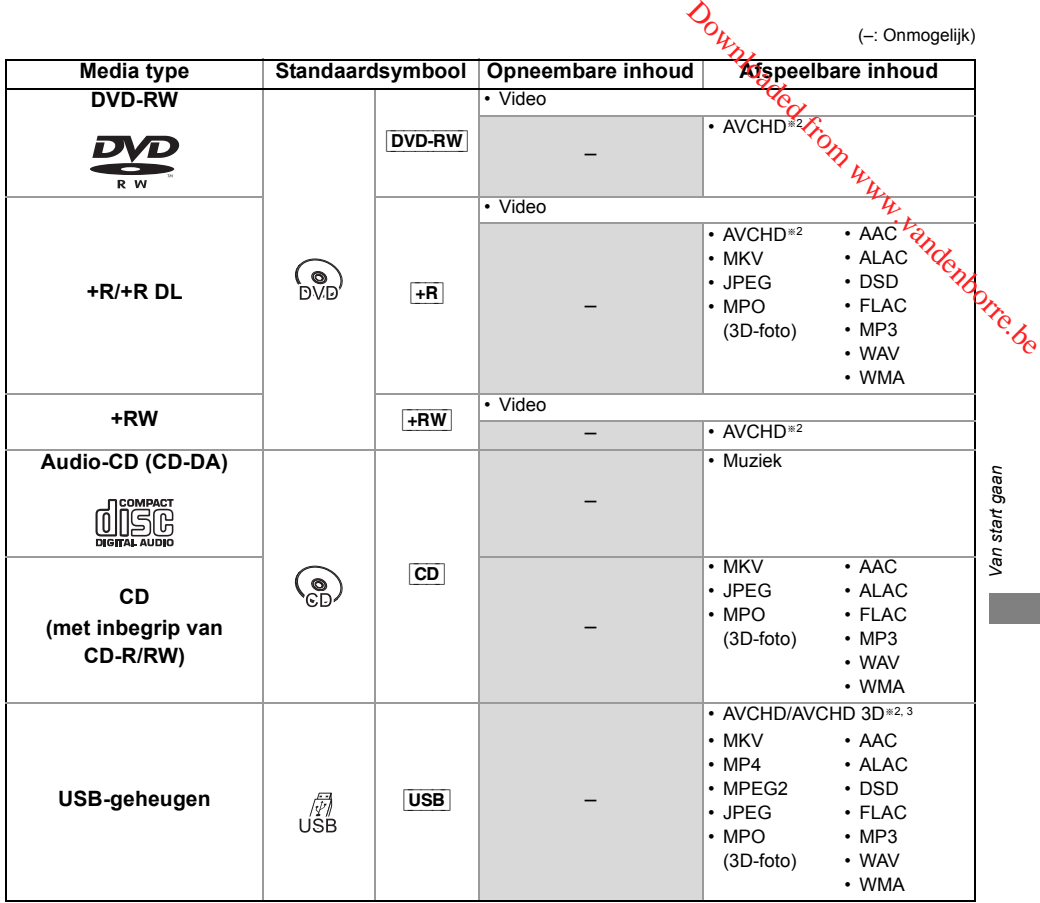

§<sup>1</sup> Rechtstreeks opnemen is niet mogelijk (alleen compatibel met kopiëren vanuit de interne HDD).

§<sup>2</sup> Opgenomen apparaten die compatibel zijn met AVCHD-formaat (Panasonic videocamera, enz.). Afspelen, toevoegen of bewerken is misschien niet mogelijk, afhankelijk van het apparaat.

- §<sup>3</sup> Rechtstreeks afspelen van de USB HDD of het USB-geheugen is niet mogelijk. Afspelen is mogelijk door kopiëren naar de ingebouwde HDD.  $(\Rightarrow$  74)
- §<sup>4</sup> Ultra HD Blu-raydiscs kunnen niet afgespeeld worden.
- §<sup>5</sup> Bevat gefinaliseerde DVD-R, DVD-R DL, DVD-RW, +R en +R DL.

 $\Box$ 

<sup>•</sup> [+RW] Dit toestel kan niet opnemen op een 8X Speed +RW-disc.

<sup>•</sup> Met bepaalde opnamestaten en mapstructuren zou de afspeelvolgorde kunnen verschillen of zou afspelen niet mogelijk kunnen zijn.

<sup>•</sup> Het zou niet mogelijk kunnen zijn de bovenstaande media af te spelen in bepaalde gevallen, afhankelijk van het type media, de staat van de opname, de opnamemethode en hoe de bestanden gecreëerd zijn.

#### **Informatie over de inhoud**

#### ∫ **Opnames van uitzendingen**

Aantal programma's dat opgenomen kan worden:

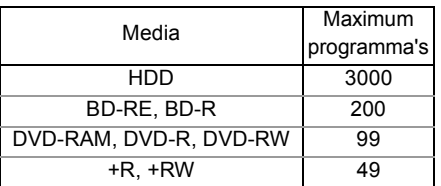

• Het maximum aantal programma's bevat opnames van HD CAMCORDER.

#### ∫ **Opnames van HD CAMCORDER**

MPEG-4 AVC/H.264 (gebaseerd op AVCHD) Aantal programma's dat opgenomen kan worden:

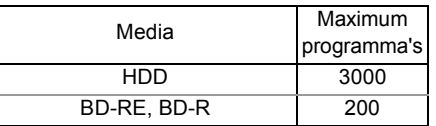

• Het maximum aantal programma's bevat opnames van omroepen.

#### ∫ **Fotobestanden**

Compatibele pixels:

Tussen  $34 \times 34$  en 8192 $\times$ 8192 pixels Sub-bemonstering: 4:2:2, 4:2:0 (Motion JPEG wordt niet ondersteund.) Maximum aantal inhouden:

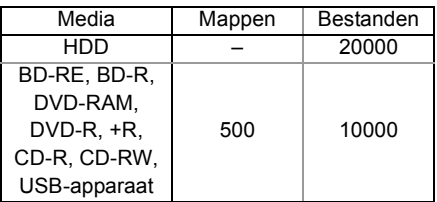

#### ∫ **Videobestanden/Audiobestanden**

Aantal inhouden dat naar de interne HDD gekoppieerd kan worden:

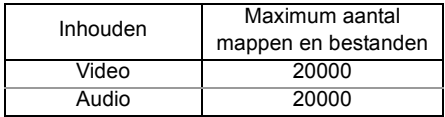

#### USB-apparaat:

- Iedere map kan tot 1000 bestanden bevatten.
- We raden aan dat u de diepte van de mapstructuur tot ongeveer vijf niveaus beperkt.
- Bitsnelheid tot 100 Mbps/resolutie tot 3840×2160 25p/30p, 4096×2160 24p. (alleen MP4)

#### **Extensie van bestanden**

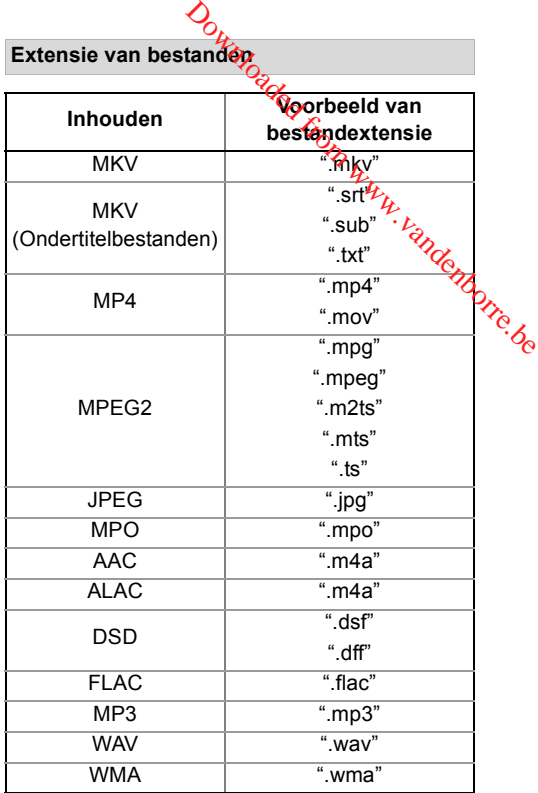

#### m

• Het videobestand en de ondertitelbestanden bevinden zich in dezelfde map en de bestandsnamen zijn hetzelfde, met uitzondering van de bestandextensies.

• Sommige bestanden kunnen mogelijk niet afgespeeld worden, zelfs al hebben ze deze extensies.

#### Opnamemodus (beeldkwaliteit)

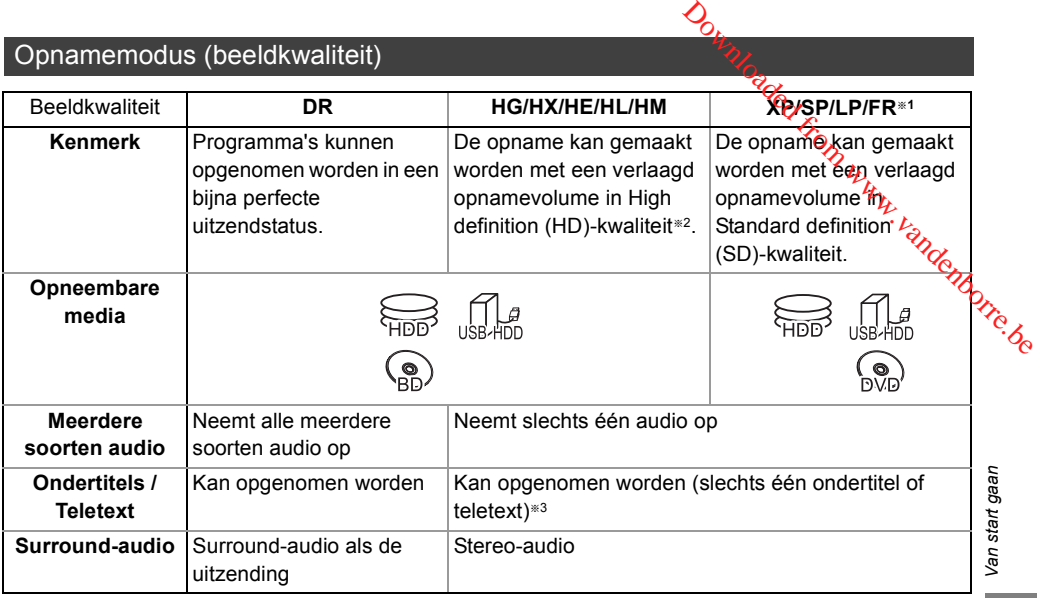

§<sup>1</sup> FR (Flexibele Opnamemodus):

Het toestel kiest automatisch de best mogelijke opnamesnelheid tussen de XP-modus en de LP-modus.

- §<sup>2</sup> Het programma met SD-kwaliteit kan niet in HD-kwaliteit geconverteerd worden.
- §<sup>3</sup> U kunt tijdens het afspelen niet kiezen of het verschijnt of verdwijnt.

#### **Approximatieve opnametijden**

Raadpleeg "Opnamemodussen (beeldkwaliteit) en approximatieve opnametijden".  $(\Rightarrow 100)$ 

#### Opmerkingen

#### **Opmerkingen bij het USB-apparaat**

U kunt een externe HDD (USB HDD) op de volgende twee manieren gebruiken (een enkele HDD kan deze twee manieren niet gelijktijdig beheren), en een USB-geheugen voor gegevensbestanden.

**• Voor opgenomen programma's**

Verplaatsen van programma's in de interne HDD naar een USB HDD om de capaciteit van de interne HDD te bewaren.

- De USB HDD moet eerst op dit toestel qeregistreerd worden.  $(\Rightarrow 38)$
- USB HDD's met een capaciteit van minder dan 160 GB of van meer dan 3 TB kunnen niet gebruikt worden.
- Verbind geen extra HDD's met gebruik van een USB-hub.
- Raadpleeg voor details over de verbindingsmethode de instructies die bij de USB HDD geleverd worden.

#### **• Voor gegevensbestanden**

Afspelen van MP4, JPEG, MP3, enz., op een USB -apparaat met dit toestel.

- Het USB -apparaat moet geformatteerd zijn in FAT12, FAT16, FAT32 of het NTFS-bestandssysteem.
- Een USB -apparaat van meer dan 2 TB is niet bruikbaar.

#### $\Box$

• Dit toestel ondersteunt USB 2.0 High Speed.

- Dit toestel kan USB 3.0-apparaten als USB 2.0-apparaten gebruiken.
- Dit toestel herkent geen andere USB HDD's dan die waarin de grootte van één sector 512-bytes of 4096-bytes is (raadpleeg voor details de verkoper van uw USB HDD).
- Dit toestel ondersteunt de klasse USB-massaopslagapparaat.
- Dit apparaat garandeert niet dat alle USB-apparaten aangesloten kunnen worden.

#### **Opmerkingen bij de disc**

#### **• Informatie over het regiobeheer**

Het toestel kan BD-Video/DVD-Video discs van de volgende regiocodes afspelen, met inbegrip van "ALL":

Bijv. BD-Video DVD-Video

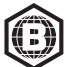

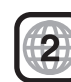

- **Discs die opgenomen zijn met een ander apparaat**
	- Het kan mogelijk zijn dat de disc gefinaliseerd moet worden, creëer het Topmenu of sluit de sessie af op de apparatuur die gebruikt is voor het opnemen, om op dit toestel af te spelen.
	- [DVD-RW] Opgenomen in DVD Video Recording (DVD-VR)-formaat
		- Dit toestel kan van de HDD afspelen en er naartoe kopiëren.
		- Dit toestel ondersteunt geen bewerkingen of opnames.
		- Het is mogelijk met het DVD-Video (DVD-V)-formaat op te nemen en te bewerken, door de discs met dit toestel te formatteren.
	- Het opnemen is misschien niet mogelijk op discs die voor opnames op andere apparatuur gebruikt werden.

#### **• Afspelen op andere spelers**

- [BD-RE] [BD-R] Als deze discs niet afgespeeld kunnen worden op andere Blu-ray Disc-spelers, enz., verander dan de beeldkwaliteit om ze af te spelen. (bijv. programma's die opgenomen zijn in het HE-AAC-audioformaat) (→ 52, Verandering Beeldkwaliteit)
- $DVD-R$  DVD-RW  $+R$  Finalisatie is nodig. ( $\Rightarrow$  78)
- [+RW] Als de disc niet op andere apparatuur afgespeeld kan worden, raden wij aan dat u een Topmenu creëert (⇒ 79).
- [DVD-R] De disc die gecreëerd is in het AVCHD-formaat kan alleen afgespeeld worden op apparatuur die compatibel is met AVCHD.

#### **• Betreffende 8 cm discs**

Dit toestel kan niet op een 8 cm disc opnemen of deze bewerken. Alleen afspelen of kopiëren naar de HDD is mogelijk.

#### **• Discs die niet kunnen worden afgespeeld**

- Ultra HD Blu-ray-disc
- DVD-RAM in een cartridge
- 2,6 en 5,2 GB DVD-RAM, 12 cm
- DVD-Audio
- Super Video CD, Super Audio CD, Video CD
- $\Box$
- De bediening en geluidskwaliteit van CD's die niet voldoen aan de CD-DA-specificaties (CD's met kopieerregeling, enz.) kunnen niet worden gegarandeerd

#### **Hanteren van media**

- Raak het opgenomen oppervlak van de discs niet aan.
- Neem de disc met een vochtige doek af en daarna met een droge doek.  $\frac{d\mathbf{p}}{d\mathbf{p}}$  and  $\frac{d\mathbf{p}}{d\mathbf{p}}$  is contained by  $\frac{d\mathbf{p}}{d\mathbf{p}}$

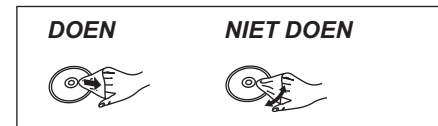

- Plak geen etiketten of stickers op de discs.
- Gebruik geen disc-reinigingsvloeistof, benzine, verdunner, anti-statische vloeistoffen of enig ander oplosmiddel.
- Gebruik niet de volgende discs:
	- Discs met zichtbare lijmresten van verwijderde etiketten of stickers (op bijv. gehuurde discs, enz.).
	- Discs die erg krom getrokken of gebarsten zijn.
	- Onregelmatig gevormde discs, zoals hartvormige discs.

## FUNCTION MENU scherm

U kunt gemakkelijk toegang tot de gewenste functies krijgen, zoals afspelen, timeropname, de instellingen van het toestel, enz., via het FUNCTION MENU.

#### 1 Druk op [FUNCTION MENU].

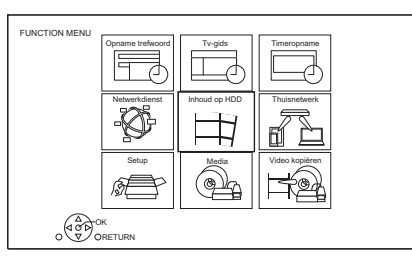

2 Selecteer het item en druk vervolgens op [OK].

## **FUNCTION MENU-lijst**

- **Opname trefwoord (**> **35)**
- **Tv-gids (**> **26)**
- **Timeropname (**> **32)**
- **Netwerkdienst (**> **68)**
- **Inhoud op HDD**
- Opgenomen Programma's (⇒ 39) Downloaded from www.vandenborre.be
	- Video ( AVCHD ) (➾ 39)
	- Video ( MP4 / MKV ) (➾ 43)
	- $-$  Foto ( $\Rightarrow$  63)
	- Muziek ( $\Leftrightarrow$  67)
- **Thuisnetwerk**
	- Miracast ( $\Rightarrow$  73)
	- DLNA-client  $(\Rightarrow$  71)
	- Media Renderer ( $\Leftrightarrow$  72)
	- Wi-Fi Direct ( $\Rightarrow$  72)

#### **• Setup**

- Basisinstellingen ( $\Rightarrow$  80)
	- U kunt de instellingen van het toestel van DVB Tuning, Geluid, Display, Verbinding, Netwerk, enz., veranderen.
- $-$  TV Anywhere ( $\Rightarrow$  68)
- Achtergrond Personaliseren van een achtergrond van het FUNCTION MENU.
	- Om een selectie te maken van "Foto", registreert u de foto van tevoren.  $(\Rightarrow 63)$
- BD-Video databeheer ( $\Rightarrow$  44)
- **Media**
	- Disc
	- USB-medium
	- USB HDD
- **Video kopiëren**
	- Kopieermenu ( $\Rightarrow$  57)
	- Video (AVCHD) naar DVD-R kopiëren ( $\Rightarrow$  62)

## Uitzendingen bekijken

- 1 **Druk op [INPUT SELECT] en selecteer "TV" en druk vervolgens op [OK].**
- **2** Druk op [CH  $\land$   $\lor$ ] om het kanaal te **selecteren.**
	- U kunt het kanaal ook met de volgende handelingen selecteren.
		- Gebruik van de nummerknoppen
		- De kanaallijst gebruiken ( $\Rightarrow$  26)
		- Gebruik van Tv-gids ( $\Rightarrow$  26)
		- Kanaalinformatie gebruiken ( $\Leftrightarrow$  rechts)

#### **Naar het kanaal schakelen waar u eerder naar keek**

Druk op [LAST VIEW  $\bigcap$ ].

• Deze functie zal alleen werken voor de kanalen waar u langer dan 10 seconden naar gekeken heeft.

#### **Naar de radiokanalen of naar alle kanelen schakelen**

Druk op [RADIO/TV].

 $\Box$ 

• De selectie van het kanaal wordt gemakkelijk gemaakt als u een Favorieten van de kanalen creëert. (→ 80, Favorieten bewerken)

#### **De kanaallijst updaten**

Raadpleeg "Zenderlijst updaten".  $(\Rightarrow 81)$ 

## **Kanaalinformatie gebruiken**

Terwijl naar een programmagekeken wordt Druk op ISTATUS (i).

De kanaalinformatie verschijnt.

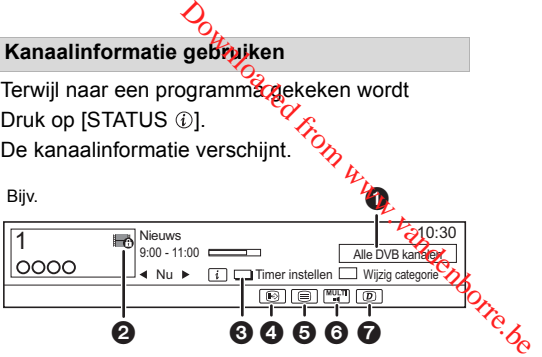

- **O** Huidige Categorie
- **@** Versleutelde uitzending
- $\bigodot$  Timer instellen ( $\Leftrightarrow$  33, Timeropname van kanaalinformatie)
- **4** Ondertiteling
- **6** Teletext
- 6 Meerdere soorten audio/Subkanaal
- $\bullet$  Datadienst (Catch Up TV) ( $\Leftrightarrow$  25)

#### **Gedetailleerde informatie tonen**

Druk opnieuw op [STATUS 10].

#### **Het informatiescherm verbergen**

Druk op  $[EXIT \otimes]$ .

#### **Categorie veranderen**

Druk op de blauwe knop.

#### **Favoriete kanalen toevoegen**

- 1 Druk op [OPTION].
- 2 Selecteer "Digitaal tv-menu" en druk vervolgens op [OK].
- 3 Selecteer "Favorieten bewerken" en druk vervolgens op [OK].
- 4 Raadpleeg "Favorieten bewerken".  $(\Rightarrow 80)$

#### **Tussen het huidige programma en het volgende programma schakelen** Druk op  $[4, 1]$ .

#### **Naar een ander kanaal schakelen**

Druk op [▲, ▼] en druk vervolgens op [OK].

#### **Ondertitels tonen**

Als "  $\odot$ " in de kanaalinformatie verschijnt

Druk op [STTL [??].

• Druk er opnieuw op om de ondertitel te verbergen.

#### **De ondertiteltaal veranderen**

- 1 Druk op [OPTION].
- 2 Selecteer "Taal van ondertitels" in "Digitaal tv-menu" en druk vervolgens op [OK].
- 3 Selecteer de gewenste taal.
	- Druk op  $[EXIT \otimes]$  om het scherm te verlaten.

#### $\Box$

• Sommige ondertitelinhouden kunnen weergegeven worden met gebruik van Teletext. (⇒ hieronder)

#### **Teletext tonen**

Als " $\equiv$ " in de kanaalinformatie verschijnt

#### **1** Druk op  $\text{TEXT} \equiv 1$ .

• Als Teletext of de datadienst weergegeven

wordt, druk dan opnieuw op [TEXT  $\textcircled{\small{=}}$ ].

**2** Gebruik  $[\triangle, \nabla, \triangleleft, \blacktriangleright]$ , de nummerknoppen of de kleurknoppen, enz., al naargelang de instructies op het scherm.

#### m

 $\cdot$  U kunt de weergavemodus veranderen. ( $\Leftrightarrow$  85, Teletext)

#### **Audio omschakelen**

Druk op [AUDIO].

• De audio zal omschakelen al naargelang de inhoud van het programma, telkens wanneer erop gedrukt wordt.

#### **De inhoud in de uitzending selecteren**

Als een programma audiosignalen, enz., bevat, kunt u signalen selecteren.

- **1** Druk op [OPTION].
- **2** Selecteer "Digitaal tv-menu" en druk vervolgens op [OK].
- **3** Selecteer "Multi Audio" of "Subkanaal" en druk vervolgens op [OK].
- **4** Selecteer het item.

## **Als dit toestel een PIN vereist**

Voer de PIN in met de nummerknoppen door de instructies op het scherm te volgen.

- **Als u een PIN gekozen heeft, noteer die dan voor het geval u hem vergeet.**
- De PIN (behalve die van CAM) kan veranderd worden via de "PIN invoeren". (⇔ 91)
- Voor de PIN van de CAM dient u de gebruiksaanwijzing van de CAM te raadplegen. **Drivere ist**<br>
de nummerknoppen door de<br>
cherm te volgen.<br>
kozen heeft, Roteer die dan<br>
hem vergeet.<br>  $\frac{L_1}{L_2}$ <br>
die van CAM) kan veranderd<br>
N invoeren". ( $\Rightarrow$  91)  $\frac{L_2}{L_2}$ <br>
de CAM dient u de<br>
ng van de CAM te ra

#### **Als de versleutelde kanalen niet verschijnen**

Om naar een versleutelde uitzending te kijken, plaatst u de CI-module in de CI-sleuf.  $(\Rightarrow 9)$ 

• Stel "Gemeensch. interface" in.  $(\Rightarrow 86)$ 

# **De datadienst (Catch Up TV) gebruiken**

Om de datadienstfunctie (Catch Up Service) te gebruiken, zijn een netwerkverbinding en -instellingen nodig.  $(\Rightarrow 14, 16)$ 

 $\cdot$  Zet "HbbTV-instellingen" op "Aan". ( $\Rightarrow$  82)

Volg de instructies op het scherm om de datadienst te selecteren (bijv. "Druk op de kleurknop", enz.).

#### $\square$

- De bediening kan anders blijken te zijn, afhankelijk van de omroep.
- Voor informatie over andere disclaimers. ( $\Rightarrow$  102, Netwerkdienst in "Disclaimer")

## De kanaallijst gebruiken

U kunt uit de lijst met kanaalnamen kiezen.

1 Druk op [OK].

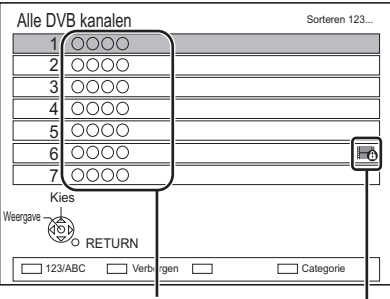

Kanaalnamen Versleuteld kanaal

- Rood: Sorteer het kanaal
- Blauw: Verander de categorie
- Groen: Sla ongewenste kanalen over  $(\Rightarrow$  hieronder)
- 2 Selecteer het kanaal en druk vervolgens op [OK].

#### **Ongewenste kanalen overslaan**

Het kanaal wordt de volgende keer dat u het kanaal selecteert overgeslagen.

- 1 Terwijl het scherm met de kanaallijst weergegeven wordt, selecteert u het ongewenste kanaal.
- 2 Druk op de groene knop.
- 3 Druk op [OK].

#### 100

- U kunt het overgeslagen kanaal selecteren met de nummerknop die met het kanaal overeenkomt.
- Als u het overgeslagen kanaal weer wilt herstellen, bewerk dan de kanaallijst.  $(\Rightarrow 81)$

#### **De kanaallijst bewerken**

Raadpleeg "Zenderlijst".  $(\Rightarrow 81)$ 

## Gebruik van Tv-gids

1 Druk op [GUIDE].

bijv Landschap-zicht

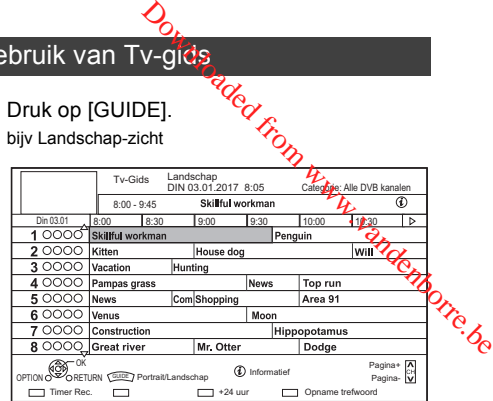

- **2** Selecteer het programma en druk vervolgens op [OK].
- $3$  Selecteer "Weergave" en druk vervolgens op [OK].

#### **Tv-gids-zicht veranderen**

Druk op [GUIDE] om te schakelen tussen "Landschap"-zicht en "Portret"-zicht.

#### **Pagina omhoog/omlaag**

Druk op  $[CH \wedge \vee]$ .

#### **Een programmalijst voor een andere dag bekijken**

Druk op de groene knop (vorige) of op de gele knop (volgende).

#### **Programma-informatie bekijken**

Druk op [STATUS 1].

#### **Programmagegevens opvragen voor het gebied waarvoor geen gegevens verworven zijn**

Selecteer het gebied en druk vervolgens op  $[STATUS$   $@]$ .

#### **Een timer instellen met gebruik van het Tv-gids-systeem (→ 31)**

**Naar programma's zoeken (→ 32)** 

## REWIND LIVE TV/PAUSE LIVE TV

Dit toestel slaat tijdelijk, met de tuner van dit toestel, een TV-programma op dat u aan het bekijken bent op de HDD.

#### **REWIND LIVE TV**

U kunt live TV-programma's terugspoelen naar het punt waarin de tijdelijke opslag gestart was (tot 1,5 uur).

• REWIND LIVE TV werkt niet als u een programma via externe invoer bekijkt.

Terwijl u TV kijkt

Druk op  $\lceil \blacktriangleleft \blacktriangleleft \rceil$  om terug te spoelen.

#### **PAUSE LIVE TV**

U kunt het live TV-programma pauzeren en het kijken hervatten vanaf de gepauzeerde positie.

Terwijl u TV kijkt

- Druk op [II] om te pauzeren.
- De maximum duur van de tijdelijke opslag is 1,5 uur.

#### **Het TV kijken hervatten**

Druk op  $[\triangleright \times 1.3]$ .

- U kunt zoeken of Quick View, enz., uitvoeren.
- Als de tijdelijke opslag stopt ( $\Leftrightarrow$  rechts), zal het afspelen vanaf dat punt uitgevoerd worden.

#### **REWIND LIVE TV of PAUSE LIVE TV stoppen**

- 1 Druk op [∫].
- 2 Selecteer "Ja" en druk vervolgens op [OK].

#### **De weergave-informatie verbergen**

Druk op [EXIT  $\otimes$ ].

#### m

- De tijdelijke opslag stopt in de volgende gevallen:
	- Als naar andere kanalen of een ander scherm geschakeld wordt
	- Als het toestel de opname gestart heeft met gebruik van alle tuners
- Als PAUSE LIVE TV of REWIND LIVE TV lander dan 8 uur gebruikt wordt (dit kan wisselen, afhankelijk van de vrije ruimte op de HDD).  $\frac{D}{D}$ <br>opt in de valgende gevallen:<br>alen of een apder scherm<br>pname gestart heeft met gebruik van<br> $\frac{D}{D}$  of REWIND LIVE TV langer dan<br>(dit kan wisselen, afhankelijk van de<br>DD).<br>niet in de volgende gevallen:<br>steld is.
- Deze functies werken niet in de volgende gevallen:
	- Als de klok niet ingesteld is.
- vrije rumbolisme verken niet in de volgenden.<br>- Als de klok hiet ingesteld is.<br>- Als de klok handmatig ingesteld wordt (alleen programma<sup>322</sup>). met beveiligde inhoud (Retentielimiet))  $( \Rightarrow 10)$ 
	- Als alle tuners gebruikt worden om programma's op te nemen
	- Tijdens het kopiëren
	- Als een programma bekeken wordt dat opgenomen wordt
	- Als een radioprogramma geselecteerd is
- Terwijl naar een versleuteld programma gekeken wordt
- PAUSE LIVE TV:
	- Als een timeropname via externe invoer gestart wordt terwijl naar een programma via externe invoer gekeken wordt.

#### **Weergeven van informatie**

Terwijl een uitzending gepauzeerd of teruggespoeld wordt: Druk op [STATUS 10].

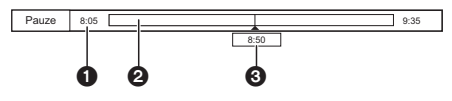

 $\cdot$  Druk opnieuw op [STATUS  $\circledR$ ].

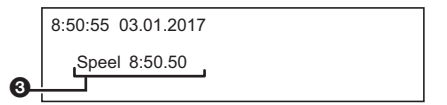

Terwijl een programma via externe invoer gepauzeerd wordt:

Druk twee keer op  $[STATUS \t{0}]$ .

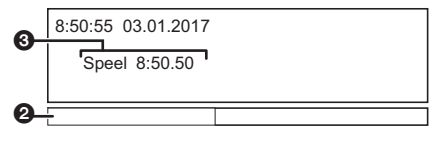

- De tijd waarin het live programma teruggespoeld kan worden.
- De tijdsduur van tijdelijke opslag op de HDD.
- **3** De tijd van de huidige afspeelpositie.

## TV-programma's opnemen

- Dit toestel kan twee programma's opnemen die op dezelfde tijd uitgezonden worden.
- CI Plus-restrictie ( $\Rightarrow$  10)
- Opmerkingen bij de opname van een versleutelde uitzending ( $\Rightarrow$  30)

#### **Voorbereidingen**

U kunt de opnamemodus veranderen (beeldkwaliteit)  $(\Rightarrow$  rechts)

#### 1 **Selecteer het op te nemen kanaal.**

- 2 Druk op  $[REC ⑤]$ . De opname zal starten.
- 3 **Selecteer "Automatisch stoppen" en druk vervolgens op [OK].**
	- **One touch-opname (OTR)** De opname stopt automatisch als het

programma eindigt.

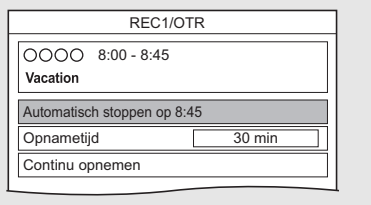

#### $\Box$

- Als een timeropname de starttijd bereikt wanneer alleen tuners voor de opname gebruikt worden, eindigt de (OTR) opname van een van de programma's.
- De datadienst zal niet opgenomen worden.
- De volgende inhoud of media kunnen niet afgespeeld worden tijdens een opname.
	- videobestand
	- foto
	- USB HDD (Voor gegevensbestanden,  $\Rightarrow$  21) en USB-geheugen
- Kopiëren kan niet uitgevoerd worden tijdens een opname.
- Als "Automatische stand-by na One Touch Rec." op "Aan"  $(\Rightarrow 89)$  gezet is, wordt dit toestel op de stand-by-modus geschakeld als hij gedurende ongeveer 5 minuten niet bediend wordt na de voltooiing van "Automatisch stoppen" of "Opnametijd".
- De beeldkwaliteit van versleutelde programma's wordt niet veranderd, tot ze gedecodeerd worden.  $(\Rightarrow 30)$

## **De opnametijd instellen**

1 Selecteer "Opnametiid" <sup>of</sup> "Continu opnemen" in stap 3 ( $\Leftrightarrow$  links).

#### **Opnametijd:**

U kunt de lengte van de opnametijd instellen van 30 minuten tot 4 uur.

- U kunt de opnametijd selecteren met (4, 1). Denborre.be
- 2 Druk op [OK].

#### **De opnamemodus (beeldkwaliteit) veranderen**

Dit toestel kan programma's in de DR-modus opnemen en de opnamemodus (beeldkwaliteit) ervan automatisch in een andere instelling veranderen terwijl het op de stand-by-modus staat.

- 1 Druk op [OPTION].
- 2 Selecteer "Opnamemodus".
- 3 Selecteer de opnamemodus (beeldkwaliteit) en druk vervolgens op [OK].
	- Opnamemodus (beeldkwaliteit)  $( \Rightarrow 21)$

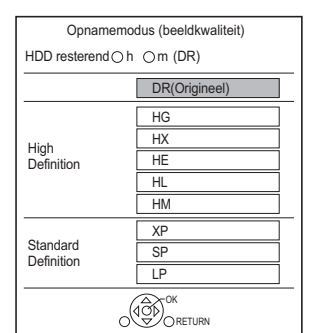

• De opnamemodus (beeldkwaliteit) die hier ingesteld wordt, wordt als de fabrieksinstelling voor de volgende opname gebruikt.

**Veranderen van de opnamemodus (beeldkwaliteit) na een opname in de DR-modus (** $⇒$  **52, "Verandering Beeldkwaliteit")**

**Controleren om te zien of de verandering van de opnamemodus (beeldkwaliteit) klaar is (**> **53)**

**Annuleren van de verandering van de opnamemodus (beeldkwaliteit) (**> **52)**

- $\Box$
- Programma's in de originele beeldkwaliteit (DR-modus) zullen gewist worden nadat de opnamemodus (beeldkwaliteit) ervan veranderd is.
- Het duurt ongeveer even lang tot de opnamemodus (beeldkwaliteit) van de opname veranderd is.
- Als de HDD niet genoeg resterende ruimte heeft, werkt de veranderingsfunctie van de opnamemodus (beeldkwaliteit) niet.
- Een verandering van de opnamemodus (beeldkwaliteit) stopt als dit toestel ingeschakeld wordt. Het proces zal opnieuw bij het begin beginnen nadat het toestel op de stand-by-modus geschakeld is.
- Zelfs als u de opnamemodus (beeldkwaliteit) van een programma verandert, zullen de instellingen van de audio en de ondertitels dezelfde blijven als die van het begin van de opname.
- Als de opnamemodus (beeldkwaliteit) van een programma dat opgenomen is in de DR-modus, veranderd wordt, zal de teletext die met het programma opgenomen is verloren gaan.

#### Bediening tijdens de opname

#### **Het opgenomen programma controleren**

Druk op [STATUS 10].

bijv. terwijl twee programma's gelijktijdig opgenomen worden

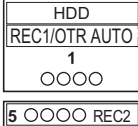

Opgenomen programma weergegeven op de TV

**5** 0000 REC2

Opgenomen programma niet weergegeven op de TV

#### **Het opnemen stoppen**

Druk op [■].

#### **Als één programma opgenomen wordt:**

Als het volgende beeldscherm verschijnt

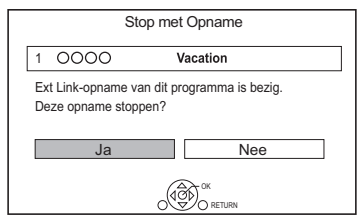

Selecteer "Ja" en druk vervolgens op [OK].

## Als twee programma<sup>ts</sup>opgenomen worden:

Het volgende beeldschermaerschijnt

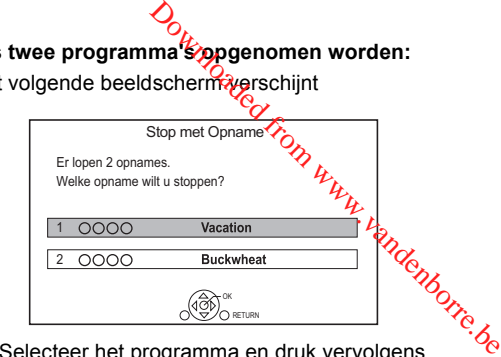

- 1 Selecteer het programma en druk vervolgens op [OK].
- 2 Selecteer "Ja" en druk vervolgens op [OK].

#### **Het opnemen pauzeren**

Druk, terwijl het opgenomen programma weergegeven wordt, op  $[I]$ .

• Druk er opnieuw op om de opname te herstarten (een programma wordt niet in afzonderlijke programma's gesplitst).

#### $\Box$

• Het met de timer opgenomen programma kan niet gepauzeerd worden.

#### **Twee programma's gelijktijdig opnemen**

Voer tijdens het opnemen stappen 1–3 op pagina 28 uit.

#### **Gelijktijdig opnemen en afspelen**

U kunt het opgenomen programma vanaf het begin afspelen of u kunt de eerder op de HDD opgenomen programma's afspelen.

**1** Druk op [VIDEO MENU].

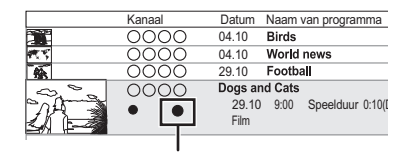

"[ (rood)" wordt op het opgenomen programma weergegeven.

**2** Selecteer het programma en druk vervolgens op [OK].

*Opnemen*

#### Opmerkingen bij de opname van een versleutelde uitzending

Dit toestel stelt u in staat een versleuteld programma op te nemen/te bekijken/af te spelen door het te decoderen met gebruik van een ondersteunende CI-module.

#### **Een versleutelde uitzending opnemen**

De opname van versleutelde uitzendingen varieert als volgt, al naargelang de instellingen van "Opnemen voor versleutelde zender" ( $\Rightarrow$  83).

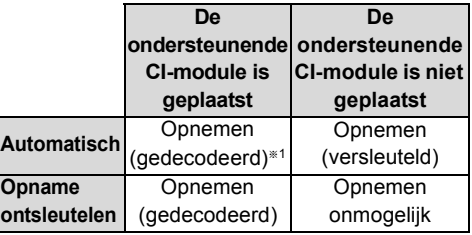

§<sup>1</sup> Afhankelijk van de specificaties van de CI-module kan de uitzending in versleutelde vorm opgenomen worden.

#### **Gelijktijdig opnemen/bekijken/afspelen van 2 versleutelde programma's**

Twee programma's (bijv. "A" en "B") die dezelfde CI-module nodig hebben om gedecodeerd te worden, zullen als volgt

opgenomen/bekeken/afgespeeld kunnen worden:

#### **Wanneer "Automatisch" geselecteerd is**

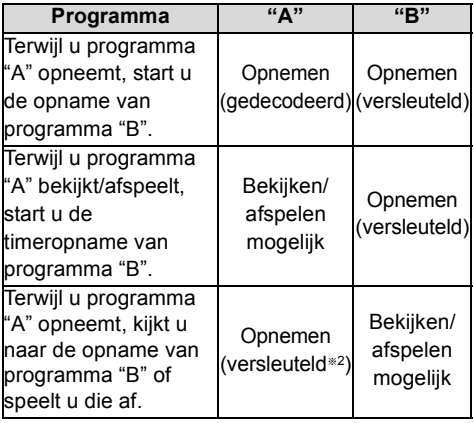

§<sup>2</sup> Als u programma "B" bekijkt/afspeelt, schakelt de gedecodeerde opname van programma "A" naar de versleutelde opname. U moet programma "A" decoderen om het af te spelen.

**Wanneer "Opname ontsleutelen" geselecteerd is**

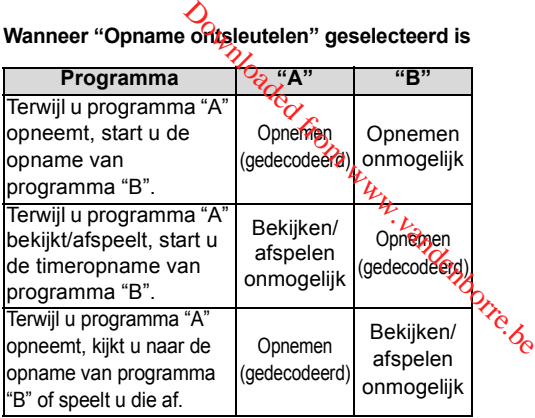

#### **Versleutelde programma's**

Programma's die in versleutelde vorm ( $\leftarrow$ 

opgenomen zijn, hebben de volgende beperkingen:

- Het versleutelde programma kan afgespeeld worden maar dit betekent niet dat het gedecodeerd is en in gedecodeerde vorm opgeslagen kan worden.
- Afhankelijk van het programma is het misschien niet mogelijk het na de opname af te spelen/te decoderen.
- Er zijn beperkingen op het afspelen en bewerken van versleutelde programma's.
- Om een versleuteld programma te kopiëren, moet de decodering uitgevoerd worden.

#### **Decodering**

De decodering wordt uitgevoerd wanneer het toestel uitgeschakeld wordt. Het duurt ongeveer even lang als de duur van de opname.

"COPY" op het display van het voorpaneel blijft tijdens het decoderen branden.

#### **Het is ook mogelijk om handmatig te decoderen** Raadpleeg "Programmaontsleuteling".  $( \Rightarrow 53)$

#### $\Box$

- Om te decoderen plaatst u de CI-module in de CI-sleuf  $(\Rightarrow 9)$ . Tijdens het decoderen mag de CI-module niet uit dit toestel gehaald worden.
- Het programma van vóór het decoderen zal gewist worden zodra het decoderen voltooid is.
- Als de HDD niet genoeg resterende ruimte heeft, zal de decodering niet van start gaan.
- Deze functie wordt gestopt als dit toestel ingeschakeld wordt. De decodering zal opnieuw bij het begin beginnen nadat het toestel uitgeschakeld is.
- Als een decodering mislukt,
- decodeer het programma dan met de hand.  $(\Rightarrow 53)$
- als de icoon op het beeldscherm van " "" in " verandert, heeft het programma een kopieerbeveiliging van CI Plus CAM. Het is niet mogelijk het programma te bewerken, met uitzondering van wissen. Als u dit probleem ondervindt, wis het programma dan.

## Timeropname

## $\sqrt{400}$

- U kunt tot 32 programma's een maand van tevoren invoeren (een dagelijks programma of een wekelijks programma wordt als één programma geteld).
- Dit toestel kan twee programma's opnemen die op dezelfde tijd uitgezonden worden.
- $\cdot$  CI Plus-restrictie ( $\Rightarrow$  10)
- Opmerkingen bij de opname van een versleutelde uitzending ( $\Rightarrow$  30)

#### **Voorbereidingen**

U kunt de opnamemodus veranderen (beeldkwaliteit)  $( \Rightarrow 28)$ 

1 **Druk op [GUIDE].**

Het Tv-gids-scherm verschijnt.

- 2 **Selecteer het programma en druk vervolgens op de rode knop.** De timericoon "O" (rood) wordt weergegeven.
	- Als instructies op het scherm weergegeven worden, volg deze dan op.

 $\Box$ 

- Sommige omroepen verzenden misschien geen programma-informatie. Als programma-informatie niet correct weergegeven wordt, gebruik dan de handmatige timeropname.  $(\Rightarrow 32)$
- De ontvangst van de Tv-gids-gegevens via settopbox is niet mogelijk.
- Als de timeropname met externe apparatuur plaatsvindt, gebruik dan de handmatige timeropname.  $(\Rightarrow 32)$
- U kunt de begin- en eindtijd instellen om de timeropname met succes te laten plaatsvinden.  $(\Rightarrow 83,$  Timeropname start buffer, Timeropname stop buffer)

#### **Het Tv-gids-systeem gebruiken (⇔ 26)**

**Bediening tijdens de opname (** $\ominus$  **29)** 

De timeropname op **het** Tv-gids-scherm **bewerken**

- 1 Selecteer het te bewerken programma en druk vervolgens op de rode knop. **De timeropname op het Tv-gids-scherm**<br> **De timeropname op het Tv-gids-scherm**<br>
1 Selecteer het te bewerken programma en druk<br>
vervolgens op de rode knop.<br>
2 Selecteer "Timer Rec bewerken" en druk<br>
vervolgens op [OK].<br>
3 G
- 2 Selecteer "Timer Rec bewerken" **én** druk vervolgens op [OK].
- 3 Ga naar stap 3 op pagina 32, "Handmatige programmering van de timeropname".

## **annuleren**

- 1 Selecteer het te annuleren programma en druk vervolgens op de rode knop.
- 2 Selecteer "Timer Rec annuleren" en druk vervolgens op [OK].  $(" $\odot$ " verdwijnt)$

#### **Als het "Timeropname met overlapping"-scherm verschijnt**

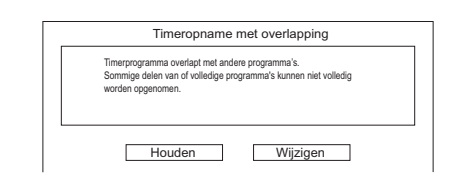

#### **Oplossen van een Timeropname met overlapping**

- 1 Selecteer "Wijzigen" en druk vervolgens op [OK].
- 2 Volg de instructies die op het scherm verschijnen.

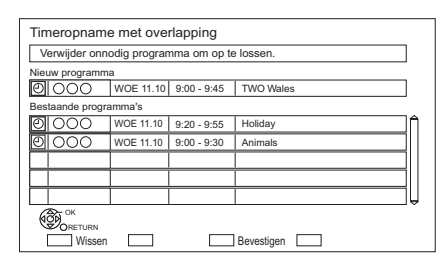

Rood: Programma wissen

Geel: Verlaten (de overlapping is niet verholpen)

- 1 Op het Tv-gids-scherm: Druk op [OPTION].
- 2 Selecteer onderstaand item en druk vervolgens op [OK].

#### **Trefwoord zoeken**

Geeft programma's weer met inbegrip van het ingevoerde keyword.

• Raadpleeg "Tekst invoeren".  $( \Rightarrow 79)$ 

#### **Type programma zoeken**

Geeft programma's van het geselecteerde type weer.

Als u bijvoorbeeld "Kunst/Cultuur" selecteert, worden alleen de programma's weergegeven die op kunst en cultuur betrekking hebben. Gebruik deze zoekfunctie om sneller het programma te vinden dat u zoekt.

• Selecteer het type programma en druk vervolgens op [OK].

#### **Selectie Categorie**

Geeft kanalen in de geselecteerde categorie weer (radio, enz.). U kunt het programma dat u wilt bekijken sneller vinden door de weer te geven kanalen te beperken.

- Terugkeren naar de vorige Tv-gids-lijst Selecteer "Alle DVB kanalen".
- 3 Selecteer het programma en druk vervolgens op de rode knop voor de timeropname.

p

- Categorie kan mogelijk niet correct toegekend worden. afhankelijk van de programma-informatie.
- "Trefwoord zoeken", "Type programma zoeken" en "Selectie Categorie" zoeken de eerste 250 kanalen op "Alle DVB kanalen".

### **Naar programma's zoeken Handmatige programmering van de** timeropname

- **1** Geeft de timeropnamelijst weer.
	- 1 Druk op [FUNCTION MENG]
	- 2 Selecteer "Timeropname" en druk vervolgens op [OK].

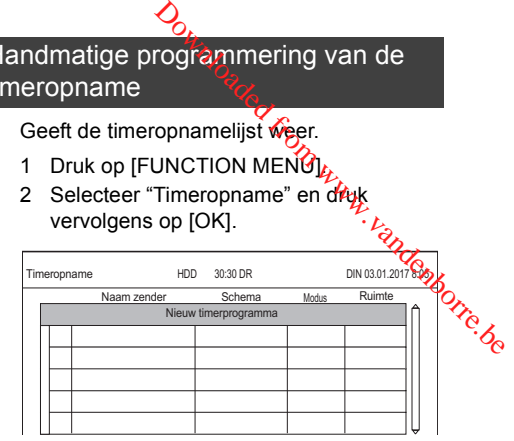

- 2 Selecteer "Nieuw timerprogramma" en druk vervolgens op [OK].
- $3$  Selecteer de items en verander de items.  $(\Rightarrow 33,$  Opties timeropname)
- 4 Druk op [OK].

Het timerprogramma wordt opgeslagen.

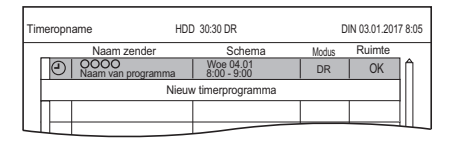

#### **Bevestigen en bewerken van het timerprogramma (→ 34)**

#### **Bediening tijdens de opname (→ 29)**

#### $\Box$

<sup>•</sup> Als van externe apparatuur opgenomen wordt, is de "Modus" [opnamemodus (beeldkwaliteit)] XP, SP, LP of FR.

#### Opties timeropname

Selecteer de items en verander de instellingen.

#### Bijv.

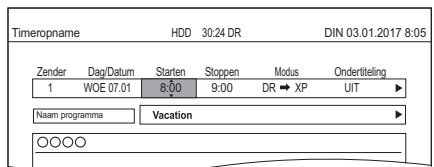

#### **Zender**

U kunt Categorie/AV selecteren met de rode knop.

#### **Dag/Datum**

U kunt "Datum" of "Wekelijks" selecteren door op de groene knop te drukken.

#### **Auto-Renewal opname**

(Alleen dagelijkse/wekelijkse timeropname) Het toestel zal het nieuwe programma over het oude heen opnemen.

Druk op de gele knop.

"Vernieuwen: AAN" wordt weergegeven.

#### **Start/Stoppen**

Druk op [▲, ▼] en houd hem ingedrukt om toenames van 15-minuten aan te brengen.

#### **Modus**

Raadpleeg "De opnamemodus (beeldkwaliteit) veranderen" ( $\Rightarrow$  28).

#### **Ondertiteling**

U kunt kiezen of u al dan niet ondertitels wilt opnemen als de beeldkwaliteit veranderd wordt.

(Alleen als een ander item dan "DR" geselecteerd is in "Modus")

#### **Naam van programma**

- 1 Selecteer "Naam van programma" en druk vervolgens op [OK].
- 2 Raadpleeg "Tekst invoeren".  $(\Rightarrow 79)$

## Timeropname van kanaalinformatie

U kunt een timeropname van het huidige of het volgende programma maken.

1 Terwijl naar een programma gekeken wordt Druk op [STATUS 1.

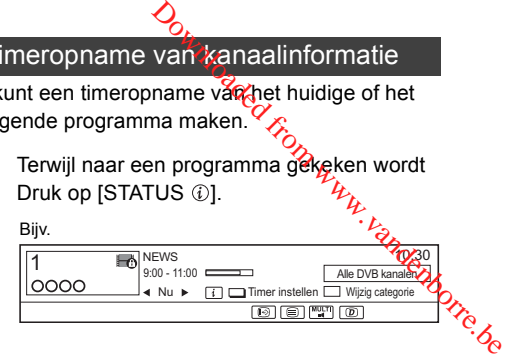

- $2<sup>1</sup>$  Geef de kanaalinformatie van een op te nemen programma weer.
	- Schakel naar het programma met  $[4, 1]$ .
	- Schakel naar het kanaal met  $[4, 7]$ .
- 3 Druk op de gele knop.
- $4$  Ga naar stap 3 op pagina 32, "Handmatige programmering van de timeropname".

## Opmerkingen over timeropname

- Als de opnamemodus (beeldkwaliteit) van een programma dat opgenomen is in de DR-modus veranderd wordt, zal de teletext die met het programma opgenomen is verloren gaan.
- De datadienst zal niet opgenomen worden.
- (Alleen als de uitzending opgenomen wordt in iets anders dan de DR-modus) Dit toestel kan programma's opnemen in de DR-modus en de opnamemodus (beeldkwaliteit) ervan vervolgens automatisch veranderen in een andere instelling, terwijl het in de stand-by-modus staat. De opnamemodus (beeldkwaliteit) van versleutelde programma's zal veranderd worden nadat ze gedecodeerd zijn.
- Als u het starten van volgende timeropnames programmeert, zal ongeveer de laatste 1 minuut van een vroeger programma niet opgenomen worden.
- De timeropname zal niet van start gaan terwijl:
- een programma gekopieerd wordt met gebruik van Kopiëren (Behoud van beeldkwaliteit) [naar een gefinaliseerde disc of een disc met een Topmenu (+RW)]
- kopiëren van een programma plaatsvindt met de modus Kopiëren (Beeldkwaliteit veranderen)
- de opnamemodus (beeldkwaliteit) van een programma veranderd wordt in "Verandering Beeldkwaliteit" (alleen als "Nu" geselecteerd is)
- HD Video's (AVCHD) van een USB-apparaat gekopieerd worden
- video's/foto's/muziekbestanden gekopieerd worden
- geformatteerd wordt
- het Topmenu gefinaliseerd/gecreëerd wordt
- Als "Pure Sound-modus" geactiveerd is, start de timeropname niet tijdens het afspelen van BD-Video's, DVD-Video's of muziek-CD's.  $(\Rightarrow 83)$
- Als de opnamemodus (beeldkwaliteit) van een programma dat opgenomen is in de DR-modus veranderd wordt, zullen de nieuwe audio en de instellingen van de ondertiteltaal bepaald worden door de volgende instellingen:
	- "Multi Audio" en "Ondertiteling" in "Voorkeurtaal" (⇒ 82)

## Bevestigen en bewerken van een timerprogramma

- **1** Geeft de timeropnamelijst weer.
	- 1 Druk op [FUNCTION MENG]
	- 2 Selecteer "Timeropname" en druk vervolgens op [OK].

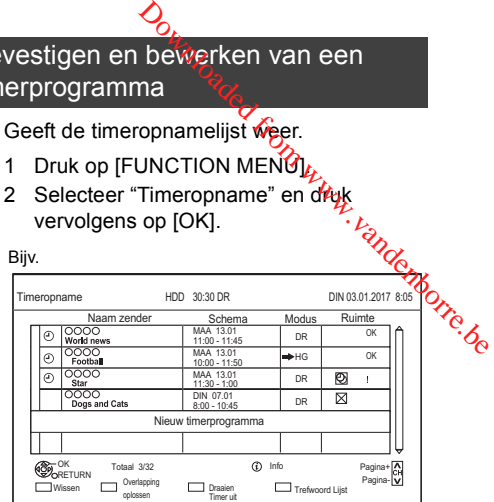

- 2 Selecteer het programma en voer vervolgens de handelingen uit.
	- Rood: Een timerprogramma wissen
	- Groen:

Een overlapping van een timerprogramma verhelpen

- De lijst met overlapte timeropnames zal verschijnen.  $(\Rightarrow 31)$
- Geel:
	- Een timerprogramma deactiveren
	- De timericoon " $\odot$ " zal van rood in grijs veranderen.
	- Druk opnieuw op de gele knop om de stand-by van de timeropname te activeren (de timericoon "O" zal in rood veranderen).
- [STATUS 4]: Toont programma-informatie

#### **Een timerprogramma bewerken**

- 1 Druk op [OK].
- 2 Verander de opties van de timeropnames.
	- Raadpleeg "Opties timeropname".  $(\Rightarrow 33)$
- 3 Druk op [OK].

**De timeropnamelijst verlaten**

Druk op  $[EXIT \otimes]$ .

#### **Beeldschermiconen**

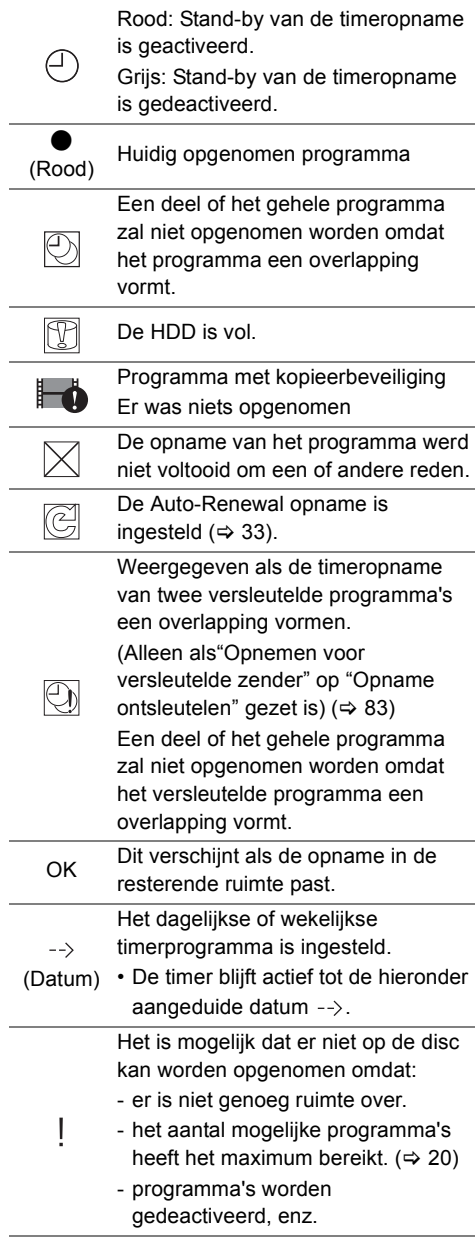

#### $\Box$

• Programma's die opgenomen worden met

Keyword-opname ( $\Leftrightarrow$  rechts) worden niet weergegeven.

**Opname trefwoord** 

**Communist Control Control Control Control Control Control Control Control Control Control Control Control Control Control Control Control Control Control Control Control Control Control Control Control Control Control Con** Het toestel kan programma's vinden die in programmanamen en programma-informatie op Tv-gids gespecificeerde keywords bevatten en de programma's automatisch opnemen. • Dit toestel kan twee programma's opnemen die the state of the state of  $\delta$ op dezelfde tijd uitgezonden worden. • Beperkingen op CI Plus en versleutelde programma's, die van toepassing zijn als programma's opgenomen worden, zijn ook op deze functie van toepassing.  $(\Rightarrow 10, 30)$ • Opmerkingen over timeropname  $(\Rightarrow$  34) 1 Op het Tv-gids-scherm: Selecteer het programma voor keyword-opname en druk op de blauwe knop. **2** Selecteer de items en verander de items indien nodig. • Raadpleeg "Opname trefwoord-voorwaarden".  $(\Rightarrow 36)$ Bijv. Opname trefwoord VRI 06.01.2017 20:01 Specificeer de Zoekvoorwaarden en Instellingen voor opname. Selecteer "Instellen" om te activeren. Zoekvoorwaard<br>Trefueerd 1 Trefwoord 1 Olympic Zoek Doel Enkel programmanaam Extra woordinstellingen Zender zoeken en bestelling Eerste 250 kanalen Detail Zoekvoorwaarden Instellingen opname OK Instellen Annuleren RETURN  $\Box$  $\Box$  Start zoeken  $\Box$  $3$  Selecteer "Instellen" en druk vervolgens op [OK].  $4$  Druk op [OK]. De Opname trefwoord-icoon "O" (blauw) wordt op het Tv-gids-scherm weergegeven.

#### M

• Programma's die ingesteld zijn om automatisch opgenomen te worden met keyword-opname worden niet weergegeven op het bevestigingsscherm van de timeropname. ( $\Rightarrow$  34) ( $\Rightarrow$  36, "Weergeven van de lijst met programma's die met het ingestelde keywords gevonden zijn.")

- Als het zoeken teveel programma's als resultaat heeft, raden wij aan de zoekinstellingen te herzien.
- Er worden op het scherm van Tv-gids tot 128 programma's weergegeven met de Opname trefwoord-icoon "O" (blauw).

#### **Opname trefwoord-voorwaarden**

#### **Zoekvoorwaarden:**

#### **Trefwoord 1-16**

Voer het te registreren keyword in.

- Raadpleeg "Tekst invoeren".  $(\Rightarrow 79)$
- De fabrieksinstelling van het keyword is de programmatitel die op het Tv-gids-scherm geselecteerd is.

Als de programmatitel het nummer van de episode, enz., bevat, wis dit nummer dan alvorens de titel te registreren.

#### **Zoek Doel**

Selecteer het zoekdoel.

#### **Extra woordinstellingen**

- 1 Voeg tot twee keywords toe en twee sluit twee woorden buiten om de zoekvoorwaarden te verfijnen.
- 2 Selecteer "Instellen" en druk vervolgens op [OK].

#### **Zender zoeken**

De Opname trefwoord-functie kan de eerste 250 kanalen opzoeken die opgesomd worden in "Alle DVB kanalen" of de eerste 50 kanalen die geregistreerd zijn in "Favoriet 1".

• Als "Eerste 50 Favorieten1" als zoekdoel ingesteld is, registreer dan van tevoren de kanalen die u met Opname trefwoord wilt zoeken op de eerste 50 kanalen van "Favoriet 1".  $(\Rightarrow 80)$ 

#### **Detail Zoekvoorwaarden**

Stel de gedetailleerde zoekvoorwaarden in. Beperk de programma's met gespecificeerde criteria om alleen naar het programma te zoeken dat u wilt opnemen.

#### **Programma type**

Selecteer het type programma. Als u bijvoorbeeld "Kunst/Cultuur" selecteert, wordt alleen gezocht naar programma's die verband houden met kunst en cultuur.

#### **Gratis diensten enkel opnemen**

Selecteer of u het zoeken wilt beperken tot vrije programma's of dat u ook naar pay-per-view programma's wilt zoeken.

#### **Videoformaat**

Selecteer of u naar HD en/of SD-programma's wilt zoeken.

#### **Dubbels verwijderen**

Als er meer programma's met dezelfde titel, starttijd en lengte zijn, zal alleen dat programma opgenomen worden dat zich het dichtst bij het begin van de kanaallijst bevindt.

## **Instellingen opname:**

#### **Opnamemodus (beeldkwaliteit)**

Raadpleeg stap op pagina 28 "TV-programma's opnemen".

#### **Ondertitels**

U kunt kiezen of u al dan niet ondertitels wilt opnemen bij de conversie.

[Alleen als een ander item dan "DR(Origineel)" in "Opnamemodus (beeldkwaliteit)" geselecteerd is] **Download from William School Control**<br> **Control Control Control Control Control Control Control Control Control Control Control Control Control Control Control Control Control Control Control Control Control Control Contr** 

#### **Weergeven van de lijst met programma's die met het ingestelde keywords gevonden zijn.**

Druk op de gele knop in het "Opname trefwoord"-scherm.

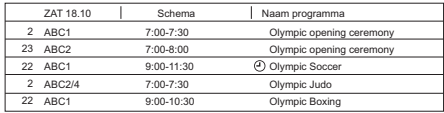

- F Blauw: De opname is reeds met een ander keyword ingesteld.
- F Rood: Stand-by van de timeropname ingesteld.

#### **Volgorde van prioriteit van Opname trefwoord**

De opname vindt in de volgende volgorde van prioriteit plaats:

- 1 Een programma dat reeds opgenomen is
- 2 Timeropname
- 3 Opname trefwoord (de programma's zullen opgenomen worden in toenemende volgorde van keyword nummer 1 tot 16)
- 4 Een programma dat als eerste start

Het kan zijn dat de keyword-opname in sommige gevallen niet werkt. Om een mislukte opname te voorkomen, raden wij aan de timeropname te gebruiken in plaats van de keyword-opname.

#### **Van opnamemethode veranderen**

Selecteer het programma dat " $\mathcal{O}$ " (Blauw) gemarkeerd is en druk vervolgens op de rode knop op het Opname trefwoord-statusscherm of het Tv-gids-scherm.  $(\Rightarrow$  links)

#### $\Box$

<sup>•</sup> De programma's die als timeropnames ingesteld zijn, worden niet als Opname trefwoord-programma's behandeld.
#### **Automatisch wissen van Opname trefwoord**

Als de capaciteit van de HDD gering is, wist het toestel als fabrieksinstelling automatisch programma's die opgenomen zijn met keyword-opname, te beginnen met die met de oudste opnamedatum.

Voer de volgende handelingen uit om ze niet te wissen, indien nodig.  $(\Rightarrow 42)$ 

- Beveiligde programma's.
- Verandert automatisch wisinstellingen.
- Verwijdert programma's uit "Opnemen trefwoord".
- Kopieert programma's alvorens ze te wissen.

# Bediening van Trefwoord Lijst

#### **Weergeven van het Trefwoord Lijst**

U kunt ook keywords uit het FUNCTION MENU instellen.

- **1** Druk op [FUNCTION MENU].
- **2** Selecteer "Opname trefwoord" en druk vervolgens op [OK].

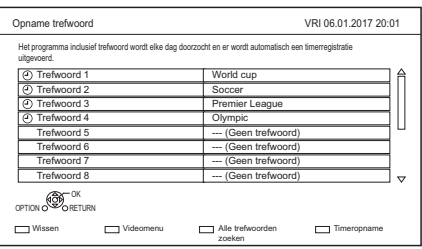

#### **Een Trefwoord toevoegen/bewerken**

Selecteer het Trefwoord, druk op [OK] en maak vervolgens de vereiste instellingen.

• Raadpleeg "Opname trefwoord-voorwaarden"  $(\Rightarrow 36)$ 

#### **Opname trefwoord deactiveren**

- 1 Selecteer het Trefwoord en druk vervolgens op de [OPTION]-knop.
- 2 Selecteer "Trefwoord uitschakelen" en druk vervolgens op [OK].
- Selecteer "Trefwoord inschakelen" in stap 2 om terug te keren naar de stand-by-modus van Opname trefwoord.

Om naar programma<sup>ts</sup>yte zoeken die bij een **van de geregistreerde keywords past.**

Druk op de gele knop.

# Programma's afspelen die opgenomen zijn **met Opname trefwoord Dandenborre.be**

Druk op de groene knop.

• Raadpleeg "Afspelen van Opname trefwoord-programma's"  $(\Rightarrow 42)$ 

#### **Het geregistreerde Trefwoord wissen**

- 1 Selecteer het Trefwoord en druk vervolgens op de rode knop.
- 2 Selecteer "Ja" en druk vervolgens op [OK].

#### **De opnameprioriteit van de keywords veranderen**

- Raadpleeg "Volgorde van prioriteit van Opname trefwoord" ( $\Rightarrow$  36)
- 1 Druk op [OPTION].
- 2 Selecteer "Prioriteit veranderen" en druk vervolgens op [OK].
- 3 Druk op  $[\triangle, \blacktriangledown]$  om de positie te verschuiven en druk vervolgens op [OK].

# De externe HDD (USB HDD) gebruiken

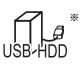

"Voor opgenomen programma's ( $\Rightarrow$  21)" alleen

Als u van plan bent opgenomen programma's naar een USB HDD te verplaatsen, moet de USB HDD eerst op dit toestel geregistreerd worden.

#### **Informatie over de beperking**

- Het registeren van een USB HDD zal de USB HDD formatteren en alle reeds opgenomen inhoud wissen.
- Er kunnen tot acht USB HDD's op dit toestel geregistreerd worden. Als u al acht USB HDD's geregistreerd heeft, is het nodig een of meer ervan te wissen voordat een nieuwe USB HDD geregistreerd wordt.
- De geregistreerde USB HDD's kunnen niet gebruikt worden met andere apparaten dan dit toestel.

#### **De externe HDD (USB HDD)**

- Bepaalde niet-bevestigde USB HDD's kunnen niet met dit toestel gebruikt worden.
- Als zich een probleem met de USB HDD voordoet, neem dan contact op met de fabrikant van het apparaat.

# Aansluiten met de USB HDD

#### **Verbind dit toestel met een optionele USB HDD.**

Bijv. Achterpaneel van dit toestel

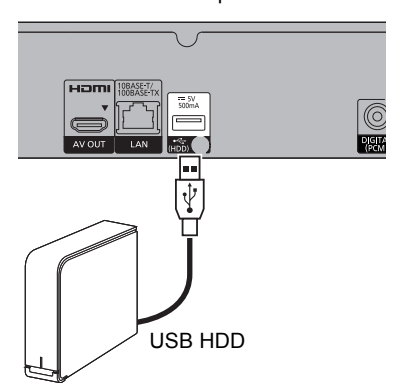

- Er kan slechts één USB HDD (Voor opgenomen programma's,  $\Rightarrow$  21) verbonden worden.
- De USB HDD kan met de USB-poort op de achterkant van dit toestel verbonden worden.

# Registreren van de USB HDD

- Als het registratiescherm verschijnt wanneer u verbinding met de USB HDD maakt, ga dan naar stap 5.
- 1 Druk op [FUNCTION MENU].
- **2** Selecteer "Basisinstellingen" in "Setup" druk vervolgens op [OK].
- **3** Selecteer "Instellingen voor USB HDD" in "HDD / Disc / USB HDD" en druk vervolgens op [OK]. **Gradenborre.be**
- 4 Selecteer "Registratie USB HDD" en druk vervolgens op [OK].
- 5 Selecteer "Ja" en druk vervolgens op [OK].
- 6 Als de registratie compleet is, verschijnt het berichten scherm. Druk op [OK].
- **7** Het bevestigingsscherm verschijnt. Druk op [OK].

#### **De USB HDD-registraties wissen (** $\Leftrightarrow$  **84)**

#### $\square$

- Het is niet mogelijk inhoud op de USB HDD af te spelen waarvan de registratie gewist is.
- U kunt het registratienummer van de USB HDD op het Video Menu controleren.  $(\Rightarrow 39)$

#### De USB HDD-verbinding ongedaan maken

Het ongedaan maken van de verbinding, zonder deze procedure te volgen, kan het verlies van opgenomen inhoud van de USB HDD of de interne HDD tot gevolg hebben.

- 1 Druk op [FUNCTION MENU].
- 2 Selecteer "Basisinstellingen" in "Setup" en druk vervolgens op [OK].
- **3** Selecteer "Instellingen voor USB HDD" in "HDD / Disc / USB HDD" en druk vervolgens op [OK].
- 4 Selecteer "USB HDD loskoppeling" en druk vervolgens op [OK].
- **5** Selecteer "Ja" en druk vervolgens op  $[OK]$ .
- 6 Maak de verbinding tussen de USB HDD en dit toestel ongedaan.

# Programma's op de  $HD\overline{D}$  afspelen Bijv.

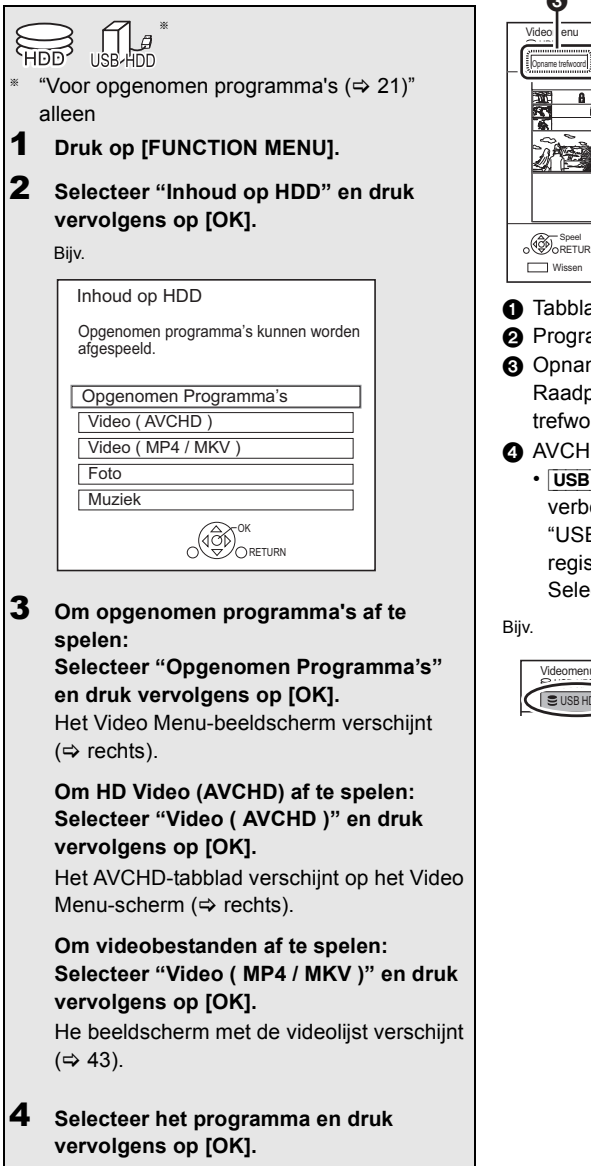

# Video Menu scherm

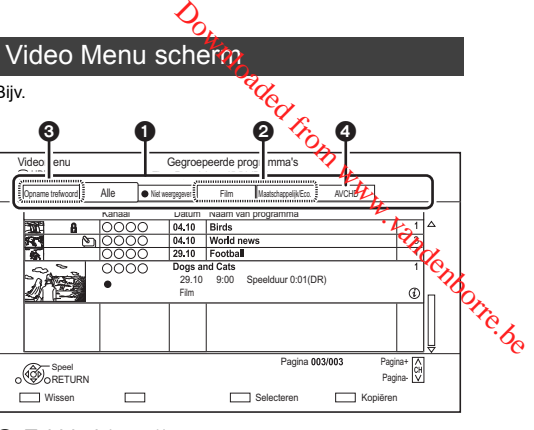

- $\bigcap$  Tabblad ( $\Leftrightarrow$  41)
- **2** Programmatype
- <sup>3</sup> Opname trefwoord Raadpleeg "Afspelen van Opname trefwoord-programma's"  $(\Rightarrow 42)$
- **4** AVCHD-tabblad
	- [USB\_HDD] Als de geregistreerde USB HDD verbonden wordt, verschijnen het "USB HDD"-tabblad en het registratienummer.

Selecteer het "USB HDD"-tabblad.

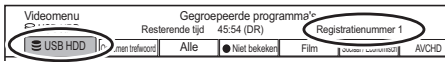

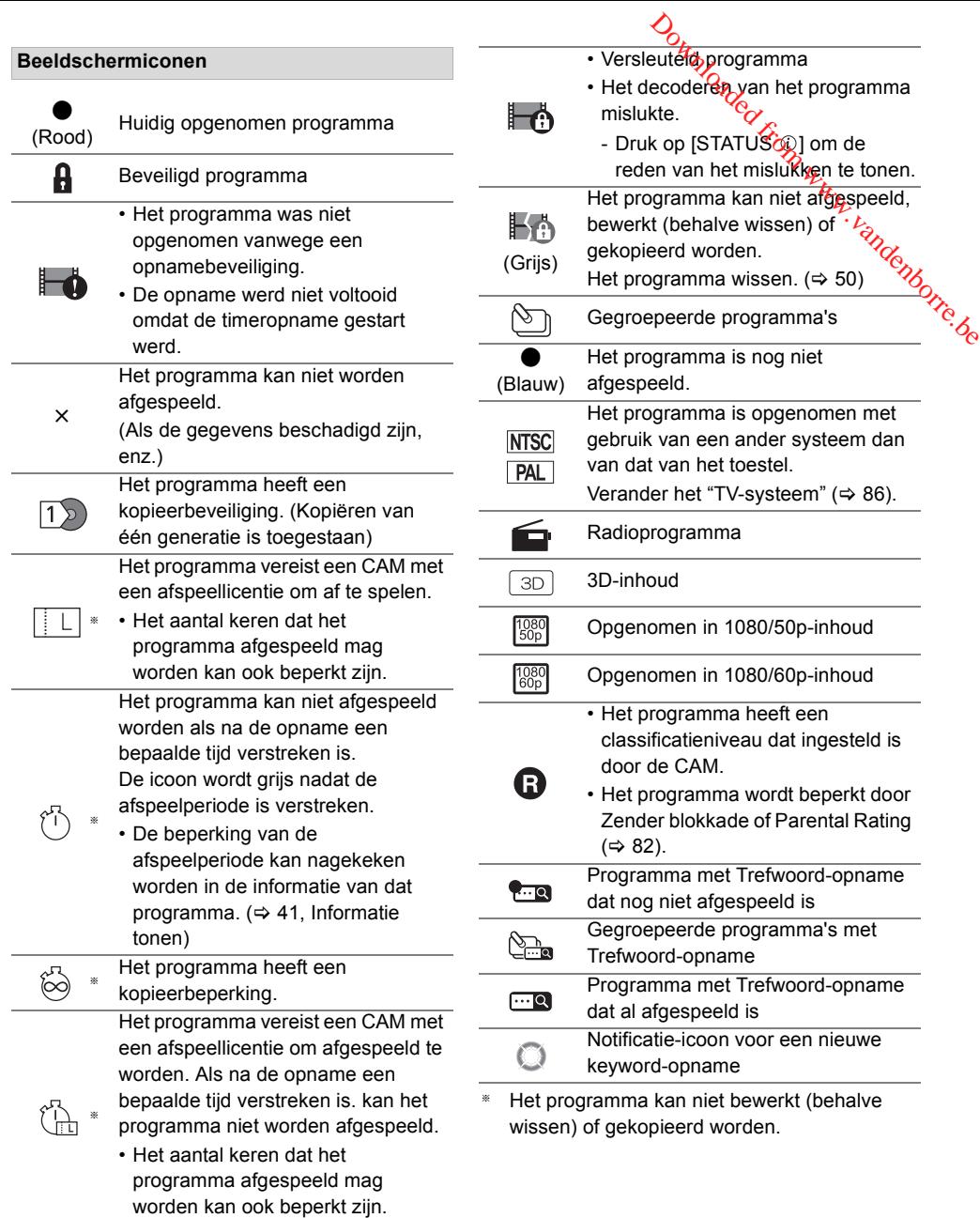

#### **Tabblad**

U kunt de opgenomen programma's snel vinden door het tabblad te selecteren.

#### **Het tabblad selecteren**

Druk op  $[4, 1]$ .

#### **Het weergegeven tabblad van het programmatype veranderen**

- 1 Selecteer het programmatype en druk vervolgens op de groene knop.
- 2 Selecteer het item en druk vervolgens op [OK].

#### **Informatie tonen**

Selecteer het programma en druk vervolgens op  $[STATUS$   $@]$ .

#### **Gegroepeerde programma's tonen**

- **1** Druk op [OPTION].
- **2** Selecteer "Gegroepeerde programma's" of "Alle programma's" en druk vervolgens op [OK].

#### **Gegroepeerde programma's:**

- Twee of meer programma's die in de dagelijkse/wekelijkse timeropnamemodus opgenomen zijn, worden gebundeld en als één item weergegeven.
- Twee of meer met Trefwoord opgenomen programma's die met hetzelfde Trefwoord opgenomen zijn.

#### **Alle programma's**

#### **Gegroepeerde programma's afspelen**

- **1** Op het Gegroepeerde programma's-scherm: Selecteer het item dat gemarkeerd is met  $\Im$ of  $\mathbb{S}_{\mathbb{R}^n}$ .
- **2 Als alle programma's afgespeeld worden:** Druk op  $[\triangleright \times 1.3]$ .

#### $\Box$

• Deze functie kan niet gebruikt worden als de groep ongeacht welk versleuteld programma bevat ( $\left| \cdot \right|$ ).

**Als het afzonderlijke programma afgespeeld wordt:** Druk op [OK] en selecteer het programma en druk vervolgens op [OK].

#### Gegroepeerde programma's bewerken

- **1** Selecteer het programma of de groep en druk vervolgens op de gele knop.
	- Er wordt een vinkje weergegeven. Herhaal deze stap.
		- Druk opnieuw op de gele knop om te annuleren. e<br><sup>Dandenborre.be</sup>
- **2** Druk op [OPTION].
- **3** Selecteer onderstaand item en druk vervolgens op [OK].

#### **Groep maken:**

De geselecteerde programma's worden gebundeld om een groep te vormen.

#### **Groep vrijgeven:**

Alle programma's in de groep worden vrijgegeven.

#### **Verwijderen:**

De geselecteerde programma's worden uit de groep verwijderd.

#### **Afspelen vanaf Hoofdstukoverzicht**

- **1** Selecteer het programma en druk vervolgens op [OPTION].
- **2** Selecteer "Hoofdstukoverzicht" en druk vervolgens op [OK]. Bijv. HDD

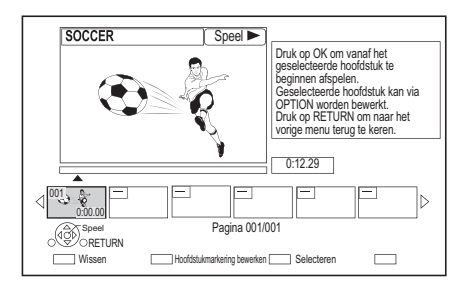

**3** Selecteer het hoofdstuk en druk vervolgens op [OK].

#### **Het hoofdstuk bewerken in Hoofdstukoverzicht**

Raadpleeg "Hoofdstukken bewerken".  $(\Rightarrow 54)$ 

#### $\Box$

• Als het programma opgenomen is in versleutelde vorm, zal het hoofdstuk pas gecreëerd worden nadat het programma gedecodeerd is.

# Afspelen van Opname trefwoord-programma's

1 Selecteer het tabblad "Opnemen trefwoord".

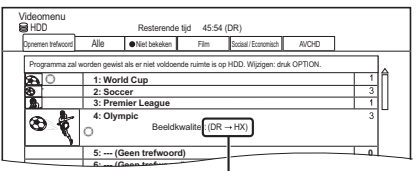

Veranderen van de opnamemodus (beeldkwaliteit)  $(\Rightarrow 28)$ 

- 2 Selecteer het Trefwoord en druk vervolgens op [OK].
- **3** Selecteer het programma en druk vervolgens op [OK].

#### **Beveiligen van Opname trefwoord-programma's**

- 1 Selecteer het programma en druk vervolgens op de groene knop in stap 3.  $(\Rightarrow$  hierboven)
- 2 Selecteer "Set-upbescherming" en druk vervolgens op [OK].

#### **Opname trefwoord-programma's wissen**

U kunt keywords wissen evenals alle programma's die met de keywords zijn gevonden.

- 1 Druk op de rode knop in stap 2.  $(\Rightarrow$  hierboven)
- 2 Selecteer "Wissen" en druk vervolgens op [OK].

#### **Opname trefwoord-programma's uit "Opnemen trefwoord" verwijderen**

Opname trefwoord Programma's die uit "Opnemen trefwoord" verwijderd worden, zullen behandeld worden als gewone programma's.

- 1 Selecteer het programma en druk vervolgens op [OPTION] in stap 3. ( $\Leftrightarrow$  hierboven)
- 2 Selecteer "Verwijderen uit Opname trefwoord" en druk vervolgens op [OK].
- 3 Selecteer "Verwijderen" en druk vervolgens op [OK].

#### **Opname trefwoord-programma's kopiëren**

Als u vóór het kopiëren keywords selecteert, kunt u alle programma's kopiëren die de keywords bevatten.

• Raadpleeg voor informatie over de kopieerhandelingen "Programma's kopiëren". ( $\Rightarrow$  55)

# Beeldscherm videolijst

 $\begin{picture}(130,140)(-100,140)(-100,140)(-100,140)(-100,140)(-100,140)(-100,140)(-100,140)(-100,140)(-100,140)(-100,140)(-100,140)(-100,140)(-100,140)(-100,140)(-100,140)(-100,140)(-100,140)(-100,140)(-100,140)(-100,140)(-100,140)(-100,140)(-100,140)($ Bijv. Videomenu **ta** HDD \ Video \ চ্য Volwassenen Folder Ò Map 01 Map 02 video01.mpeg 00.00.0000 00:00 video02.mpeg 00.00.0000 00:00 U video03.mpeg 00.00.0000 00:00 Ħ video04.mpeg 00.00.0000 00:00 Pagina 0001/0003 Pagina+ Pagina- Speel Speel RETURN Wissen Kies  $\Box$ 

#### **Beeldschermiconen**

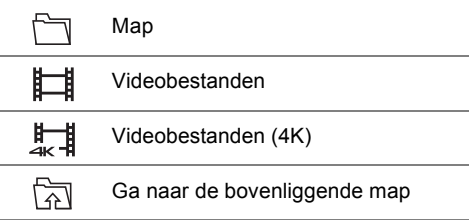

#### **A**

- Als het afspelen van de video klaar is, zal de volgende video continu afgespeeld worden als dezelfde map nog een video bevat.
- Als aan de volgende voorwaarden voldaan wordt, zullen video's in 4K afgespeeld worden, los van de beeldkwaliteit.
	- Als dit toestel met een TV verbonden is die compatibel is met 4K en 24p/25p
	- Als "Videoformaat" op "Automatisch" gezet is  $(\Rightarrow 86)$

- Als "24p / 25p conversie" op "Auto" gezet is  $( \Rightarrow 49)$ Dit toestel kan geen 4K-beelden uitzenden als in 3D afgespeeld wordt.

# *42* TQBS0129

# Inhoud op de media afspelen

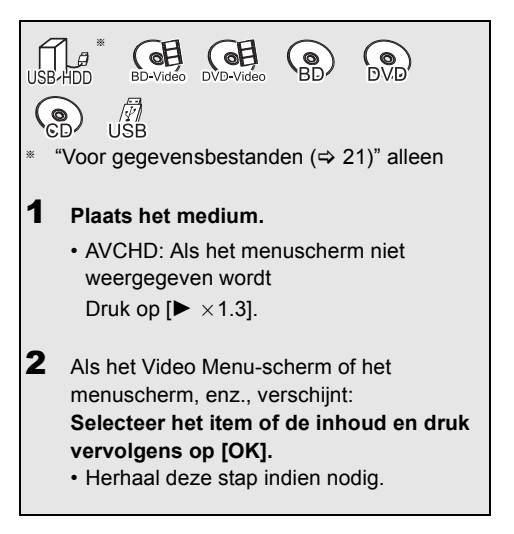

#### **Afspelen van de afspeellijst die op andere apparatuur gecreëerd is**

- 1 Druk op [FUNCTION MENU].
- 2 Selecteer "Disc" in "Media" en druk vervolgens op [OK].
- 3 Selecteer "Afspeellijsten" en druk vervolgens op [OK].
- 4 Selecteer de afspeellijst en druk vervolgens op [OK].

#### m

- [BD-V] U kunt niet afspelen terwijl u van externe apparatuur opneemt. Bovendien stopt het afspelen als de timeropname van externe apparatuur start.
- Als aan de volgende voorwaarden voldaan wordt, zullen video's in 4K afgespeeld worden, los van de beeldkwaliteit.
	- Als dit toestel met een TV verbonden is die compatibel is met 4K en 24p/25p
	- Als "Videoformaat" op "Automatisch" gezet is  $( \Rightarrow 86)$
	- Als "24p / 25p conversie" op "Auto" gezet is  $(\Rightarrow 49)$

Dit toestel kan geen 4K-beelden uitzenden als in 3D afgespeeld wordt.

• Van BD-Video's genieten die Dolby Atmos<sup>®</sup> of DTS:X<sup>™</sup> ondersteunen ( $\Rightarrow$  85)

#### **Menuscherm**

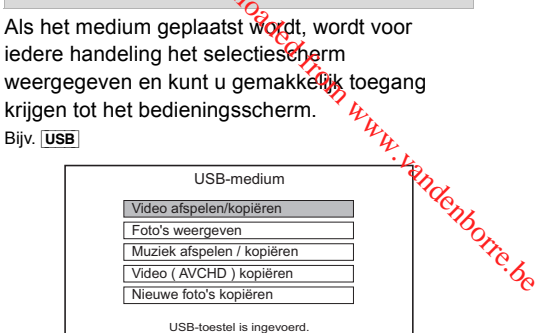

• De weergave van de items verschilt, afhankelijk van wat op ieder medium opgenomen is.

OK RETURN

#### **Als het menuscherm niet weergegeven wordt, geeft het dan weer door de volgende handeling uit te voeren.**

- 1 In de stopstand Druk op [FUNCTION MENU].
- 2 Selecteer "Media" en druk vervolgens op [OK].
- 3 Selecteer de media en druk vervolgens op [OK].

#### **Beeldscherm videolijst**

Bijv. **USB** 

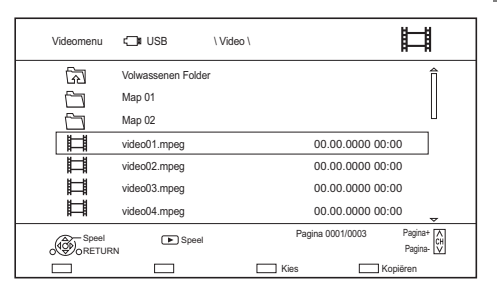

**Beelschermiconen** (> **42**)

#### **Video Menu-scherm**

Bijv. **BD-RE** 

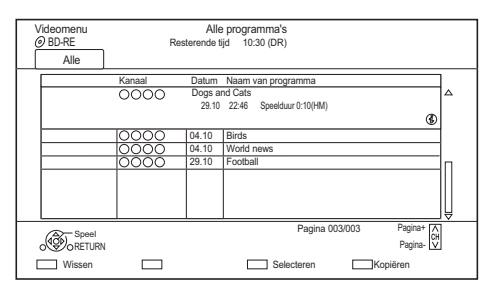

#### **Informatie tonen**

Selecteer het programma en druk vervolgens op [STATUS 40].

#### **Afspelen met Hoofdstukoverzicht (**> **41)**

#### Opmerkingen over BD-Live discs

#### $BD-V$

BD-Live stelt u in staat van meer functies te genieten zoals ondertitels, exclusieve beelden en online games.

#### **Voorbereidingen**

- 1 Breng de netwerkverbinding en instellingen tot stand.  $(\Rightarrow 14, 16)$
- 2 Plaats een disc.

#### **Raadpleeg de gebruiksaanwijzing van de disc voor de afspeelmethode.**

#### **BD-videogegevens wissen**

Als u de BD-Live-gegevens die op de interne HDD opgenomen zijn niet langer nodig heeft, kunt u de gegevens wissen met de volgende handeling.

- **1** Druk op [FUNCTION MENU].
- **2** Selecteer "BD-Video databeheer" in "Setup" en druk vervolgens op [OK].
- **3** Selecteer "BD-videogegevens wissen" en druk vervolgens op [OK].
- **4** Selecteer "Ja" en druk vervolgens op [OK].
- **5** Selecteer "Start" en druk vervolgens op [OK].
- **6** Druk op [OK].

#### $\Box$

- U kunt de toegang tot het internet beperken als BD-Live-functie gebruikt worden ( $\Rightarrow$  82, BD-Live).
- Als "Pure Sound-modus" op "Aan" gezet is, kan die toestel geen BD-Live-functies gebruiken.  $(\Rightarrow 83)$

# Bediening *tijdens* het afspelen

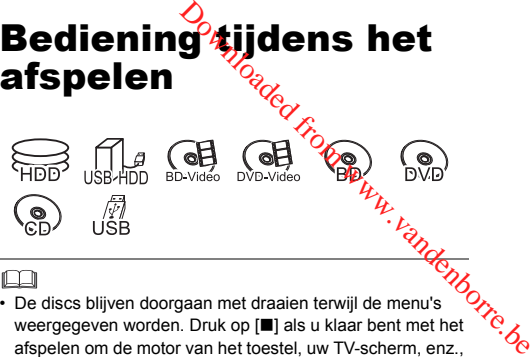

#### m

• De discs blijven doorgaan met draaien terwijl de menu's weergegeven worden. Druk op [■] als u klaar bent met het afspelen om de motor van het toestel, uw TV-scherm, enz., te beschermen.

#### Algemene bediening

#### **Statusmeldingen**

Druk twee keer op [STATUS 1].

Bijv.

8:05:50 06.01.2017<br>■ Rest. HDD 45

 $-0.05.14$  DR HDD 45:53 DR

0:30.00

#### **Stoppen**

Druk op [■].

#### **De afspeelfunctie hervatten**

Druk op  $[\triangleright \times 1.3]$  om weer van start te gaan vanaf de gestopte positie.

#### $\Box$

• **Discs:** Alleen de eerder gestopte positie wordt opgeslagen. De positie kan gewist worden wanneer de disc-lade geopend wordt of het toestel op de stand-by-modus geschakeld wordt.

#### **Quick View**

Druk op  $[\triangleright \times 1.3]$  en blijf deze ingedrukt houden.

• Druk nog een keer op de knop om terug te keren naar de normale afspeelsnelheid.

#### $\Box$

- **MKV, MP4 en MPEG2:** Quick View is niet werkzaam.
- Quick View is niet werkzaam als de DVD-RW-disc afgespeeld wordt.
- Quick View werkt mogelijk niet als opgenomen wordt in de XP of FR-modus.
- Quick View kan niet gebruikt worden op versleutelde programma's  $(\Box \bullet)$ .

#### **Zoeken**

#### Druk op  $[44]$  of  $[12]$ .

• Druk op  $[\triangleright \times 1.3]$  om het afspelen te herstarten.

#### $\Box$

- De snelheid neemt toe in 5 stappen. ([+R] [+RW]**:** maximaal 3 stappen)
- **MKV, MP4 en MPEG2:** Tijdens het zoeken op alle niveaus klinkt geen audio.

#### **Pauzeren**

#### Druk op [ $\blacksquare$ ].

• Druk op  $[\triangleright \times 1.3]$  om het afspelen te herstarten.

#### **Slow-motion**

Druk tijdens de pauzestand op  $[44]$  of  $[12]$ .

• Druk op  $[\triangleright \times 1.3]$  om het afspelen te herstarten.

#### $\Box$

- De snelheid neemt toe in 5 stappen.
- **MKV, MP4 en MPEG2:** Slow-motion is niet werkzaam.
- **BD-V**, **AVCHD** (**DVD-R**): Alleen in voorwaartse [ $\blacktriangleright$ ] richting.
- Slow-motion kan niet gebruikt worden op versleutelde programma's  $(\begin{array}{c} \bullet \\ \bullet \end{array})$ .

#### **Beeld voor beeld**

Druk in de pauzestand op  $\left[ \blacktriangleleft \right]$  ( $\blacktriangleleft \right]$ II) of  $[\blacktriangleright]$  ( $[\blacktriangleright]$ ).

- Telkens wanneer op de knop wordt gedrukt, wordt een beeld verder gegaan.
- Houd de knop ingedrukt om de beelden achter elkaar in voor- of achterwaartse richting weer te geven.
- Druk op  $[\triangleright \times 1.3]$  om het afspelen te herstarten.

#### $\Box$

- **MKV, MP4 en MPEG2:** Beeld voor beeld is niet werkzaam.
- [BD-V]**, AVCHD (**[DVD-R]**):** Alleen in voorwaartse richting  $[\blacktriangleright]$  ( $\blacksquare$ ).
- Beeld voor beeld kan niet gebruikt worden op versleutelde programma's  $(\Box \bullet)$ .

# **Handmatig springen**

#### **1 minuut vooruit springen:**

Druk op [+60s].

#### **10 seconden terugspringen:**

Druk op [-10s].

• Afhankelijk van de inhoud die u afspeelt, is deze functie mogelijk niet beschikbaar. Download<br>Springen: Victory<br>Springen: Victory<br>Springen: Victory<br>Maximum www.vandenborre.com<br>Dividend from which the victory of the victory of the victory of the victory of the victory of the victory of the victory of the vi

#### **Het menu weergeven**

#### [BD-V] [DVD-V]

- **1** Druk op [OPTION].
- **2** Selecteer "Afspeelmenu" en druk vervolgens op [OK].
- **3** Selecteer "Topmenu", "Pop-up Menu" of "Menu" en druk vervolgens op [OK].

#### **De inhoud of het hoofdstuk overslaan**

Druk op  $[|44]$  of  $|H|$ .

#### $\square$

- HDD USB HDD (Voor opgenomen programma's,  $⇒ 21$ ): Het programma zal niet overgeslagen worden. Maar het programma in de gegroepeerde programma's zal overgeslagen worden.  $(\Rightarrow 41)$
- [ $\blacktriangleright$ ] is niet werkzaam voor versleutelde programma's  $(\blacksquare$ ).

#### **Audio veranderen**

Druk op [AUDIO].

• De audio zal omgeschakeld worden, afhankelijk van de opgenomen inhoud, telkens wanneer erop gedrukt wordt.

#### **Ondertitels omschakelen**

#### [HDD] [USB\_HDD] **(Voor opgenomen programma's, ⇒ 21) <b>BD-RE** BD-R

- **1** Druk op [STTL  $\odot$ ].
- **2** Druk op [OK].
- **3** Selecteer "Aan" of "Uit" en druk vervolgens op [OK].
- Als u de taal van de ondertitels wilt omschakelen, selecteer die dan in het Basisbediening-menu ( $\Rightarrow$  48).

#### [BD-V] [DVD-V]**, MKV:**

Geef hem weer met "Instellingen ondertiteling" of "Ondertiteling" in het Basisbediening-menu ( $\Rightarrow$  48).

#### $\Box$

• **MKV:** Als de tekst van de ondertitels niet correct weergegeven wordt, probeer dan de taalinstellingen te veranderen ( $\Leftrightarrow$  82, Ondertiteltekst).

#### **Teletext weergeven**

[HDD] [USB\_HDD] **(Voor opgenomen programma's, ⇒ 21) <b>BD-RE** BD-R

#### Druk op  $|TEXT \text{ } \textcircled{\small{||}}$

- $\Box$
- De weergavemodus van Teletext is alleen TOP (FLOF).
- Sommige functies werken mogelijk niet.
- Teletext kan niet weergegeven worden als de ondertitels op ON gezet zijn.

#### Afspelen van 3D-video's

#### **Voorbereidingen**

Verbind een 3D-compatibele TV met dit toestel.  $(\Rightarrow 11)$ 

• Verricht de benodigde voorbereidende handelingen voor de TV.

#### **Speel af door de instructies te volgend die op het beeldscherm weergegeven worden.**

#### **Voorbereidende 3D-instellingen**

#### **Weergavemethode voor 3D-disc**

Het is ook mogelijk om 3D-discs in 2D af te spelen (conventionele video's).  $(\Rightarrow 82)$ 

#### **3D AVCHD Output**

Als 2D AVCHD-video's als 3D-video's herkend worden en niet correct afgespeeld kunnen worden, kunt u in staat zijn ze af te spelen door de instelling te veranderen.  $(\Rightarrow 86)$ 

#### **Melding 3D-weergave**

Verberg het waarschuwingsbeeldscherm voor 3D kijken. ( $\Rightarrow$  86)

#### **3D-instellingen tijdens het afspelen**

Verander deze instelling als thet scherm niet correct weergegeven wordt voor 3D-compatibele programma's. **4** SD-instellingen tijderis het afspelen<br>
Verander deze instelling als diet scherm niet<br>
correct weergegeven wordt voor 3D-compatibele<br>
programma's.<br>
1 Druk op [OPTION].<br>
2 Selecteer "Veergave-instellingen" in "*L*<br>
"Afsp

- **1** Druk op [OPTION].
- **2** Selecteer "Weergave-instellingen" in "Afspeelmenu" en druk vervolgens op [OK].
- 3 Selecteer "3D-instellingen" en druk vervolgeris<sub>k</sub> op [OK].
- vervolgens op [OK].

#### **Output Type**

- Origineel:

Bewaar het oorspronkelijke beeldformaat.

- Zij aan zij:

3D-beeldformaat met inbegrip van linker- en rechterschermen.

#### **Formaat Pop-up menu**

Regel de 3D-positie voor het afspeelmenu of het berichtenbeeldscherm, enz.

#### $\Box$

- Kijk niet naar 3D-beelden als u zich niet lekker voelt of als u ervaart dat uw gezichtsvermogen vermoeid is. Als u zich duizelig, misselijk of op een andere wijze onwel voelt, terwijl u naar de 3D-beelden kijkt, onderbreekt u het kijken dan en geeft uw ogen rust.
- Al naargelang de aangesloten TV kan het zijn dat de afgespeelde video naar 2D omschakelt, hetgeen te wijten is aan veranderingen van de resolutie, enz. Controleer de 3D-instellingen op de TV.
- Het kan zijn dat een 3D-video niet uitgezonden wordt overeenkomstig de instellingen die gemaakt zijn in "Videoformaat" ( $\Rightarrow$  86) en "24p Output" ( $\Rightarrow$  86).
- Het kan weergegeven worden als Side-by-Side (structuur met 2 beeldschermen) wanneer het afspelen van de 3D-video gestart wordt. Selecteer "Zij aan zij" in "Output Type".  $(\Rightarrow$  hierboven)
- Dit toestel garandeert alleen het afspelen van de programmatypes Frame Sequential en Side-by-Side (Half).

# 4K-netwerken

U kunt 4K-video's/foto's die opgenomen zijn met digitale camera's, en andere 4K-compatibele apparaten, op de HDD van dit toestel opslaan en ze afspelen.

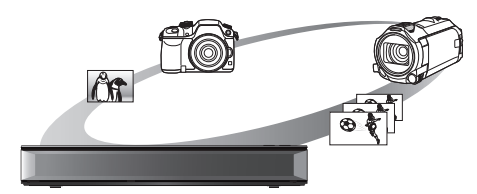

#### **4K-compatibele inhoud**

- MP4/MOV (4K/24p, 25p en 30p)
	- bitsnelheid tot 100 Mbps
	- resolutie tot  $3840\times2160$  25p/30p,  $4096\times2160$ 24p
- JPEG, MPO
	- $-$  resolutie 3840 $\times$ 2160 Foto's met een resolutie van meer dan 3840k2160 worden afgespeeld in 3840×2160

# **Voorbereidingen**

• Verbind een 4K-compatibele TV met dit toestel. (> 11)

#### **4K-inhoud afspelen**

#### ∫ **4K-video's**

#### [HDD]

Raadpleeg "Programma's op de HDD afspelen  $(\Rightarrow 39)$ USB Orty ompatting ele TV met dit toestel.<br>
The Wandel Control of the Wanter Wanter Wanter Wanter Wanter Wanter Wanter Control op de media afspelen".

Raadpleeg "Inhoud op de media afspelen".  $(\Rightarrow 43)$ 

#### ∫ **Foto's**

Raadpleeg "Foto's afspelen".  $( \Rightarrow 63)$ 

#### $\Box$

- De video wordt mogelijk niet vloeiend afgespeeld. afhankelijk van het USB-apparaat.
- U kunt ook de 4K-inhoud bekijken die op geslagen is in de DLNA-gecertificeerde mediaserver.  $(\Rightarrow 70,$  Home Networking (DLNA))

#### **4K-inhoud kopiëren**

#### ∫ **4K-video's**

 $\overline{\mathsf{UBB}}$   $\rightarrow$   $\overline{\mathsf{HDD}}$ 

Raadpleeg "Videobestanden kopiëren".  $( \Rightarrow 62)$ 

#### ∫ **Foto's**

Raadpleeg "Selecteren en kopiëren van de foto's".  $(\Rightarrow 65)$ 

# Afspeelmenu

Er kan een variëteit aan afspeelhandelingen en -instellingen uitgevoerd worden vanaf dit menu. Beschikbare opties verschillen afhankelijk van de speelinhoud en de staat van het apparaat.

- 1 Het afspeelmenu weergeven.
	- 1 Druk op [OPTION].
	- 2 Selecteer "Weergave-instellingen" in "Afspeelmenu" of selecteer "Weergave-instellingen" en druk vervolgens op [OK].

Bijv.

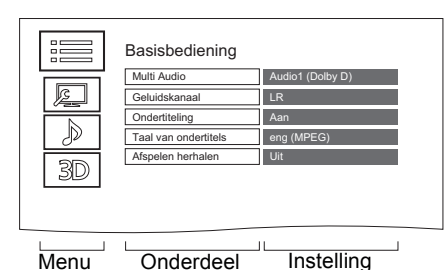

Video's afspelen *Video's afspelen*

- 2 Selecteer het menu en druk vervolgens op [OK].
- **3** Selecteer het item en druk vervolgens op [OK].
- 4 Verander de instelling.

#### **Het Afspeelmenu wissen**

Druk op [RETURN  $\circledcirc$ ] tot het afspeelmenu verdwijnt.

**Basisbediening Soundtrack**§ Toont of verandert de soundtrack. **Multi Audio** Schakelt om in geval van meerdere soorten audio. **Geluidskanaal** Verandert de audio (LR/L/R) tijdens het afspelen. **Ondertiteling**§ **Instellingen ondertiteling**§ sisbediening<br>
Soundtrack \*<br>
Toont of verandert de soundtrack.<br>
Multi Audio<br>
Schakelt om in geval van meerdere sépten audio.<br>
Geluidskanaal<br>
Verandert de audio (LR/L/R) tijdens het *in veranden de taal Downloaded*<br>
Inste afhankelijk van de media. **Ondertiteling Ondertitelstijl Positie ondertiteling Lichtsterkte ondertitels Taal van ondertitels** Selecteert de taal van de ondertitels in geval van meerdere talen. **Hoek**§ Verander het nummer om een opnamehoek te kiezen. **Afspelen herhalen** Selecteert het item dat u wilt herhalen. **Shuffle** Selecteert of u al dan niet willekeurig wilt afspelen. **Video** De originele methode van de video-opname (MPEG-4 AVC enz.) verschijnt. **Primaire Video** De originele methode van de video-opname verschijnt. **Secundaire Video Video** Selecteert aan/uit van beelden. De originele methode van de video-opname verschijnt. **Soundtrack** Selecteert aan/uit van audio en de taal. **Ontvangst** De status van de radiogolven tijdens het afspelen van Home Networking (DLNA) wordt weergegeven. (Alleen als een draadloze verbinding gebruikt wordt) Bij sommige discs kunt u de instellingen alleen veranderen met behulp van de menu's

die op de disc zijn.

#### **Beeldinstellingen**

#### **Beeldtype**

Selecteert de beeldkwaliteitmodus tijdens het afspelen.

#### **Aanpassing scherpte**

- **Ruisreductie**
- **Lichtsterkte / Kleuraanpassing**

#### **Bandbreedtebeperking**

Regelt de limieten van de bandbreedte.

#### **24p / 25p conversie**

Speelt video's af met film-achtige bewegingen.

- Deze functie is beschikbaar onder de volgende voorwaarden:
	- "Videoformaat" ingesteld op "Auto", "1080i"<sup>\*</sup> of "1080p"<sup>\*</sup> ( $\Rightarrow$  86)
	- § Alleen voor 24p conversie
	- Verbind een Tv die compatibel is met 24p/25p.
- Er kan ruis op het beeld verschijnen als u de instelling omschakelt.

#### **Progressief**

Selecteer de conversiemethode voor de progressieve output, die past bij het af te spelen type inhoud.

#### **• Auto**

Detecteert automatisch het film- en videomateriaal en zet dit op de juiste wijze om.

**• Video**

Selecteer deze instelling als de inhoud vervormd is als "Auto" geselecteerd is.

**• Film**

Kies dit wanneer de randen van het filmmateriaal er gekarteld of grof uitzien als "Auto" ingesteld is. Als het videomateriaal echter is vervormd is, selecteer dan "Auto".

#### **Terugzetten naar Standaardbeeldinstellingen**

Herstelt de verzendingstoestand van het Beeldinstellingen-menu.

#### Instellingen voor gelttigseffecten

#### **Sampling freq. DSD-decod.**

Selecteer de instellingen die geschikt zijn voor uw voorkeur voor geluidskwaliteit.

#### **DSD LPF-instelling**

Selecteer de instellingen die geschiktzijn voor uw voorkeur voor geluidskwaliteit. pandenborre.be

#### **Geluidsinstellingen**

#### **Geluidseffecten**

# • Deze functie werkt als "Digitale geluidsoutput" op "PCM" gezet is.  $(\Rightarrow 85)$

#### **Night Surround**

Geniet van een film met een krachtig geluid, zelfs als het volume 's nachts laag gehouden blijft.

#### **Branden 1/Branden 2**

Het geluid wordt natuurlijker door toevoeging van signalen met een hogere frequentie, die niet op het geluidsspoor opgenomen waren.

#### **Dialoogversterk.**

Het volume van het middenkanaal wordt verhoogd zodat de dialoog gemakkelijker te horen is.

#### **3D-instellingen (**> **46)**

#### **Output Type Formaat Pop-up menu**

#### $\square$

• Het menu wordt niet weergegeven als foto's afgespeeld worden.

#### **Weergave taallijst**

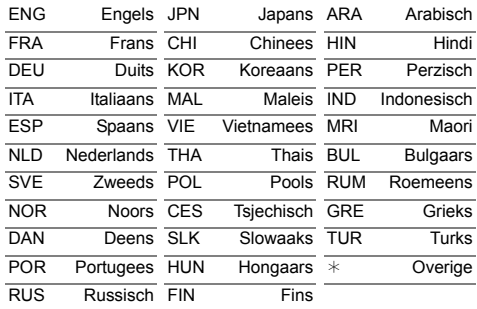

# Programma's wissen/bewerken

**Nadat de inhoud eenmaal geheel gewist, gesplitst of gedeeltelijk gewist is, kan deze inhoud niet meer in de oorspronkelijke staat opgeslagen worden. Controleer dit voordat u verder gaat.**

§

"Voor opgenomen programma's ( $\Rightarrow$  21)" alleen

#### $\Box$

- Als de disc beveiligd is, ontgrendel dan de beveiliging. (> 77, Disc-beveiliging)
- Er wordt een PIN vereist om in bepaalde functies de programma's te bewerken met  $\bigoplus$ . ( $\Rightarrow$  40)

#### Opgenomen programma's wissen

Op het Video Menu-scherm: Selecteer het programma.

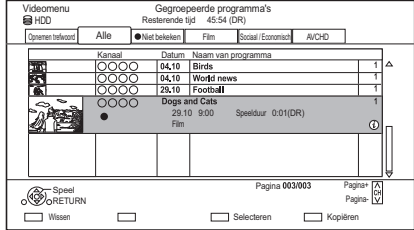

- **2** Druk op de rode knop.
- **3** Selecteer "Wissen" en druk vervolgens op [OK].

#### **Meervoudige selectie**

Selecteer het programma en druk vervolgens op de gele knop.

Er wordt een vinkje  $\sqrt{ }$  weergegeven. Herhaal deze stap.

• Druk opnieuw op de gele knop om te annuleren.

#### $\Box$

• Beschikbare ruimte op de disc na het wissen: - **HDD** USB HDD BD-RE RAM

De gewiste ruimte wordt beschikbaar voor opnames.

- $-$  BD-R DVD-R  $+$ R De beschikbare ruimte neemt niet toe, zelfs niet nadat inhoud gewist is. Downloaded in the discrete wissen:<br>
The discrete wissen:<br>
Wordt beschikbaarby or opnames.<br>
The neemt niet toe, zelfs in the nadat<br>
The neemt alleen toe als het laats on the new mma gewist is.
- $-$  DVD-RW  $+$ RW De beschikbare ruimte neemt alleen toe als het laats opgenomen programma gewist is.

#### Opgenomen programma's bewerken

- Als het programma een beveiligde inhoud heeft, kunt u mogelijk geen andere bewerking uitvoeren dan wissen.  $(\Rightarrow 10)$
- 1 Op het Video Menu-scherm: Selecteer het programma.
	- Meervoudige selectie  $(\Rightarrow$  links)
- 2 Druk op [OPTION].
- $3$  Selecteer het item en druk vervolgens op [OK]. Bijv.

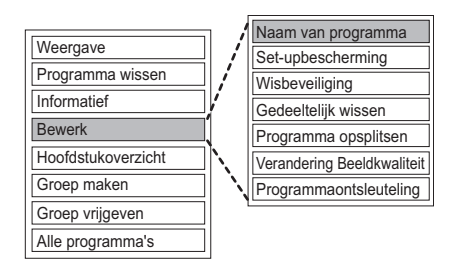

#### **De programmanaam invoeren**

- **1** Selecteer "Naam van programma" in "Bewerk" en druk vervolgens op [OK].
- **2** Raadpleeg "Tekst invoeren". (→ 79)

Video's bewerken *Video's bewerken*

#### **De beveiliging instellen**

#### [HDD] [USB\_HDD] [BD-RE] [BD-R] [RAM] [+R] [+RW]

De instelling van de beveiliging voorkomt dat het programma per ongeluk gewist wordt.

- **1** Selecteer "Set-upbescherming" of "Wisbeveiliging" in "Bewerk" en druk vervolgens op [OK].
- **2** Selecteer "Ja" en druk vervolgens op [OK].

**A** verschijnt wanneer de beveiliging ingesteld wordt.

#### $\Box$

• Deze functie kan niet gebruikt worden op versleutelde programma's  $(\blacksquare$ 

#### **Gedeeltelijk wissen**

#### [HDD] [USB\_HDD] [BD-RE] [BD-R] [RAM]

- **1** Selecteer "Gedeeltelijk wissen" in "Bewerk" en druk vervolgens op [OK].
- **2** Druk om te wissen op [OK] op het startpunt en het eindpunt.
	- U kunt het gewenste punt vinden door af te spelen, te zoeken, enz.  $(\Rightarrow 44)$
- **3** Selecteer "Doorgaan" en druk vervolgens op [OK].
	- Selecteer "Volgende" en druk vervolgens op [OK] om andere delen te wissen. Er kunnen tot 20 delen ingesteld worden ( $\Leftrightarrow$  ga naar stap 2)
- **4** Selecteer "Wissen" en druk vervolgens op [OK].
- **5** Druk op [RETURN  $\circledR$ ].

#### $\Box$

- Deze functie kan niet gebruikt worden op versleutelde programma's  $(\Box)$ .
- De hoofdstukmarkering wordt gegenereerd in de scène die gedeeltelijk gewist was.

#### **Programma splitsen**

#### HDD USB HDD BD-RE BD-RZ RAM

- **1** Selecteer "Programma opsplitsen" in "Bewerk" en druk vervolgens op [OK].
- **2** Druk op [OK] op het punt waarop under programma wilt splitsen.
- U kunt het gewenste punt vinden door af te spelen, te zoeken, enz.  $( \Rightarrow 44)$ **O**<br> **EXECUTE:** BDFR FRAM<br>
FREE BDFR FRAM<br>
FREE BDFR FRAM<br>
FREE POINT CONSIDER THE SPLITS OF A<br>
b het punt waarop dighet<br>
splitsen.<br>
wenste punt vinden door of the splits of the ken, enz. ( $\Rightarrow$  44)<br>
gaan" en druk vervolgen
- **3** Selecteer "Doorgaan" en druk vervolgens op [OK].
- **4** Selecteer "Opspltsn." en druk vervolgens op [OK].

#### **Het punt van splitsing bevestigen**

Na het uitvoeren van stap 2.

Selecteer "Preview" en druk vervolgens op [OK].

• Het toestel speelt 10 seconden voor en na het punt van splitsing af.

#### **Het punt van splitsing veranderen**

Na het uitvoeren van stap 2.

herstart het afspelen en selecteer "Opspltsn." en druk vervolgens op het punt van splitsing op [OK].

 $\Box$ 

#### • HDD USB HDD Gesplitste programma's zullen een programmagroep worden.

• Deze functie kan niet gebruikt worden op versleutelde programma's  $(\Box \bullet)$ .

#### **Verandering Beeldkwaliteit**

#### [HDD] [USB\_HDD]

De Verandering Beeldkwaliteit-functie verandert de opnamemodus van programma's in de DR-modus of het AVCHD-formaat. De programma's zullen kleiner zijn na dat de opnamemodus ervan veranderd is. Het veranderen van de modus duurt ongeveer net zolang als de tijd van de opname zelf.

- **1** Op het beeldscherm van het videomenu ( $\Rightarrow$  50): Selecteert het programma in de DR-modus of de AVCHD-inhoud.
- Meervoudige selectie ( $\Rightarrow$  50)
- **2** Druk op [OPTION].
- **3** Selecteer "Verandering Beeldkwaliteit" in "Bewerk" en druk vervolgens op [OK]. Bijv.

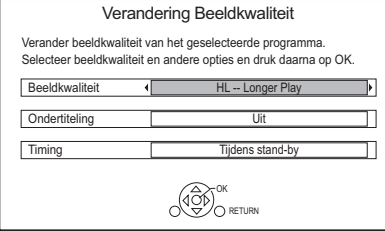

**4** Stel de opties voor het veranderen van de beeldkwaliteit in en druk vervolgens op [OK].

#### **Beeldkwaliteit (** $\Rightarrow$  **21):**

• USB HDD U kunt de XP, SP en LP-modus niet selecteren.

#### **Ondertiteling:**

#### **• Automatisch**

De ondertitels zullen opgenomen worden, als ze deel uitmaken van het programma.

**• Uit**

De ondertitel zal niet opgenomen worden.

#### **Timing:**

**• Nu**

Een verandering van de beeldkwaliteit start onmiddellijk na stap 6.

- Er kunnen geen tijdopnames uitgevoerd worden als een verandering van de beeldkwaliteit in uitvoering is.
- Als een versleuteld programma ( $\rightarrow$ ) erin opgenomen is, kan "Nu" niet geselecteerd worden.
- **Tijdens stand-by**

Een verandering van de beeldkwaliteit start nadat het toestel op de stand-by-modus geschakeld is.

**5** Selecteer onderstaand item en druk vervolgens op [OK].

#### **Wissen:**

Het oorspronkelijke programma zal gewist worden om de opslagcapaciteit van de HDD te bewaren nadat de beeldkwaliteit veranderd is.

#### **Houden:**

Het originele programma wordt zelfs behouden nadat de beeldkwaliteit ervan veranderd is.

• Het originele programma zal na Verandering Beeldkwaliteit gewist worden als het geselecteerde programma aangeduid wordt andenborre.be

met  $\boxed{1}$ . ( $\Leftrightarrow$  10)

**6 Als u "Nu" geselecteerd heeft:**

Selecteer "Start" en druk vervolgens op [OK].

#### **Als u "Tijdens stand-by" geselecteerd heeft:**

Druk op [OK].

• Een verandering van de beeldkwaliteit zal uitgevoerd worden nadat het toestel op de stand-by-modus geschakeld is.

"COPY" of "CONV" op het display van het voorpaneel blijven even branden wanneer de verandering van de beeldkwaliteit in uitvoering is.

• De beeldkwaliteit van versleutelde programma's ( $\binom{1}{1}$ ) wordt veranderd nadat ze gedecodeerd zijn.

#### **De verandering van de beeldkwaliteit annuleren als "Nu" geselecteerd was**

Houd [RETURN [9] langer dan 3 seconden ingedrukt.

#### **De verandering van de beeldkwaliteit annuleren als "Tijdens stand-by" geselecteerd was**

Na het uitvoeren van de stappen 1–2

- $(\Rightarrow 50$ , Opgenomen programma's bewerken)
- 1 Selecteer "Verandering Beeldkwaliteit" in "Bewerk" en druk vervolgens op [OK].
- 2 Selecteer "Ja" en druk vervolgens op [OK].

#### **Controleren om te zien of de verandering van de beeldkwaliteit klaar is**

Druk op [VIDEO MENU].

Bijv.

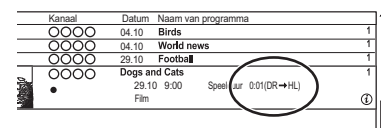

Als " $\circlearrowright \circ \rightarrow \circlearrowright \circlearrowright$ " (weergave verandering beeldkwaliteit) weergegeven wordt, is het proces nog niet klaar.

#### $\Box$

- Om "Verandering Beeldkwaliteit" te gebruiken, heeft de HDD meer opslagcapaciteit nodig.
- Teletext zal niet opgenomen worden.
- Als "Tijdens stand-by" ingesteld is voor de Verandering Beeldkwaliteit-functie, zal de toegepaste verandering stoppen wanneer dit toestel ingeschakeld wordt. Het proces zal opnieuw bij het begin beginnen nadat het toestel op de stand-by-modus geschakeld is.
- Als de beeldkwaliteit veranderd is, kan 3D-informatie verloren gaan.
- Als de beeldkwaliteit van een programma veranderd is, zullen de nieuwe audio en de instellingen van de ondertiteltaal bepaald worden door de volgende instellingen:
	- "Multi Audio" en "Ondertiteling" in "Voorkeurtaal" (⇒ 82)

#### **Programmaontsleuteling**

#### H<sub>DD</sub>

Versleutelde programma's (Axxunnen handmatig gedecodeerd worden.

- **1** Selecteer "Programmaontsleuteling "Bewerk" en druk vervolgens op [OK].
- **2** Selecteer of u het originele programma al dan niet wilt wissen en druk vervolgens op [OK]. **Symma ontsleuteting**<br>
Heutelde programma's (<br>
Maxwinnen<br>
Het original gedecodeerd worden.<br>  $\sum_{L}$ <br>
electeer "Programma ontsleuteling"<br>
Bewerk" en druk vervolgens op [OK].<br>
Celecteer of u het originele programma afgan<br>
d

#### **• Ja**

decodering gewist worden de capaciteit op de HDD te bewaren.

**• Nee**

Het originele programma blijft na de decodering bestaan.

**3** Selecteer "Start" en druk vervolgens op [OK]. De decodering start.

"Ontsleutelen" verschijnt tijdens de decodering.

• Als een programma met kopieerbeveiliging (Kopiëren van één generatie is toegestaan) geselecteerd is, zal het originele programma na de decodering gewist worden.  $(\Rightarrow 10)$ 

#### **De decodering annuleren**

Houd [RETURN  $\circledcirc$ ] langer dan 3 seconden ingedrukt.

#### $\Box$

- Voor de decodering is de CI-modulenodig die het programma ondersteunt.
- Verwijder de CI-module niet uit dit toestel tijdens de decodering unit.  $(\Rightarrow 9)$
- Afhankelijk van het programma is afspelen/decoderen misschien niet mogelijk.

#### **Hoofdstukken bewerken**

#### [HDD] [USB\_HDD] [BD-RE] [BD-R] [RAM]

- **1** Selecteer "Hoofdstukoverzicht" en druk vervolgens op [OK].
- **2** Voer de bewerkingshandelingen uit.

#### **Hoofdstukmarkering bewerken:**

Selecteer het punt waarin u een nieuw hoofdstuk wilt laten beginnen terwijl u naar het programma kijkt.

- 1 Druk op de groene knop.
- 2 Druk op [OK] bij het punt waar u wilt splitsen.
	- Herhaal deze stap.
- 3 Druk op [RETURN [6] om naar het Hoofdstukoverzicht-scherm te gaan.

#### **Het hoofdstuk wissen:**

- 1 Selecteer het hoofdstuk en druk vervolgens op de rode knop.
	- Meervoudige selectie ( $\Rightarrow$  50)
- 2 Selecteer "Wissen" en druk vervolgens op [OK].

# Video's bewerken *Video's bewerken*

#### **De hoofdstukken combineren (hoofdstukmarkering wissen):**

- 1 Selecteer het hoofdstuk en druk vervolgens op [OPTION].
- 2 Selecteer "Hoofdstukken combineren" en druk vervolgens op [OK].
- 3 Selecteer "Combineren" en druk vervolgens op [OK]. Het geselecteerde hoofdstuk wordt met het volgende hoofdstuk gecombineerd.

#### **Afspelen van Chapter View**

Raadpleeg "Afspelen vanaf Hoofdstukoverzicht".  $(\Rightarrow 41)$ 

#### $\Box$

- Het maximum aantal hoofdstukken: (Afhankelijk van de staat van de opname). [HDD] [USB\_HDD]**:** Ongev. 1000 per programma [BD-RE] [BD-R] [RAM]**:** Ong. 1000 per disc
- HDD USB HDD Als het programma het maximum aantal hoofdstukken heeft, kunt u de functie voor de hervatting van het afspelen niet uitvoeren ( $\Leftrightarrow$  44) met het programma.
- Deze functie kan niet gebruikt worden op versleutelde programma's  $(\begin{array}{c} \bullet \\ \bullet \end{array})$ .

# Videobestanden op de HDD wissen

Op het scherm met de videolijst: Selecteer het bestand of de map.

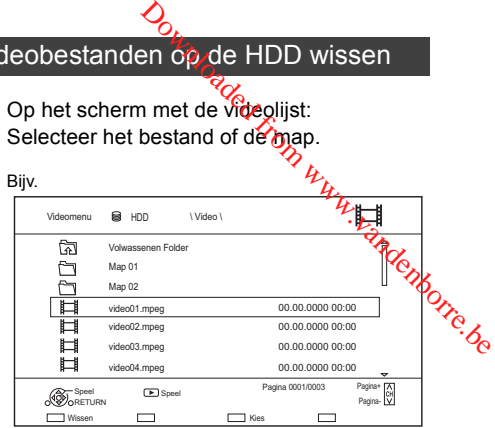

- Meervoudige selectie ( $\Rightarrow$  50)
- **2** Druk op de rode knop.
- **3** Selecteer "Ja" en druk vervolgens op  $[OK]$ .

#### $\Box$

• Alle bestanden in de map zullen gewist worden.

# Programma's kopiëren

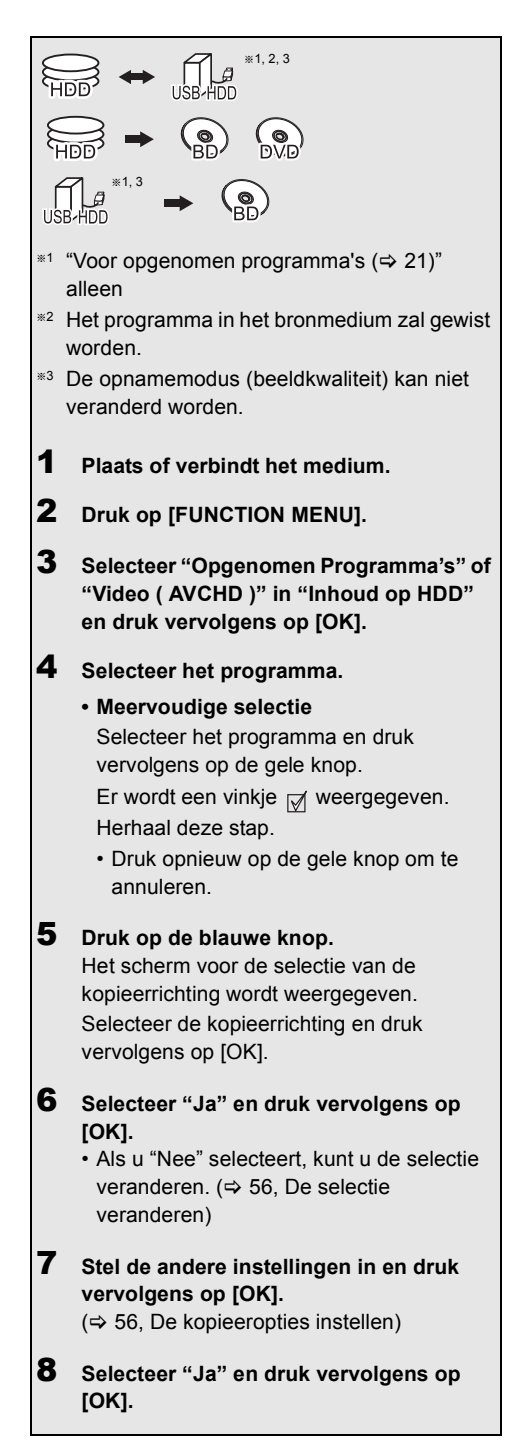

#### $\Box$

- Versleutelde programma's (Maxunnen niet gekopieerd worden.  $(\Rightarrow 30)$
- De gelijktijdige bediening is niet mogelijk als het kopiëren plaatsvindt met het finaliseren of creëren Van Topmenu. **De externe HDD registreren (USB HDD) (** $\approx 38$ **)**<br>
De gelijktijdige bediening is niet mogelijk als het kopiëren<br>
plaatsvindt met het finaliseren of creëren van Topmenu.<br>
U kunt de volgende programma's niet kopiëren<br>
- <u>USB </u>
- U kunt de volgende programma's niet kopiëren.
	- USB HDD Beveiligde programma's
	- USB HDD HD Video (AVCHD)
- Als u de audiotaal wenst te kiezen, selecteer de taal dan uit "Multi Audio" van "Voorkeurtaal" voordat u kopieert (⇒ 82).

**HD Video (AVCHD) naar de DVD-R in High Definition kopiëren (→ 62)** 

**Videobestanden kopiëren (**> **62)**

**De disc-beveiliging ontgrendelen (** $\ominus$  **77)** 

#### **De selectie veranderen**

**1** Selecteer "Nee" en druk vervolgens op [OK] in stap 6 ( $\Rightarrow$  55).

 $\text{Bijv.}$   $\boxed{\text{HDD}} \rightarrow \boxed{\text{BD-RE}}$ 

#### De kopieervolgorde

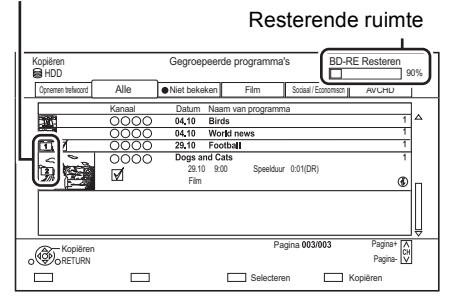

#### **2 De geselecteerde programma's veranderen:**

Selecteer het programma en druk vervolgens op de gele knop.

Herhaal deze stap om programma's te selecteren.

#### **De beeldkwaliteit veranderen:**

- $[\overline{HDD}] \rightarrow [\overline{BD-RE}][\overline{BD-R}][\overline{RAM}][\overline{DVD-R}][\overline{DVD-RW}]$  $+R$   $+RW$
- 1 Selecteer het programma en druk vervolgens op [OPTION].
- 2 Selecteer "Verandering Beeldkwaliteit" en druk vervolgens op [OK].
- 3 Selecteer de beeldkwaliteit en druk vervolgens op [OK]. Herhaal de stappen indien nodig.
- **3** Druk op de blauwe knop.
- **4** Ga naar stap 6.  $(\Rightarrow 55)$

#### **Beeldschermiconen op het Video Menu**

Raadpleeg "Beeldschermiconen". (→ 59)

## **De kopieeropties instellen**

**1** Selecteer het item in stap  $\mathbb{Z}$  ( $\Rightarrow$  55).

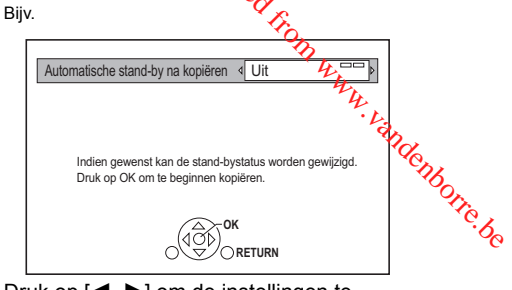

- **2** Druk op  $\left[ \blacktriangleleft, \blacktriangleright \right]$  om de instellingen te veranderen.
	- **Automatische stand-by na kopiëren Aan:**

Dit toestel wordt op de stand-by-modus geschakeld als het gedurende ongeveer 5 minuten nadat de kopie klaar is niet bediend wordt.

**• Ondertiteling**

## **Automatisch:**

De ondertitels zullen opgenomen worden, als ze deel uitmaken van het programma.

#### m

- Als u de ondertitel wilt kiezen, selecteer de taal dan uit "Ondertiteling" van "Voorkeurtaal" voordat u kopieert ( $\Rightarrow$  82).
- **Finaliseren**

#### **Aan:**

[DVD-R] [DVD-RW] [+R] De discs worden alleen-afspelen en u kunt ze ook op andere DVD-apparatuur afspelen.

#### **• Topmenu creëren**

#### **Aan:**

[+RW] U kunt de disc op andere DVD-apparatuur afspelen.

#### $\Box$

<sup>•</sup> U kunt "Finaliseren" of "Topmenu creëren" later uitvoeren.  $(\Rightarrow 78, 79)$ 

# Kopiëren van media anders dan HDD met Video Menu

 $\boxed{BD-RE}$   $\boxed{BD-R}$   $\boxed{RAM}$   $\rightarrow$   $\boxed{HDD}$ 

- 1 Plaats een disc. Het menuscherm verschijnt.  $( \Rightarrow 43)$
- 2 Selecteer "Video afspelen" en druk vervolgens op [OK].
- 3 Selecteer het programma.
	- Meervoudige selectie  $( \Rightarrow 55)$
- 4 Druk op de blauwe knop.

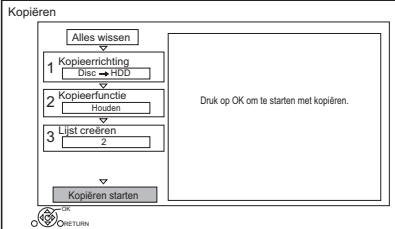

• Om de gedetailleerde kopieerinstellingen te veranderen, raadpleegt u "Kopiëren van programma's met kopieerlijst".  $(\Rightarrow$  rechts)

- 5 Selecteer "Kopiëren starten" en druk vervolgens op [OK].
- 6 Selecteer "Ja" en druk vervolgens op [OK].

Kopiëren van programma's met kopieerlijst

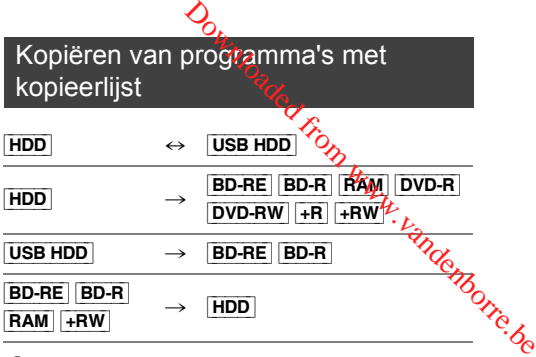

# $1$   $\boxed{\text{HDD}} \leftrightarrow \boxed{\text{USB HDD}}$ :

- 1 Druk op [FUNCTION MENU].
- 2 Selecteer "Kopieermenu" in "Video kopiëren" en druk vervolgens op [OK].

 $\text{Behalve}^{\text{``HDD}} \leftrightarrow \text{[USE HDD]''}:$ 

- 1 Plaats een disc. Het menuscherm verschijnt.  $(\Rightarrow 43)$
- 2 Selecteer "Kopiëren" en druk vervolgens op [OK].
- 2 Stel de kopieerrichting in.
	- 1 Selecteer "Kopieerrichting" en druk vervolgens op [ $\blacktriangleright$ ] (rechts).
	- 2 Stel "Bron" en "Bestemming" in.
	- 3 Druk op  $[4]$ .

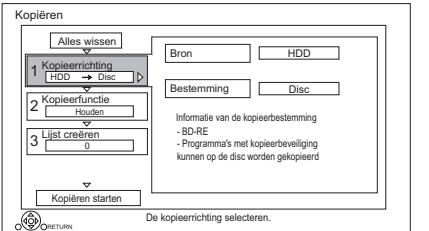

- **3** Stel de beeldkwaliteit in  $(\Rightarrow 21)$ .
	- 1 Selecteer "Beeldkwaliteit" en druk vervolgens op [ $\blacktriangleright$ ] (rechts).
	- 2 Stel "Beeldkwaliteit" in.
	- 3 Druk op  $[4]$ .
- 4 Registreer de programma's die gekopieerd moeten worden.
	- 1 Selecteer "Lijst creëren" en druk vervolgens op [ $\blacktriangleright$ ] (rechts).
	- 2 Selecteer "Nieuw item" en druk vervolgens op [OK].
	- 3 Selecteer het programma en druk vervolgens op de gele knop. Herhaal deze stap om programma's te selecteren.

Bijv. [HDD]

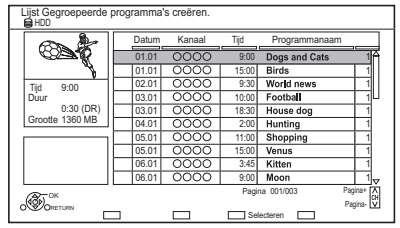

- **De aanblik van de lijst veranderen of informatie van het programma tonen**
	- 1 Druk op [OPTION].
	- 2 Selecteer het item en druk

**IDD** 

- De programma's zullen gekopieerd worden in de volgorde van de kopieerlijst. Als u de volgorde wilt specificeren, bewerk de kopieerlijst dan nadat de programma's geselecteerd zijn. (⇒ 59, De kopieerlijst bewerken)
- 4 Druk op [OK].
- 5 Druk op  $[4]$ .

Gegevensgrootte van elk geregistreerd programma

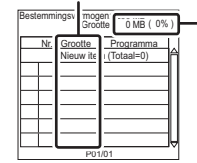

**Gegevensgrootte** opgenomen op de kopieerbestemming

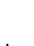

- 5 Maak andere instellingen.
	- 1 Selecteer "Andere instellingen" en druk vervolgens op [▶] (rechts).

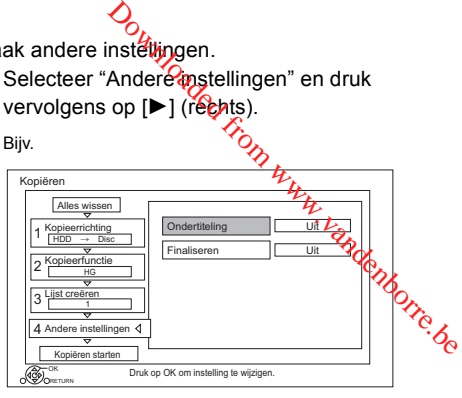

- Dit scherm verschijnt niet, afhankelijk van de kopieermodus. (⇒ ga naar stap 6)
- 2 Selecteer de kopieeroptie en druk vervolgens op [OK].  $(\Rightarrow 56,$  De kopieeropties instellen)
- 3 Selecteer het item en druk vervolgens op [OK].
- 4 Druk op  $[4]$ .
- vervolgens op [OK].<br>vervolgens op [OK]. vervolgens op [OK].
	- **7** Selecteer "Ja" en druk vervolgens op [OK].

#### **Alle geregistreerde kopieerinstellingen en kopieerlijsten wissen**

Na het uitvoeren van stap 1

- 1 Selecteer "Alles wissen" en druk vervolgens op [OK].
- 2 Selecteer "Ja" en druk vervolgens op [OK].

#### $\Box$

- Versleutelde programma's ( ) kunnen niet gekopieerd worden.  $(\Rightarrow 30)$
- Programma's in gegroepeerde programma's en andere programma's kunnen niet gelijktijdig geregistreerd worden.
- [RAM] Radioprogramma's kunnen niet gekopieerd worden.

#### **De kopieerlijst bewerken**

**1** Selecteer het programma na stap  $4-4$  ( $\Rightarrow$  58).

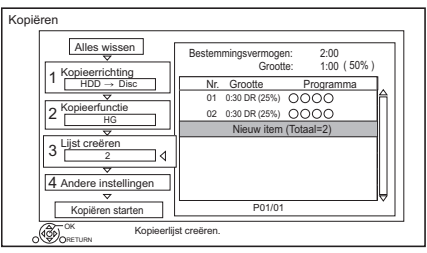

- **2** Druk op [OPTION].
- **3** Selecteer onderstaand item en druk vervolgens op [OK].

#### **Alles wissen:**

Alle programma's die u geregistreerd heeft om te kopiëren worden gewist.

#### **Toevoegen:**

Hiermee voegt u nieuwe items aan de kopieerlijst toe.

- 1 Selecteer de programma's met de gele knop.
- 2 Druk op [OK].

#### **Wissen:**

De geselecteerde programma's worden gewist.

• Selecteer het programma en druk vervolgens op de gele knop in stap 2. Herhaal deze stap om programma's te selecteren.

#### **Verplaatsen:**

De volgorde van de items op de kopieerlijst veranderen.

• Selecteer het te verplaatsen programma vóór stap 2.

Selecteer de bestemming en druk vervolgens op [OK].

#### **Beeldschermiconen**

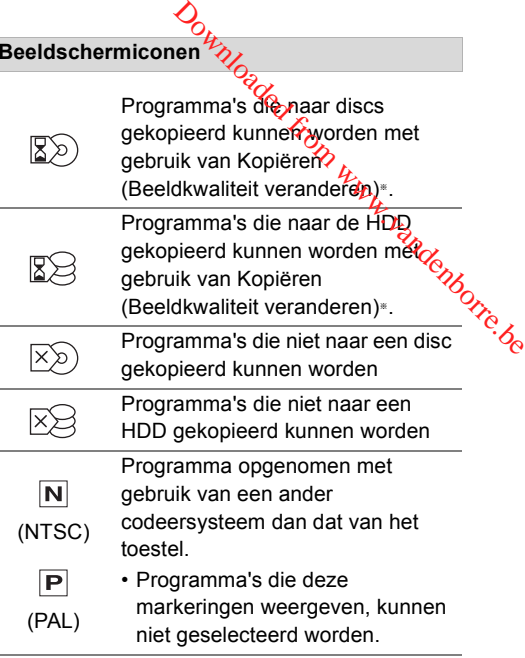

De tijd die nodig is voor de verandering van de beeldkwaliteit is even lang als de tijd die nodig is om het programma te kopiëren.

#### **Andere beeldschermiconen** ( $⇒$  40)

# Opmerkingen bij het kopiëren

#### **Kopiëren (Behoud van beeldkwaliteit)**

Het toestel kopieert een programma terwijl de originele beeldkwaliteit en opnametijd behouden blijven. Met deze methode kan het kopiëren sneller uitgevoerd worden dan met Kopiëren (Beeldkwaliteit veranderen).

• Kopiëren (Behoud van beeldkwaliteit) is beschikbaar voor onderstaande combinaties van beeldkwaliteit en media.

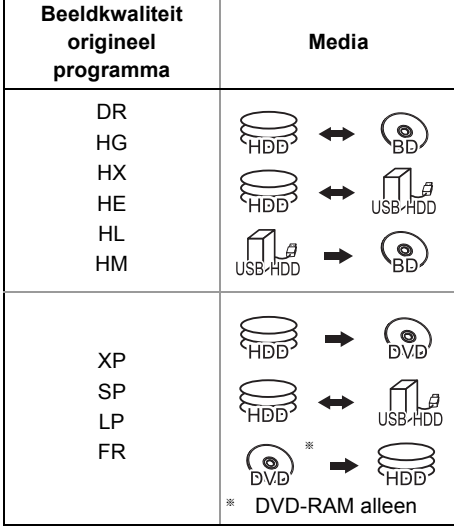

Video's kopiëren *Video's kopiëren*

• Kopiëren (Behoud van beeldkwaliteit) kan alleen gebruikt worden als er genoeg opnamecapaciteit op het medium van bestemming is.

#### M

- Kopiëren (Behoud van beeldkwaliteit) is in de volgende gevallen niet beschikbaar:
	- $\boxed{\mathsf{HDD}}$   $\rightarrow$   $\boxed{\mathsf{BD-RE}}$   $\boxed{\mathsf{BD-R}}$  :
	- Kopiëren van originele radioprogramma's
	- $\boxed{\mathsf{HDD}}$   $\rightarrow$   $\boxed{\mathsf{DVD}\text{-}\mathsf{R}}$   $\boxed{\mathsf{DVD}\text{-}\mathsf{RW}}$   $\boxed{\mathsf{+}\mathsf{R}\mathsf{W}}$  :
		- Programma's die veel gewiste segmenten bevatten
	- $HDD \rightarrow +R$   $+RW$ :
	- Programma's opgenomen in de "FR"-modus (met een opnametijd van 5 uur of langer) of in de "EP"-modus<sup>®</sup>
	- Programma's opgenomen in de beeldverhouding 16:9
	- $\boxed{\mathsf{HDD}}$   $\rightarrow$   $\boxed{\mathsf{DVD}\text{-}\mathsf{RW}}$  :
	- Programma's opgenomen via de AV-ingang in de beeldverhouding 16:9 in de "FR"-modus (met een opnametijd van 5 uur of langer) of in de "EP"-modus<sup>®</sup>
- § Programma's opgenomen met een ander apparaat in de "EP"-modus en van een extern medium naar de HDD van dit toestel geïmporteerd

#### **Kopiëren (Beeldkwaliteit veranderen)**

Het toestel verandert de beeldkwaliteit van een programma terwijl het dit kopieert. Het kopiëren duurt ongeveer even lang als de nuidige opnametijd. **Solution (Figure 1)**<br>
Supplies that the below like that the below like the property of the set of the set of the set of the set of the set of the gramma's dat op de disc<br>
discussion (Figure 1)<br>
discussion when the set of

- **DVD-R** DVD-RW + R + RW In de volgende gevallen kunt u niet naar de disc kopiëren.
	- Als er onvoldoende vrije ruimte op de HDD 6
	- Als het aantal programma's dat op de disc opgenomen is de maximum limiet zal overschrijden als het kopiëren uitgevoerd wordt.  $(\Rightarrow 20)$
- Het kopiëren zal voortgezet worden tot aan het punt van annulering.
	- [DVD-R] [DVD-RW] [+R] [+RW] Als het kopiëren tijdens de stap geannuleerd wordt terwijl tijdelijk naar de HDD gekopieerd wordt, zal niets gekopieerd worden.
	- $BD-R$   $DVD-R$   $DVD-RW$   $+R$   $+RW$   $Zelfs$  al werd het programma niet naar de disc gekopieerd, zal de hoeveelheid beschrijfbare disc-ruimte toch minder worden.
- Als een programma gekopieerd wordt dat opgenomen was in 1080/50p of 1080/60p kan het niet progressief gekopieerd worden.

#### **3D-programma's kopiëren**

- De 3D-weergave is mogelijk niet correct als een gekopieerd 3D-programma afgespeeld wordt. Verander in dit geval het "Output Type" tijdens het afspelen van het programma.  $(\Rightarrow 46)$
- De 3D-informatie wordt mogelijk niet gekopieerd.
- Als u een 3D AVCHD-video naar de disc in 3D wilt kopiëren, gebruik dan BD-R of BD-RE en gebruik verplicht Kopiëren (Behoud beeldkwaliteit).

#### **Handhaving van de hoofdstukmarkering**

- De positie van het hoofdstuk kan een beetje verschuiven.
- Het maximum aantal hoofdstukken op de disc is beperkt.
	- **BD-RE BD-R RAM DVD-R DVD-RW** : Ong. 1000
	- $\overline{+R}$   $\overline{+RW}$  : Ong. 254 (Afhankelijk van de staat van de opname.)

# Een gefinaliseerde disc kopiëren

#### $DVD-V \rightarrow HDD$

Tijdens het afspelen van de disc wordt de inhoud die wordt afgespeeld naar de vaste schijf gekopieerd volgens de ingestelde tijd.

- 1 Druk op [FUNCTION MENU].
- 2 Selecteer "Kopieermenu" in "Video kopiëren" en druk vervolgens op [OK].

#### 3 Stel "Beeldkwaliteit" in.

- 1 Selecteer "Kopieerfunctie" en druk vervolgens op [ $\blacktriangleright$ ] (rechts).
- 2 Druk op [OK] en selecteer vervolgens de beeldkwaliteit (XP/SP/LP).
- 3 Druk op  $[4]$ .

#### 4 Stel "Kopieertijd" in.

- 1 Selecteer "Kopieertijd" en druk vervolgens op  $[\blacktriangleright]$  (rechts).
- 2 Selecteer "Tijdinstelling" en druk vervolgens op [OK].
- 3 Selecteer "Aan" of "Uit". **Aan:**

Stel de kopieertijd in.

• Stel een paar minuten langer in dan de brontitel om rekening te houden met de bedieningstijd totdat het afspelen begint.

**Uit:**

Alle inhoud op de disc kopiëren.

4 Druk op  $[4]$ .

5 Selecteer "Kopiëren starten" en druk vervolgens op [OK].

6 Selecteer "Ja" en druk vervolgens op [OK].

• Als het Topmenu weergegeven wordt: Selecteer de titel waarvandaan u het kopiëren wilt starten en druk vervolgens op [OK].

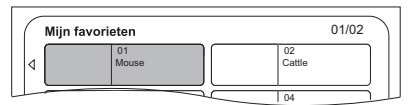

Nadat de laatste titel op de disc klaar is met afspelen, wordt het Topmenu opgenomen tot de ingestelde tijd bereikt wordt.

#### **Om het kopiëren te stoppen**

Druk op [■].

• Als het kopiëren tussentijds wordt gestopt, zal tot dat punt alles zijn gekopieerd.

• De handelingen en de weergave op het scherm worden tijdens het kopiëren ook opgenomen.

# Programma afspelen kopiëren

 $\overline{HDD}$   $\rightarrow$   $\overline{B}D-RE$   $\overline{B}D-R$   $\overline{R}AM$   $\overline{Q}WD-R$   $\overline{D}VD-RW$   $\overline{H}R$  $+RW$ 

- **1** Speel het programma af dat uwilt kopiëren.
- Meer soorten audio, ondertitels en Teletext, die tijdens het afspelen weergegeven worden, zullen gekopieerd worden. gramma afspelen kopiëren<br>
BD-RE BD-R RAM (DVD-R) DVD-RW +R<br>
FRW<br>
peel het programma af dat u Wijt kopiëren.<br>
Meer soorten audio, ondertitels en Feletext,<br>
die tijdens het afspelen weergegeven.<br>
worden, zullen gekopieerd w
	- Selecteer de meer soorten audio met "Multi Audio" in het Basisbediening-menu (⇒ 48)
	- ondertitels" in het Basisbediening-menu ( $\Rightarrow$  48)
- 2 Druk op [OPTION].
- **3** Selecteer "Kopieer afspelen progr." en druk vervolgens op [OK].
- **4** Selecteer "Start" en druk vervolgens op [OK]. Het kopiëren zal van start gaan aan het begin van het programma, onafhankelijk van de afspeelpositie.

#### **Om het kopiëren te stoppen**

Houd [RETURN  $\circledcirc$ ] gedurende 3 seconden ingedrukt.

#### m

- Versleutelde programma's ( $\leftarrow$ ) kunnen niet gekopieerd worden.
- U kunt op een HDD opnemen of ervan afspelen terwijl het Kopiëren (Behoud van beeldkwaliteit) in uitvoering is. Druk op [OK] om de schermweergave te verlaten.
- Druk op [STATUS  $\circled{v}$ ] om de huidige voortgang te bevestigen.

#### **• Beeldkwaliteit en kopiëren**

Kopiëren (Behoud van beeldkwaliteit) is beschikbaar als aan bepaalde voorwaarden voldaan wordt. Raadpleeg "Opmerkingen bij het kopiëren".  $(\Rightarrow 60)$ 

#### $\Box$

- [BD-RE] [BD-R] Als tijdens het kopiëren van de programma's in de DR, HG, HX, HE, HL of HM-modussen de kopieerbestemming niet genoeg vrije ruimte heeft, zal een van de modussen HG, HX, HE, HL of HM geselecteerd worden die bij de beschikbare ruimte past.
- RAM DVD-R DVD-RW +R +RW Als een programma gekopieerd wordt in de DR, HG, HX, HE, HL of HM-modus, zal het Kopiëren (Beeldkwaliteit veranderen) uitgevoerd worden in de FR-modus.
- Als een programma in de XP, SP, LP, of FR-modus gekopieerd wordt naar een bestemming met onvoldoende ruimte, zal het Kopiëren (Beeldkwaliteit veranderen) uitgevoerd worden in de FR-modus.

*Video's kopiëren*

Video's kopiëren

 $\Box$ 

# HD Video's (AVCHD) naar de DVD-R in High Definition kopiëren

U kunt HD Video's (AVCHD) die op een HDD opgenomen zijn, naar een DVD-R in High Definition kwaliteit kopiëren.

 $[HDD] \rightarrow [DVD-R]$ 

1 Plaats een niet-geformatteerde DVD-R of DVD-R DL.

Het menuscherm verschijnt.  $(\Rightarrow 43)$ 

- 2 Selecteer "Video (AVCHD) naar disc kopiëren" en druk vervolgens op [OK].
- $3$  Ga naar stap 4 op pagina 58, "Kopiëren van programma's met kopieerlijst".

#### **HD Video's (AVCHD) van andere apparatuur kopiëren**

Raadpleeg "Kopiëren van HD Video (AVCHD)".  $(\Rightarrow 74)$ 

#### $\Box$

*Video's kopiëren*

Video's kopiëren

- Als een disc een naam gegeven wordt, zal het formatteren automatisch uitgevoerd worden. Geef een disc dus geen naam als u dat niet wilt.  $(\Rightarrow$  77, Disc-naam)
- De discs zullen na het kopiëren automatisch gefinaliseerd worden.
- De volgende HD Video's (AVCHD) kunnen niet naar de disc in high definition gekopieerd worden.
	- Meer dan 18 Mbps
	- 1080/50p of 1080/60p
- Zonder de AVCHD-informatie (video's die opgenomen zijn met bepaalde niet-Panasonic apparatuur, video's die naar de HDD gekopieerd zijn na één keer gekopieerd te zijn naar de BD-R of BD-RE, enz.).
- 3D-video's worden mogelijk niet correct gekopieerd.

# Videobestanden kopiëren

- $USB \rightarrow HDD$
- 1 Op het scherm met de videolist: Selecteer het bestand of de map $\mathcal{L}_{\mathbf{A}}$

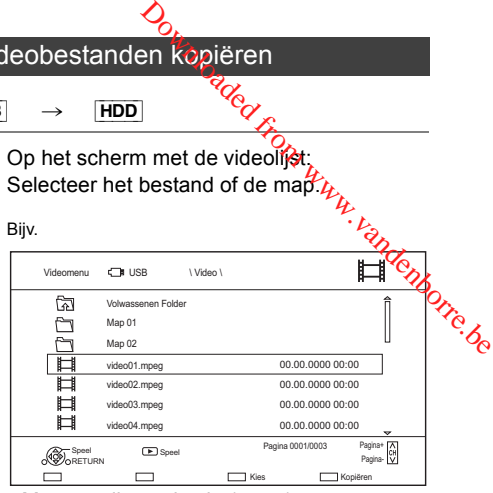

- Meervoudige selectie ( $\Rightarrow$  55)
- **2** Druk op de blauwe knop.
- **3** Selecteer "Ja" en druk vervolgens op  $[OK]$ .

#### **Om het kopiëren te stoppen**

Houd [RETURN  $\circledcirc$ ] gedurende 3 seconden ingedrukt.

#### **Beeldschermiconen**

Raadpleeg "Beeldschermiconen". (→ 42)

#### $\square$

- Alle bestanden in de map zullen gekopieerd worden.
- De namen van mappen/bestanden kunnen niet veranderd worden nadat ze naar de HDD gekopieerd zijn. We raden aan dat u eerst op een PC of een ander apparaat een map creëert met een gemakkelijk identificeerbare naam en die map voor het kopiëren gebruikt.
- Er kunnen tot 1000 bestanden in één keer gekopieerd worden.
- Terwijl het kopiëren bezig is, kunnen geen andere handelingen uitgevoerd worden. Timeropnames zullen niet uitgevoerd worden.

# Foto

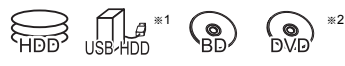

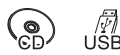

- <sup>\*1</sup> "Voor gegevensbestanden (→ 21)" alleen (JPEG, MPO)
- §<sup>2</sup> [RAM] [DVD-R] [+R] alleen

# Foto's afspelen

- 1  $HDD$ :
	- 1 Druk op [FUNCTION MENU].
	- 2 Selecteer "Foto" in "Inhoud op HDD" en druk vervolgens op [OK].

#### Behalve [HDD]:

- 1 Plaats of verbindt het medium. Het menuscherm verschijnt.  $(\Rightarrow 43)$
- 2 Selecteer "Foto's weergeven" en druk vervolgens op [OK].
- 2 Selecteer de map en druk vervolgens op [OK].
	- Het fotomenuscherm verschijnt.  $( \Rightarrow 64)$
- **3** Selecteer de foto en druk vervolgens op [OK].
	- Druk op  $\lceil \blacktriangleleft, \blacktriangleright \rceil$  om de vorige of volgende foto weer te geven.

#### $\Box$

- Als aan de volgende voorwaarden voldaan is, zullen foto's los van de beeldkwaliteit afgespeeld worden in 4K:
	- Wanneer dit toestel verbonden is met een TV die compatibel is met 4K en 30p

- Als "Videoformaat" op "Automatisch" gezet is  $(\Rightarrow 86)$ Dit toestel kan geen 4K-beelden uitzenden als in 3D afgespeeld wordt.

# Fotoafspeeloptie

- 1 Terwijl een foto weergegeven wordt: Druk op [OPTION].
- $2$  Selecteer onderstaand item en drug vervolgens op [OK].

## **Formaat Pop-up menu**

U kunt de 3D-positie van de beeldschermweergave enz., veranderen toafspeeloptie<sup>17</sup>77<sub>6</sup>66<br>Terwijl een foto weergegeden wordt:<br>Druk op [OPTION].<br>Selecteer onderstaand item en druk<br>vervolgens op [OK].<br>**Formaat Pop-up menu**<br>U kunt de 3D-positie van de<br>beeldschermweergave enz., veranderen<br></sub>

## **Foto menu**

**• Start diavoorstell.**

U kunt een diavoorstelling starten.

- **NAAR RECHTS draaien/NAAR LINKS draaien**
	- De informatie van de gedraaide foto's zal niet opgeslagen worden, afhankelijk van het medium.
	- Deze functie is niet beschikbaar tijdens het afspelen van 3D-foto's.

#### **• Informatief**

De informatie (opnamedatum, enz.) wordt weergegeven.

#### **• Achtergrond**

Een foto die afgespeeld wordt, wordt als wallpaper op het scherm van het FUNCTION MENU geregistreerd.  $(\Rightarrow 23)$ 

#### Foto menu-scherm

#### Bijv. [HDD]

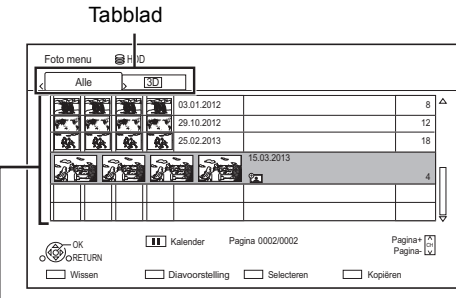

Foto's die naar de HDD ( $\Leftrightarrow$  65) geïmporteerd zijn, worden beheerd met gebruik van mappen. Mappen en foto's kunnen bewerkt worden door op [OPTION] te drukken.  $(\Rightarrow 65)$ 

#### **Het tabblad selecteren**

Druk op  $[4, 1]$ .

#### **De diavoorstelling starten**

Raadpleeg "Instellingen diavoorstelling".  $(\Rightarrow$  rechts)

#### [HDD]

**Het kalenderbeeldscherm weergeven of verlaten** Druk op  $[|| \cdot ||]$ .

#### **Beeldschermiconen**

**3D** 3D-foto's (MPO)

(Tabblad) • Selecteer in dit tabblad wat in 3D afgespeeld moet worden.

டி Beschermde foto

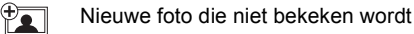

#### Instellingen diavoorstelling

1 Op het Foto menu-scherm: Druk op de groene knop.

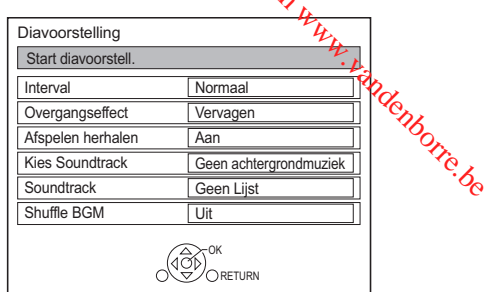

**2** Selecteer onderstaand item en druk vervolgens op [OK].

**Start diavoorstell.**

#### **Interval**

Stel de tijd in tot de volgende foto weergegeven wordt.

#### **Overgangseffect**§

Het effect voor de volgende weer te geven foto kan ingesteld worden.

#### **Afspelen herhalen**

#### **Kies Soundtrack**§

Kies of de achtergrondmuziek (van HDD of USB) aan is of uit.

#### **Soundtrack**§

Kies de achtergrondmuziek van HDD of USB (Map).

#### **Shuffle BGM**§

Speel de BGM (Soundtrack) af in willekeurige volgorde.

§ Deze functie is niet beschikbaar tijdens het afspelen van 3D-foto's.

#### **De diavoorstelling pauzeren**

Druk op  $[|| \cdot ||]$ .

• Druk opnieuw op [II] om te herstarten.

#### **De diavoorstelling stoppen**

Druk op [RETURN  $\circledcirc$ ].

#### Foto's bewerken

#### [HDD] [BD-RE] [BD-R] [RAM]

1 Op het Foto menu-scherm: **Om de map te bewerken:** Selecteer de map.

#### **Om de foto te bewerken:**

- 1 Selecteer de map en druk vervolgens op [OK].
- 2 Selecteer de te bewerken foto.
- **Om meerdere mappen of foto's te selecteren** Druk op de gele knop wanneer de map of foto geselecteerd wordt.

Er wordt een vinkje  $\mathbb N$  weergegeven. Herhaal deze stap.

- Druk opnieuw op de gele knop om te annuleren.
- 2 Druk op [OPTION].
	- De selecteerbare items zullen veranderen afhankelijk van het medium en het type bestand.
- **3** Selecteer onderstaand item en druk vervolgens op [OK].

#### **Mapnaam invoeren**

Raadpleeg "Tekst invoeren".  $(\Rightarrow$  79)

**Mappen combineren** [HDD]

#### **Map wissen**

#### **Foto's verplaatsen**

#### [HDD]

Selecteer "Verplaatsen naar nieuwe map" of "Verplaatsen naar een andere map" en druk vervolgens op [OK].

• Als "Verplaatsen naar een andere map" geselecteerd is, stel dan een bestemmingsmap in.

#### **Foto's wissen**

#### **Set-upbescherming**

#### [BD-RE] [BD-R] [RAM]

#### verschijnt.

• Zelfs als de beveiliging ingesteld is kan de foto toch door een ander toestel gewist worden.

**Wisbeveiliging** [BD-RE] [BD-R] [RAM]

## Selecteren en kopiëren van de foto's

# $\rightarrow$   $\cancel{\text{BD-RE}}$   $\rightarrow$   $\cancel{\text{BD-RE}}$   $\rightarrow$   $\cancel{\text{RAM}}$ [BD-RE] [BD-R] [RAM]  $\frac{\text{AD-11}}{\text{DVD-R}} \xrightarrow{\text{LID}} \rightarrow \boxed{\text{HDD}}$  $\longrightarrow$   $\begin{array}{c} \end{array}$   $\begin{array}{c} \end{array}$   $\begin{array}{c} \end{array}$   $\begin{array}{c} \end{array}$   $\begin{array}{c} \end{array}$   $\begin{array}{c} \end{array}$   $\begin{array}{c} \end{array}$   $\begin{array}{c} \end{array}$   $\begin{array}{c} \end{array}$   $\begin{array}{c} \end{array}$   $\begin{array}{c} \end{array}$   $\begin{array}{c} \end{array}$   $\begin{array}{c} \end{array}$   $\begin{array}{c} \end{array}$   $\begin{array}{$ **Brademonre.be**

RAM<sub></sub>

1 Op het Foto menu-scherm:

#### **Om naar de map te kopiëren:**

Selecteer de map en druk vervolgens op de blauwe knop.

#### **Om de foto te kopiëren:**

- **1** Selecteer de map en druk vervolgens op [OK].
- **2** Selecteer de te kopiëren foto en druk vervolgens op de blauwe knop.
- **Om meerdere mappen of foto's te selecteren**

Druk op de gele knop wanneer de map of foto geselecteerd wordt.

Er wordt een vinkje  $\sqrt{ }$  weergegeven.

Herhaal deze stap.

- Druk opnieuw op de gele knop om te annuleren.
- 2 Als het scherm voor de selectie van de kopieerbestemming verschenen is: Selecteer de kopieerbestemming en druk vervolgens op [OK].
- **3** Selecteer "Ja" en druk vervolgens op  $[OK]$ . Het kopiëren zal starten.

#### **Om het kopiëren te stoppen**

Houd [RETURN [9] gedurende 3 seconden ingedrukt.

#### $\Box$

• De naam van de gekopieerde foto's zal veranderd worden.

#### Automatisch kopiëren

USB\_HDD | BD-RE | BD-R [RAM] [DVD-R] [+R] [CD] **USB** > [HDD]

Nieuw toegevoegde foto's zullen automatisch naar de HDD gekopieerd worden.

- 1 Plaats het medium. Het menuscherm verschijnt.  $(\Rightarrow 43)$
- 2 Selecteer "Nieuwe foto's kopiëren" en druk vervolgens op [OK].

Bijv. **USB** 

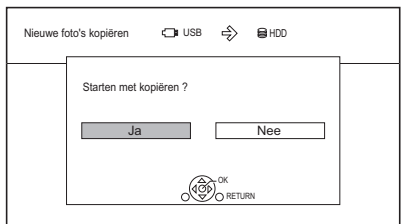

- 3 Selecteer "Ja" en druk vervolgens op [OK]. Het kopiëren zal starten.
- 4 Is de kopie eenmaal voltooid, selecteer dan "Ja" of "Nee" en druk vervolgens op [OK].

#### **Om het kopiëren te stoppen**

Houd [RETURN  $\circledcirc$ ] gedurende 3 seconden ingedrukt.

100

*Foto en Muziek*

Foto en Muziek

- De foto's zonder opnamedatum zullen gecategoriseerd worden met gebruik van de creatiedatum.
- De naam van de gekopieerde foto's zal veranderd worden.

# Muziek §1 §2  $\nabla_{\mu}$ <br>  $\nabla_{\mathbb{R}}^{\mathbb{R}}$   $\nabla_{\mathbb{R}}^{\mathbb{R}}$ <br>
bestanden ( $\Rightarrow$  21% alleen<br>
an<br>
D (CD-DA) afspelen<br>  $\nabla_{\mu}$

- <sup>\*1</sup> "Voor gegevensbestanden (⇒ 21) *p*alleen
- §<sup>2</sup> [DVD-R] [+R] alleen

#### Een muziek-CD (CD-DA) afspelen

#### [CD] **(CD-DA)**

Plaats de disc.

Het afspelen zal automatisch starten.

Bijv.

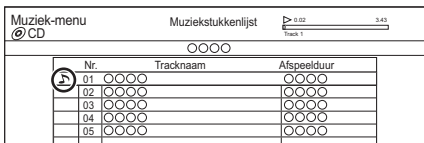

#### **Andere muziek (nummers) afspelen**

Selecteer het item en druk vervolgens op [OK].

Muziekbestanden op het medium afspelen

#### USB\_HDD DVD-R  $+$ R CD USB

- **1** Plaats of verbindt het medium. Het menuscherm verschijnt.  $( \Rightarrow 43)$
- **2** Selecteer "Muziek afspelen / kopiëren" en druk vervolgens op [OK]. Het scherm met de muzieklijst verschijnt.

#### Bijv.

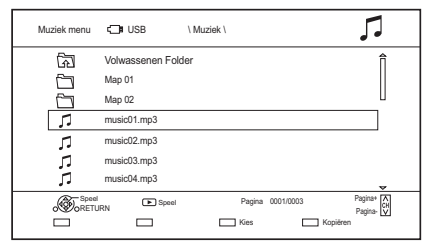

3 Selecteer het item en druk vervolgens op [OK].

> • Herhaal deze stap indien nodig. Het afspelen zal starten.

#### **A**

• Het nummer/de artiest/albumnaam zal weergegeven worden als de informatie in het muziekbestand zit.

#### **Beeldschermiconen**

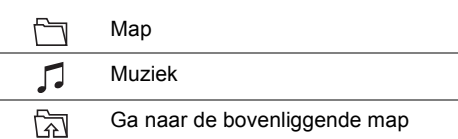

# Muziekbestanden op de HDD afspelen

- 1 Druk op [FUNCTION MENU].
- 2 Selecteer "Muziek" in "Inhoud op HDD" en druk vervolgens op [OK]. Het scherm met de muzieklijst verschijnt.
- **3** Ga naar stap 3 ( $\Leftrightarrow$  66, "Muziekbestanden op het medium afspelen").

#### Bedieningfuncties tijdens muziek afspelen

#### **Stoppen**

Druk op [■].

#### **Pauzeren**

Druk op [II].

• Druk op  $[\triangleright \times 1.3]$  om het afspelen te herstarten.

#### **Zoeken**

Druk op  $[44]$  of  $[1]$ .

• Druk op  $[\triangleright \times 1.3]$  om het afspelen te herstarten.

#### **Springen**

Druk op  $[|44]$  of  $|D|$ .

#### **Afspelen herhalen/Shuffle**

Raadpleeg "Afspelen herhalen" of "Shuffle" in het Basisbediening-menu ( $\Rightarrow$  48).

#### **Geluidseffecten**

Raadpleeg "Geluidseffecten" in het Geluidsinstellingen-menu ( $\Rightarrow$  49).

#### **Muziek continu afspelen, zelfs als de Uit via Link werkt**

Raadpleeg "Het continu afspelen van muziek, zelfs nadat de stroom naar de TV uitgeschakeld is".  $(\Rightarrow$  75)

#### Muziek kopiëren

 $[UBB] HDD$   $[DVD-R]$   $[+R]$   $[CD]$ <sup>\*</sup>  $[USB]$   $\rightarrow$   $[HDD]$ 

- § Behalve [CD] **(CD-DA)**
- Op het beeldscherm van de muzieklijst: Selecteer het bestand of de map.

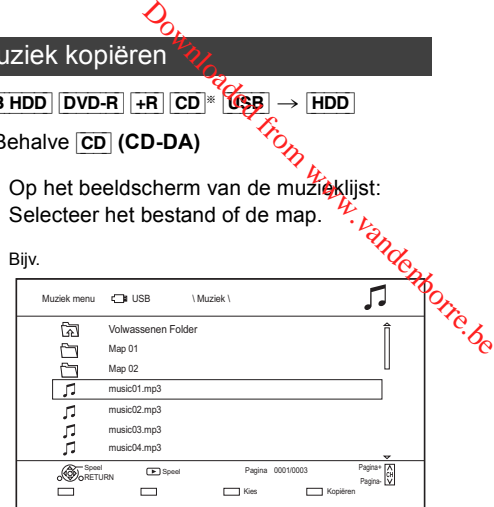

**2** Druk op de blauwe knop.

**3** Selecteer "Ja" en druk vervolgens op  $[OK]$ .

#### **Om het kopiëren te stoppen**

Houd [RETURN  $\circledcirc$ ] gedurende 3 seconden ingedrukt.

#### **Meervoudige selectie**

Selecteer het bestand of de map en druk vervolgens op de gele knop.

Er wordt een vinkje  $\swarrow$  weergegeven. Herhaal deze stap.

• Druk opnieuw op de gele knop om te annuleren.

#### $\Box$

- Terwijl het kopiëren bezig is, kunnen geen andere handelingen uitgevoerd worden. Timeropnames zullen niet uitgevoerd worden.
- Alle bestanden in de map zullen gekopieerd worden.
- Er kunnen tot 1000 bestanden in één keer gekopieerd worden.

#### Muziek wissen

#### H<sub>DD</sub>

- 1 Op het beeldscherm van de muzieklijst: Selecteer het bestand of de map.
	- Meervoudige selectie  $(\Rightarrow$  hierboven)
- **2** Druk op de rode knop.
- $3$  Selecteer "Ja" en druk vervolgens op [OK].

m

• Alle bestanden in de map zullen gewist worden.

# Netwerkdienst

Netwerkdienst stelt u in staat toegang te krijgen tot bepaalde specifieke websites die ondersteund worden door Panasonic en om van internetinhoud te genieten, zoals foto's, video's, enz., afkomstig van het Netwerkdienst-startscherm.

Bijv.

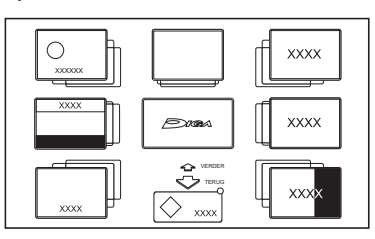

#### **Voorbereidingen**

- Breng de netwerkverbinding en instellingen tot stand.  $(\Rightarrow 14, 16)$
- 1 Druk op [INTERNET].
	- Wanneer een bericht weergegeven wordt, lees dit dan met aandacht en druk vervolgens op [OK].
	- Er kan toegang tot NETFLIX verkregen worden door rechtstreeks op de [NETFLIX]-knop te drukken.
- 2 Selecteer het item en druk vervolgens op [OK].
	- Werkzame knoppen:

 $[\triangle, \blacktriangledown, \blacktriangle, \blacktriangleright]$ , [OK], [RETURN  $\circledcirc$ ], kleurknoppen en nummerknoppen.

#### **Om te verlaten**

Druk op [EXIT  $\otimes$ ].

# *Netwerk*

 $\Box$ 

- Dit toestel ondersteunt geen 4K streaming.
- In de volgende gevallen zijn instellingen mogelijk met gebruik van "Netwerkdienstinstellingen" (→ 87)
	- Wanneer het gebruik van Netwerkdienst beperkt wordt. - Wanneer de audio verstoord is.
- Als u met externe apparatuur begint op te nemen, kan Netwerkdienst worden afgesloten.
- Voor informatie over andere disclaimers.  $( \Rightarrow 102, )$ "Disclaimer")

# **TV Anywhere**

Handelingen zoals onderstaande handelingen kunnen overal uitgevoerd worden met een smartphone of een tablet waarop Media Center App geïnstalleerd is. **Meyre**<br>
onderstaande handelingen<br>
evoerd wordten met een<br>
tablet waarop Media Center<br>
s.<br>
opname<br>
tuner van dit toestel<br>
pelen die opgenomen zijn domborre.<br>
oplen die opgenomen zijn domborre.

- Instellen van een opname
- TV kijken met de tuner van dit toestel
- Programma's afspelen die opgenomen zijn op dit toestel

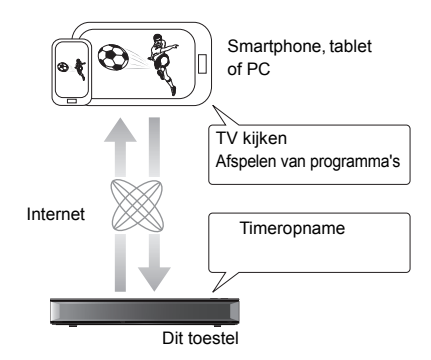

Gebruik de Media Center App voor het voltooien van de gebruikersregistratie om deze functies te gebruiken.

Raadpleeg voor details de volgende website. http://panasonic.jp/support/global/cs/av/mediacenter/ (Deze website is alleen in het Engels.)

#### **Voorbereidingen**

- Breng de netwerkverbinding en instellingen tot stand.  $(\Rightarrow 14, 16)$
- Instellingen TV Anywhere  $(\Rightarrow 87)$

#### m

- Dit toestel zal altijd met het Internet verbonden zijn als deze functie geactiveerd is.
- Voor informatie over andere disclaimers.  $(\Rightarrow 102,$ "Disclaimer")

# DVB-via-IP-server Functie (TV>IP)

De DVB-via-IP-server Functie stelt u in staat TV-uitzendingen naar een compatibel apparaat in hetzelfde netwerk te streamen. U kunt uitzendingen bekijken op een apparaat dat uitgerust is met de DVB-via-IP-cliënt-functie.

• Het is niet mogelijk de DVB-via-IP-server-functie en een andere netwerkfunctie (Netwerkdienst / Thuisnetwerk) gelijktijdig te gebruiken.

Bijv.

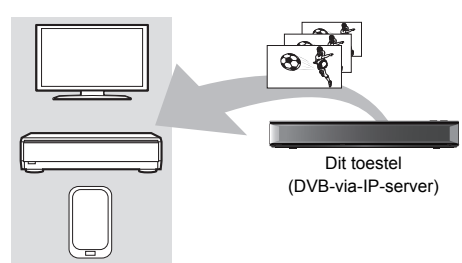

DVB-via-IP-cliënt compatibele apparatuur<sup>®</sup>

§ SAT>IP-cliënt-apparaat of apparaat waarop de app SAT>IP-cliënt geïnstalleerd is

# **Voorbereidingen**

- Breng de netwerkverbinding en instellingen tot stand.  $(\Rightarrow 14, 16)$
- Zet "DVB-via-IP-server" op "Aan".  $( \Rightarrow 89)$

#### **Om naar TV-uitzendingen op een DVB-via-IP-cliënt-apparaat te kijken:**

Bedien het DVB-via-IP-cliënt-apparaat (raadpleeg voor details over de bediening de instructies voor details over de bediening de instructies voor details over<br>de werking ervan). de werking ervan).  $\mathcal{O}_{L}$ <br>
(verbindling en instellingen tot<br>
server" op "Ash", ( $\Rightarrow$  89)<br>
ndingen op een ' $L$ <br>
apparaat te kijken:  $L$ <br>
apparaat te kijken:  $L$ <br>
apparaat (raddpleeg<br>
bediening de instructies (raddpleeg<br>
bediening de inst

#### $\square$

- De DVB-via-IP-server-functie kan slechts één uitzending per keer streamen.
- Dit toestel zal altijd met het Internet verbonden zijn als deze functie geactiveerd is.
- Als de DVB-via-IP-server-functie in gebruik is, kunnen de volgende handelingen niet uitgevoerd worden:
	- Afspelen van een programma terwijl een ander programma gekopieerd wordt met gebruik van Kopiëren (behoud van beeldkwaliteit).
	- Video's/foto's/muziekbestanden gekopieerd worden
- Het is niet mogelijk de DVB-via-IP-server-functie te gebruiken als u de instelling "TV-signaal kiezen" verandert (> Stap 5 op pagina 15, "Gemakkelijke Instelling"). Verander opnieuw de instelling van het DVB-via-IP-cliënt-apparaat.

#### **De Prioriteit Netwerkfunctie-instelling veranderen**

In "Prioriteit Netwerkfunctie" kan de prioriteit gegeven worden aan "DVB-via-IP-server" of "Netwerkdienst / Thuisnetwerk".

#### **Prioriteit Netwerkfunctie** ( $\Rightarrow$  89):

**• DVB-via-IP-server**

Er wordt prioriteit gegeven aan de DVB-via-IP-server-functie.

**• Netwerkdienst / Thuisnetwerk**

Er wordt prioriteit gegeven aan andere netwerkfuncties.

# Home Networking (DLNA)

Home Networking (DLNA) stelt u in staat inhoud en uitzendingen op server-apparatuur te bekijken die verbonden is met hetzelfde netwerk als de cliënt-apparatuur.

Dit toestel kan zowel als server en als cliënt gebruikt worden. Bovendien kan dit toestel, als het als cliënt gebruikt wordt, ook gebruikt worden als Media Renderer, die door een Smartphone, enz., bediend kan worden.

#### **Voorbereidingen**

- Breng de netwerkverbinding en instellingen tot stand.  $(\Rightarrow 14, 16)$
- Voer de thuisnetwerk-instellingen van de DLNA-compatibele apparatuur uit.
- m
- Controleer of de router van uw thuisnetwerk een adequaat veiligheidssysteem heeft ter preventie van onbevoegde toegang.
- Als u een langzame Internetverbinding gebruikt, wordt de video mogelijk niet correct weergegeven. Er wordt een hoge-snelheid thuisnetwerk met een snelheid van minstens 20 Mbps aanbevolen.
- Sommige video's of uitzendingen kunnen niet bekeken worden, afhankelijk van de DLNA (cliënt)-compatibele apparatuur, de staat van dit toestel of het type bestand.

# Dit toestel als server gebruiken

U kunt uitzendingen bekijken die door dit toestel ontvangen zijn (Multiroom TV Streaming), video's en foto's die op de HDD van dit toestel opgeslagen zijn op DLNA (cliënt)-compatibele apparatuur.

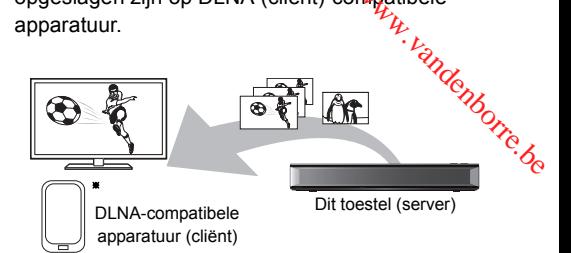

Raadpleeg voor details over de verbinding en de bediening van apparatuur die via een netwerk verbonden is de respectievelijke gebruiksaanwijzingen.

§ Er dient software geïnstalleerd te worden die compatibel is met de DLNA-functie.

#### **Voorbereidingen**

- Voer de instellingen van het thuisnetwerk uit.  $(\Rightarrow 88)$
- 1 Bedien de afspeelapparatuur (cliënt) om de lijst met inhoud op dit toestel af te spelen.
- 2 Selecteer het item en druk vervolgens op [OK].

#### $\Box$

- De programma's met toegangsbeperkingssignalen (bijv. kopieerbeperking) die door omroepen uitgezonden worden, zijn niet beschikbaar voor deze functie.
- Als videoframes wegvallen, verander dan de volgende instellingen.
	- Conversie-instelling voor DLNA ( $\Leftrightarrow$  88)
	- Resolutie-instelling voor DLNA ( $\Rightarrow$  88)
- Bestanden die niet op de HDD staan, kunnen niet afgespeeld worden.
- Het afspelen van 3D-video's die op dit toestel opgenomen zijn, werkt mogelijk niet correct.
- 3D-foto's die naar dit toestel gekopieerd zijn, kunnen niet in 3D afgespeeld worden.

# Dit toestel als cliënt gebruiken

U kunt video's, foto's en muziek delen die opgeslagen zijn in de DLNA-gecertificeerde mediaserver.

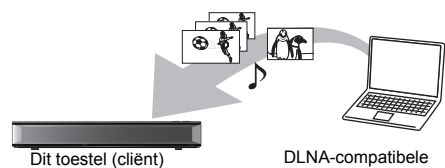

apparatuur (server)

- 1 Druk op [FUNCTION MENU].
- 2 Selecteer "DLNA-client" in "Thuisnetwerk" en druk vervolgens op [OK]. Er wordt een lijst weergegeven van apparatuur die via het netwerk verbonden is.
	- Deze lijst kan bijgewerkt worden door op de groene knop te drukken.
- 3 Selecteer de apparatuur en druk vervolgens op [OK].
- 4 Selecteer het item en druk vervolgens op [OK].
	- De menustructuur zal verschillen afhankelijk van de apparatuur. Selecteer de inhoud door de handeling te herhalen.
	- Er kunnen handige functies gebruikt worden door op [OPTION] te drukken, afhankelijk van de inhoud.

#### **• Controlepaneel**

Controlepaneel wordt weergegeven wanneer het afspelen eenmaal van start gegaan is.

- Druk op [OK] als het Controlepaneel niet weergegeven wordt (het kan mogelijk niet weergegeven worden, afhankelijk van de gebruiksomstandigheden).
- (Terwijl video's of foto's afgespeeld worden) Druk op [RETURN  $\circledcirc$ ] om hetControlepaneel te verbergen.

# **Afspeelbare inhoud**

Als dit toestel als een DLNAcclient werkt, kan de volgende inhoud afgespeeld worden.

#### **Video**

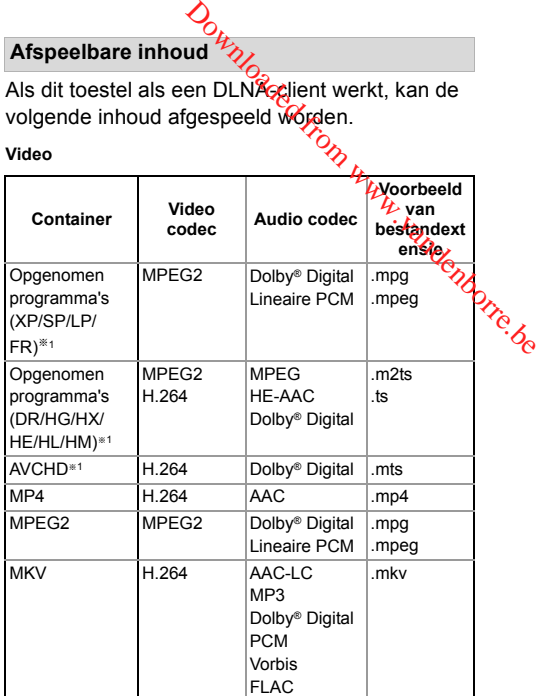

#### **Foto**

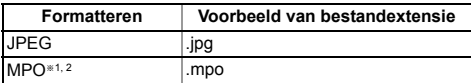

§<sup>1</sup> Alleen als de server een andere Panasonic Blu-ray Disc-recorder, enz., is.

§<sup>2</sup> Alleen 2D-afspelen.

#### **Audio**

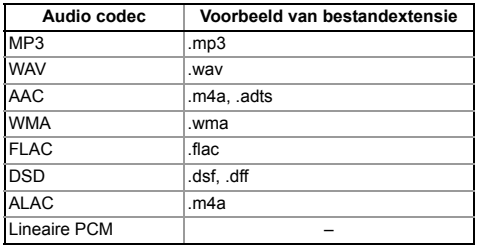

• Afhankelijk van de server kunnen andere dan de hiervoor aangeduide inhouden afgespeeld worden.

#### $\Box$

• De afspeellijst van Windows Media® Player kan alleen de inhoud afspelen die in de bibliotheken opgeslagen is.

• Terwijl het 3D-programma afgespeeld wordt, kunt u "3D-instellingen" niet instellen.  $( \Rightarrow 46)$ 

*Netwerk*

# Dit toestel gebruiken als Media Renderer

Dit toestel werkt als Media Renderer, wat u in staat stelt de inhoud af te spelen op een DLNA-server door een Digital Media Controller (een smartphone, enz.) te bedienen.

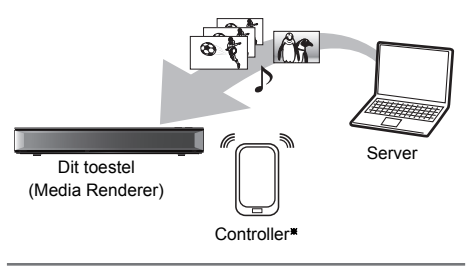

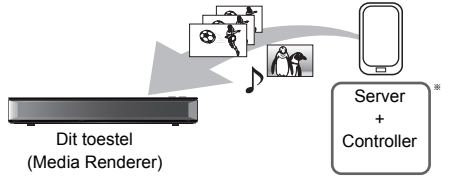

§ Er dient Digital Media Controller-compatibele software geïnstalleerd te worden.

De volgende stappen zijn nodig om dit toestel als Media Renderer te gebruiken.

- 1 Druk op IFUNCTION MENUI.
- 2 Selecteer "Media Renderer" in "Thuisnetwerk" en druk vervolgens op [OK].
- **3** Bedien de Digital Media Controller-compatibele apparatuur.

**Verlaten van het Home Network ( Media Renderer )-scherm**

Druk op [RETURN  $\circledcirc$ ].

# Home Networking (DLNA) met Wi-Fi Direct® gebruiken

Wi-Fi Direct is een standaard die draadloze LAN-apparaten in staat stelt rechtstreeks met elkaar te communiceren, zonder een draadloze breedband router.

Dit toestel kan draadloos en rechtstreeks verbonden worden met andere DLNA-compatibele apparatuur op een tijdelijke basis, onafhankelijk van de netwerkverbinding en de instellingen van dit toestel. <sup>vandenborre.be</sub></sup>

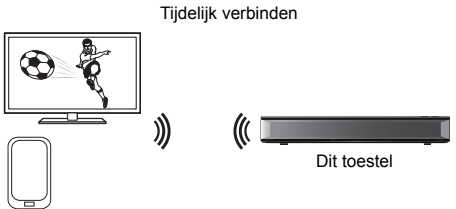

Wi-Fi Direct-compatibele apparatuur

- Druk op [FUNCTION MENU].
- 2 Selecteer "Wi-Fi Direct" in "Thuisnetwerk" en druk vervolgens op [OK].
- $3$  Selecteer het item en druk vervolgens op [OK].
	- Stel het te verbinden apparaat in zodat de Wi-Fi Direct-verbinding gemaakt kan worden. Raadpleeg voor details de gebruiksaanwijzing van het te verbinden apparaat.
	- Selecteer het te verbinden apparaat en druk vervolgens op [OK].
		- Als het apparaat waarmee u verbinding wilt maken niet weergegeven wordt, schakel de verbindingsmethode dan om door op de gele knop te drukken.

## 5 **Als "DLNA-client" geselecteerd was:** Ga naar stap 4 op pagina 71.

**Als "DLNA-server" geselecteerd was:** Bedien de afspeelapparatuur (cliënt).

**Als "Media Renderer" geselecteerd was:** Bedien de Digital Media Controller.
#### **Als geen apparaten gevonden worden**

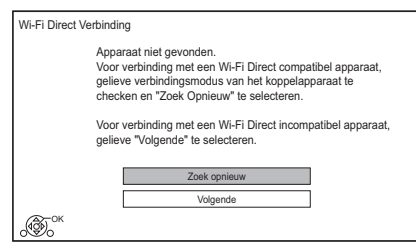

Als het overeenkomstige apparaat zelfs niet gevonden wordt wanneer het zoeken opnieuw uitgevoerd wordt, selecteer dan "Volgende" en verander de verbindingsmethode.

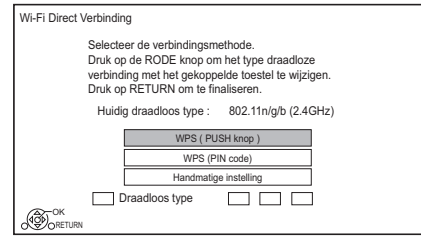

Selecteer de verbindingsmethode al naargelang het apparaat dat verbonden moet worden.

### Gebruik van Miracast®

U kunt de inhoud die op eeñ Miracast-compatibele smartphone, enz. staat op het grote scherm van uw TV bekijken.

• Compatibel met Android™ ver. 4.2 en hoger en Miracast gecertificeerd.

Neem voor informatie over het feit of de smartphone, enz., Miracast ondersteunt, contact op met de fabrikant van het apparaat. vandenborre.be

Miracast-compatibele apparatuur

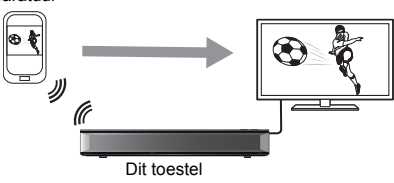

- 1 Druk op [FUNCTION MENU].
- 2 Selecteer "Miracast" in "Thuisnetwerk" en druk vervolgens op [OK].
- 3 Bedien de Miracast-compatibele apparatuur.

#### **Verlaten van Miracast**

Druk op [EXIT  $\otimes$ ].

# Opnemen met externe apparatuur

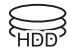

Beeldkwaliteit: XP, SP, LP

#### **Voorbereidingen**

- Verbindingen van de videoapparatuur (VCR)  $(\Rightarrow 12)$
- Als u de beeldkwaliteit wilt veranderen  $(\Rightarrow$  28, De opnamemodus (beeldkwaliteit) veranderen)
- 1 Druk op [INPUT SELECT] en selecteer "AV" en druk vervolgens op [OK].
- **2** Begin met afspelen op de video-apparatuur.
- $3$  Druk op [REC  $\bullet$ ].
- **4** Stel de opnametijd in.  $( \Rightarrow 28)$

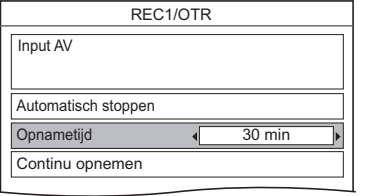

#### **Het opnemen stoppen** Druk op [■].

#### **Handmatig programmeren van timeropname met externe apparatuur (⇔ 32)**

 $\Box$ 

*Met andere apparatuur*

Met andere apparatuur

- De volgende inhoud of media kunnen niet afgespeeld worden terwijl met externe apparatuur opgenomen wordt.
	- BD-Video
	- MKV en AVCHD bestand
	- foto
	- muziekbestanden anders dan CD-DA
	- USB HDD (Voor gegevensbestanden,  $\Rightarrow$  21) en USB-geheugen

# Kopiëren van HD Video (AVCHD)

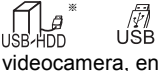

 $*$  "Voor gegevensbestanden ( $\Rightarrow$  21)" alleen Indenborre.be

Bijv.

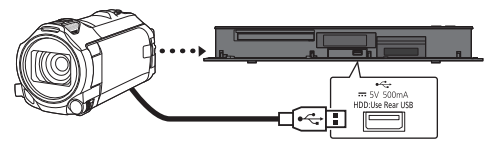

#### **USB-verbindingskabel** (optioneel)

- 1 Verbind een videocamera die ingeschakeld is of verbind een medium.
	- Maak de videocamera gereed voor de gegevensoverdracht.

Het menuscherm van dit toestel verschijnt.  $(\Rightarrow 43)$ 

- 2 Selecteer "Video (AVCHD) kopiëren" en druk vervolgens op [OK].
- $3$  Als het scherm voor de selectie van de kopieerbestemming verschenen is: Selecteer "Kopiëren naar HDD" of "Kopiëren naar Blu-ray Disc" en druk vervolgens op [OK].
- 4 Selecteer een programma dat in de videocamera opgeslagen is en druk vervolgens op de gele knop. Er wordt een vinkje M weergegeven. Herhaal deze stap.
	- Druk opnieuw op de gele knop om te annuleren.
- $5$  Druk op [OK].
- 6 Selecteer "Start" en druk vervolgens op [OK]. Het zal automatisch de niet-geformatteerde disc formatteren, zoals een nieuwe disc.
	- Het zou even kunnen duren voordat het kopiëren start.

#### **Om het kopiëren te stoppen**

Houd [RETURN  $\circledcirc$ ] gedurende 3 seconden ingedrukt.

#### **Beeldschermiconen**

#### **Overige beeldschermiconen**

Raadpleeg "Beeldschermiconen". (⇒ 40)

# VIERA Link

#### **Wat is VIERA Link?**

VIERA Link is een handige functie waarmee de bediening tussen dit toestel en een Panasonic-TV (VIERA) of een versterker/ontvanger gekoppeld wordt. U kunt deze functie gebruiken door de apparatuur te verbinden met de HDMI-kabel. Zie de gebruiksaanwijzing van de verbonden apparatuur.

#### **Automatisch omschakelen van de invoer/ Aan via Link**

Wanneer de volgende handelingen uitgevoerd worden, zal het invoerkanaal van de TV automatisch omgeschakeld worden en zal het scherm van dit toestel weergegeven worden. Als de TV bovendien uit staat, zal de TV automatisch ingeschakeld worden.

- Wanneer het afspelen op dit toestel start
- Wanneer het Video Menu wordt weergegeven

#### **Uit via Link**

Als u de TV op de stand-by-modus zet, wordt dit toestel ook automatisch op de stand-by-modus gezet.

• De Uit via Link-functie werkt niet tijdens het opnemen, kopiëren, enz.

#### **Het continu afspelen van muziek, zelfs nadat de stroom naar de TV uitgeschakeld is**

De volgende handelingen maken het mogelijk de stroom van het toestel ingeschakeld te houden en continu muziek af te spelen.

Wanneer het toestel rechtstreeks met een versterker/ontvanger verbonden is.

- **1** Terwijl muziek afgespeeld wordt Druk op [OPTION].
- **2** Selecteer "Tv uitschakelen" en druk vervolgens op [OK].
- Het geluid kan enkele seconden onderbroken worden wanneer de stroom naar de TV uitgeschakeld wordt.

# Gemakkelijke bediening met alleen de **afstandsbediening van de Panasonic-TV**

U kunt dit toestel bedienen met de afstandsbediening van de TV. Raadpleeg de gebruiksaanwijzing van de TV voor de knoppen die u kunt gebruiken.

#### **DD**

- VIERA Link is gebaseerd op de besturingsfuncties van HDMI, een industriestandaard die bekend staat als HDMI CEC (Consumer Electronics Control) en is een unieke functie die we hebben ontwikkeld en toegevoegd. Als zodanig kan de werking ervan met apparatuur van andere fabrikanten die HDMI CEC ondersteunen, niet worden gegarandeerd. Downloaded from www.vandenborre.be
- Het is mogelijk dat deze functies niet normaal werken, afhankelijk van de toestand van de apparaten.
- Gebruik de afstandsbediening die bij dit toestel geleverd is als u dit toestel niet kunt bedienen met de knoppen op de afstandsbediening van de TV.
- De informatie die op deze pagina verstrekt wordt, is correct met ingang van april 2017 en kan aan wijzigingen onderhevig zijn.

# Software (firmware) updaten

**U kunt het toestel niet bedienen zolang de update niet voltooid is. Verwijder het netsnoer niet tijdens het updaten. Wordt het netsnoer verwijderd terwijl het updaten bezig is, dan kan het toestel beschadigd raken.**

#### Software (firmware) van dit toestel updaten

De software van dit toestel kan automatisch geüpdatet worden door de volgende methoden op de aangegeven tijd uit te voeren.

#### **• Via uitzendingen**

(Standaard instelling is 3 a.m.

- $\Rightarrow$  91, Software-update in stand-by)
- De CATV-verbinding is niet van toepassing op deze functie.

#### **• Via het internet**

Er worden een netwerkverbinding en -instelling vereist.  $(\Rightarrow$  14, 16)

#### **Als een software (firmware)-versie beschikbaar is, wordt een notificatie weergegeven.**

Er werd een nieuwe softwareversie gevonden. De software zal automatisch worden geüpdatet zodra dit apparaat naar stand-by wordt geschakeld. Trek de stekker niet uit het stopcontact.

Het updaten van de software (firmware) zal van start gaan wanneer dit toestel op de stand-by-modus gezet wordt.

#### **Onmiddellijk updaten van software (firmware)**

Gebruik de "Software-update nu

(broadcast)"-functie of de "Software-update nu (internet)"-functie.  $(\Rightarrow 91)$ 

• Sommige kabelbedrijven ondersteunen deze functie niet.

#### $\Box$

- Het kan enkele uren duren voordat de update voltooid is, afhankelijk van de netwerkomgeving.
- De timeropname heeft altijd de voorkeur boven het downloaden van de software (firmware); als de timeropname gepland is om van start te gaan, zal het downloaden bij de volgende gelegenheid uitgevoerd worden.
- U kunt de meest recente software (firmware) ook downloaden van de volgende website. http://panasonic.jp/support/global/cs/

# CI Plus compatibele CAM-software (firmware) updaten endenborre.be

De CAM (CI Plus-compatibel) software (firmware) kan automatisch geüpdatet worden via uitzendingen.

De beschikbaarheid van de software (firmware)-update wordt gedetecteerd terwijl naar programma's gekeken wordt die compatibel zijn met CI Plus.

- 1 Wanneer een notificatie op het scherm weergegeven wordt, selecteer dan "Ja" en druk op [OK].
	- Als de notificatie om een of andere reden niet weergegeven wordt, of gewist is, wordt de notificatie daarentegen weergegeven op de kanaalinformatie ( $\Rightarrow$  24).

Bijv.

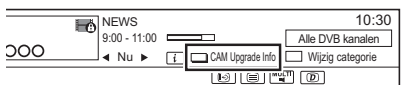

Druk op de rode knop om het upgraden van de CAM-software uit te voeren.

2 Volg de instructies op het beeldscherm.

#### m

- Handelingen zoals bekijken, afspelen of opnemen, kunnen niet uitgevoerd worden tijdens het upgraden van CAM. Tijdens het upgraden van CAM kan geen enkele knop op de afstandsbediening of het toestel gebruikt worden.
- Als de timeropname gestart is, wordt het upgraden van de CAM-software geannuleerd om de opname te starten.
- Raadpleeg voor details de gebruiksaanwijzing van uw CAM of raadpleeg uw verkoper.

# Overige handelingen

#### Mediumbeheer

[BD-RE] [BD-R] [RAM] [DVD-R] [DVD-RW] [+R] [+RW]

- 1 Druk op [FUNCTION MENU].
- 2 Selecteer "Media" en druk vervolgens op [OK].
- **3** Selecteer de media en druk vervolgens op [OK].
- 4 Selecteer het item en druk vervolgens op [OK].
	- De selecteerbare items zullen veranderen afhankelijk van het geselecteerde item en het verbonden medium.

#### **Disc-naam**

[BD-RE] [BD-R] [RAM] [DVD-R] [DVD-RW] [+R] [+RW]

Deze functie dient voor het benoemen van een disc.

Raadpleeg "Tekst invoeren".  $(\Rightarrow$  79)

- De disc-naam wordt weergegeven in het Blu-ray Disc Management/DVD Management-venster.
- [DVD-R] [DVD-RW] [+R] Met een gefinaliseerde disc wordt de naam weergegeven op het Topmenu.
- **+RW** De disc-naam wordt alleen weergegeven als u de disc afspeelt op andere apparatuur na de creatie van het Topmenu.

#### $\Box$

• Voer deze handeling niet uit voordat de HD Video (AVCHD) naar DVD-R of DVD-R DL gekopieerd is.  $(\Rightarrow 62)$ 

#### **Disc-beveiliging**

#### [BD-RE] [BD-R] [RAM]

Selecteer "Ja" en druk vervolgens op [OK]. Bijv.

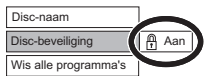

- Opheffen van de beveiliging Herhaal dezelfde stappen.
	- De beeldschermicoon zal naar "Uit" geschakeld worden.

#### **Wis alle programma's**

#### [BD-RE] [BD-R] [RAM]

- **1** Selecteer "Ja" en druk vervolgens op [OK].
- **2** Selecteer "Start" en druk vervoldens op [OK].

#### $\Box$

• Fotogegevens (JPEG/MPO) of computergegevens konnen niet gewist worden. Jenborre.be

#### **Disc formatteren**

[BD-RE] [RAM] [DVD-RW] [+RW] [BD-R] [+R] (Alleen nieuwe disc)

#### **Het formatteren wist alle inhoud (met inbegrip van computergegevens) die niet teruggewonnen kan worden. Controleer dit zorgvuldig voordat u verder gaat.**

- **1** Selecteer "Ja" en druk vervolgens op [OK].
- **2** Selecteer "Start" en druk vervolgens op [OK].
- **3** Druk op [OK].

#### [RAM] **Het formatteren stoppen**

Druk op [RETURN @1.

• U kunt het formatteren annuleren als dit langer dan 2 minuten duurt. Als u dit doet, moet de disc opnieuw worden geformatteerd.

#### $\square$

- **Trek de stekker van het netsnoer niet uit het stopcontact tijdens het formatteren.** Hierdoor zal de disc onbruikbaar kunnen worden.
- De inhoud wordt gewist als u een disc formatteert, zelfs als u de beveiliging ingesteld heeft.
- Wanneer een disc met dit toestel is geformatteerd, is het mogelijk dat de disc niet op andere apparatuur gebruikt kan worden.
- Als een DVD-RW die opgenomen is in het DVD Video Recording-formaat, met dit toestel geformatteerd wordt, wordt het een DVD Video-formaat.
- [RAM] Het formatteren duurt doorgaans een paar minuten; het kan tot maximaal 70 minuten duren.

#### **Topmenu**

#### $DVD-R$   $DVD-RW$   $+R$   $+RW$

U kunt de achtergrond voor DVD-Video Topmenu selecteren.

Selecteer de achtergrond en druk vervolgens op [OK].

#### **Kies autom. afspelen**

#### [DVD-R] [DVD-RW] [+R] [+RW]

U kunt selecteren of u het Topmenu na het finaliseren wilt tonen of dat u het Topmenu wilt creëren.

Selecteer "Topmenu" of "Titel 1" en druk vervolgens op [OK].

#### **Topmenu:**

Het Topmenu verschijnt eerst.

#### **Titel 1:**

De disc-inhoud wordt afgespeeld zonder het Topmenu weer te geven.

#### **Finaliseren**

DVD-R DVD-RW +R (U kund de disc afspelen op compatibele DVD-spelers door hem op het toestel te finaliseren.)  $\frac{V_{U}}{V_{U}}$ <br>
and (U kundige disc afspelen op<br>
spelers door money het toestel<br>
en van BD-R voor Komt het<br>
en of bewerken.)<br>
in druk vervolgens op [OK]?<br>
in druk vervolgens op [OK]?<br>
in druk vervolgens op [OK]?<br>
in druk

BD-R (Het finaliseren van BD-R voorkomt het accidenteel opnemen of bewerken.)

- **1** Selecteer "Ja" en druk vervolgens op [OK].
- **2** Selecteer "Start" en druk vervolgens op [OK].
- **3** Druk op [OK].

#### **Na het finaliseren**

- [BD-R] [DVD-R] [+R] De disc kan nu alleen nog worden afgespeeld en u kunt niet meer op de disc opnemen of deze bewerken.
- [DVD-RW] Na het formatteren kunt u op de disc opnemen en deze bewerken.

#### $\square$

- **Trek de stekker van het netsnoer niet uit het stopcontact tijdens het finaliseren.** Hierdoor kan de disc onbruikbaar worden.
- U kunt het finaliseren niet annuleren.
- Het finaliseren duurt tot 15 minuten (tot 60 minuten in het geval van DVD-R DL en +R DL).
- Afhankelijk van de disc kan het langer duren dan weergegeven wordt op het bevestigingsscherm (ongeveer vier keer langer).
- U kunt geen disc finaliseren die is opgenomen op apparatuur van een andere fabrikant.
- **DVD-R** DVD-RW + R Als u een disc finaliseert die is opgenomen op andere Panasonic apparatuur dan dit toestel, is het mogelijk dat de achtergrond die u als "Topmenu" hebt gekozen, niet wordt weergegeven.
- Een disc die op dit apparaat is gefinaliseerd, kan misschien niet op andere spelers worden afgespeeld als gevolg van de toestand van de opname.

#### **Topmenu creëren**

#### $+$ RW $-$

U kunt een Topmenu creëren om op andere apparatuur te worden weergegeven.

Maak selecties in het "Topmenu" en "Kies autom. afspelen" alvorens het Topmenu te creëren.

- **1** Selecteer "Ja" en druk vervolgens op [OK].
- **2** Selecteer "Start" en druk vervolgens op [OK].
- **3** Druk op [OK].

#### m

- U kunt het Topmenu niet gebruiken voor afspelen op dit toestel.
- Het gecreëerde menu wordt gewist als u de disc opneemt of bewerkt.

#### HOLD-functie

De HOLD-functie deactiveert alle knoppen op het toestel en de afstandsbediening.

Druk gelijktijdig op [OK] en [RETURN [5] en houd ze ingedrukt tot "X HOLD" op het display van het voorpaneel verschijnt.

#### **De HOLD-functie annuleren**

Druk gelijktijdig op [OK] en [RETURN [3] en houd ze ingedrukt tot "X HOLD" verdwijnt.

### Tekst invoeren

#### **Voorbereidingen**

- Laat het beeldscherm "Naam van programma", enz. weergeven.
- 1 Selecteer een karakter en druk vervolgens op [OK]. Nation in the beeldscherm "Naam van programma",<br>
E. weergeven.<br>
Selecteer een karakter en druk vertypigens<br>
op [OK].<br>
Herhaal deze stap om de overige tekendig<br>
te voeren.<br>
Bijv.<br>
– Naamveld: toont de tekst die u

Herhaal deze stap om de overige tekensing te voeren.

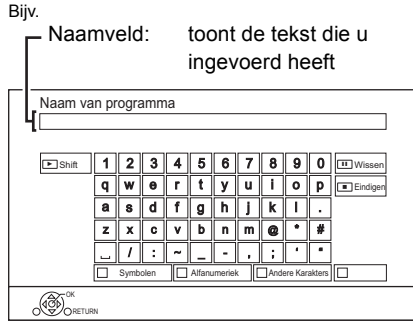

- Rood: Voer Symbolen in
- Groen: Voer Alfanumeriek karakters in
- Geel: Voer Andere Karakters in zoals een umlaut of een accent grave
- [II]: Wist een karakter
- $\cdot$  [ $\blacktriangleright$   $\times$  1.3]: Omschakeling van de karakters op het scherm tussen hoofdletters/kleine letters
- 2 Druk op [■] (Eindigen). "Bezig met schrijven..." verschijnt, waarna het scherm terugkeert naar de vorige weergave, enzovoort.

#### **Voortijdig afbreken**

Druk op [RETURN (b)]. (Tekst wordt niet toegevoegd.)

 $\Box$ 

• Het maximum aantal karakters is afhankelijk van de media.

# Basisinstellingen

U kunt de instellingen DVB Tuning, Geluid, Display, Verbinding, Netwerk van het toestel veranderen in het menu.

### 1 Druk op [FUNCTION MENU].

2 Selecteer "Basisinstellingen" in "Setup" en druk vervolgens op [OK].

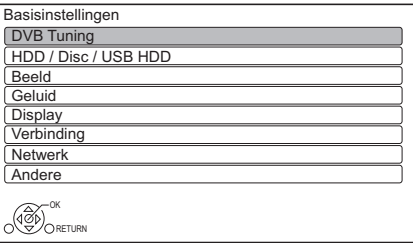

- **3** Selecteer het menu en druk vervolgens op [OK].
- 4 Selecteer het item en maak de instelling.

#### **Terugkeren naar het vorige scherm** Druk op [RETURN  $\circledcirc$ ].

### DVB Tuning

#### **Favorieten bewerken**

U kunt vier favoriete kanalen creëren om bekijken en opnemen te vergemakkelijken.

#### **Na de bewerking als volgt uitgevoerd#e**

**hebben, slaat u de Favoriet op.** Druk op [RETURN @] en druk vervolgens op [OK]. **Downloaded from the kanalen cregnen om**<br>
the kanalen cregnen om<br>
the kanalen cregnen om<br>
als volgt uitgevoerd<sup>ite</sup><br> **e Favoriet op.**<br>
(a) en druk vervolgens op and the property of the property of the matter of the selecte

- Om de lijst met andere Favoriet te selecteren: Druk op de groene knop.
- Om kanalen aan de lijst met Favoriet toe te voegen:

Selecteer het kanaal in de kolom "Alle DVB kanalen" en druk vervolgens op [OK]. Herhaal deze stap.

- Rood: Verander de sorteermodus.
- Geel: Voeg een continu blok kanalen in één keer aan de lijst toe.
	- Druk op  $[4, 4]$  om het blok te maken en druk vervolgens op [OK].
- Blauw: Selecteer de Categorie.
- De volgorde van de lijst met kanalen veranderen:
	- 1 Selecteer het te verplaatsen kanaal in de kolom "Favoriet" en druk vervolgens op de groene knop.
	- 2 Selecteer de nieuwe positie en druk vervolgens op de groene knop.
- Kanalen wissen:

Selecteer de kanalen in de kolom "Favoriet" en druk vervolgens op [OK].

- Geel: Wis alle kanalen.
- Om de naam van de lijst met Favoriet te veranderen:
	- 1 Druk op de rode knop in de kolom "Favoriet".
	- 2 Druk op  $[\triangle, \blacktriangledown, \blacktriangle, \blacktriangleright]$  om een karakter te selecteren en druk vervolgens op [OK]. Herhaal deze stap om de overige tekens in te voeren.
		- Rood: Wis een karakter.
		- Geel: Wis alle karakters.
	- 3 Druk op [RETURN  $\circledcirc$ ].

#### **Auto set-up**

U kunt Auto set-up herstarten.  $( \Rightarrow 15)$ 

- 1 Selecteer "Ja" en druk vervolgens op [OK].
- 2 Volg de instructies op het scherm en maak de volgende instellingen.
	- 1 Selecteer "Kanaalnummer voor Belgische kabel (LCN)" of "Vooraf instellen Zendernummer" en druk vervolgens op [OK].
	- 2 Selecteer de items en verander de items. (Raadpleeg voor details het kabelbedrijf.) **Zoekmode**

- Alle kanalen
- Vrije kanalen

#### **Scanmode**

- Snel:
- Scant de voorkeuzefrequentie.
- Volledig:

Scant het volledige frequentiebereik.

#### **Frequentie/Netwerk ID**

Als die niet via de fabrieksinstelling ontvangen kan worden, selecteer dan "Auto". De voorkeuze multi-frequenties of de voorkeuze multi-netwerk-ID zullen automatisch geselecteerd worden.

#### **Symboolklasse**

Zet het doorgaans op "Auto". Als "Auto" niet weergegeven wordt, of indien nodig, voer dan de waarde in die door uw kabelbedrijf gespecificeerd is, met behulp van de nummerknoppen.

3 Selecteer "Scannen starten" en druk vervolgens op [OK]. Auto set-up gaat van start.

#### M

- De programma's van de timeropname worden geannuleerd.
- Als het kanaal dat u zoekt niet gevonden wordt, selecteer dan "Volledig" voor "Scanmode". (→ hierboven)

# **Instellingen voor DVB-C zenders**

#### **Zenderlijst**

U kunt de kanaallijst bewerken.

- Kanalen verbergen/tonen
	- 1 Selecteer het kanaal.
- 2 Druk op [OK]. Het vinkje wordt verwijderd/weergegeven. **DVB<sub>i</sub>C zenders**<br> **DVBiC zenders**<br>
allijst bewerken.<br>
allijst bewerken.<br>
argen/tonen<br>
werkendenborre.<br>
Werkender de sorteermodus.<br>
Frander de sorteermodus.<br>
Divid Weergegeven.<br>
Son alle kanalen.
	- Rood: Verander de sorteermodus.
	- Geel: Toon alle kanalen.
	- Blauw: Verander de Categorie.
- Om de toekenning van het kanaalnummer te verplaatsen
	- 1 Selecteer het te verplaatsen kanaal en druk vervolgens op de groene knop.
	- 2 Voer het opnieuw toe te kennen kanaalnummer in met de nummerknoppen.
	- 3 Druk op [OK].

#### **Handmatige afstemming**

U kunt ook met de hand nieuwe kanalen toevoegen.

- 1 Regel de frequentie, de symbol rate en de service-ID. (Raadpleeg voor details het kabelbedrijf.)
	- Regel de frequentie door de signaalsterkte te controleren en de signaalkwaliteit weer te geven.
- 2 Selecteer "Scannen starten" en druk vervolgens op [OK].
	- Het ingestelde kanaal wordt in de tabel weergegeven.

#### **Zenderlijst updaten**

U kunt de kanaallijst updaten tot de nieuwste.

#### **Signaalconditie**

U kunt de kwaliteit en de sterkte van de signalen controleren.

Druk op [CH  $\land$   $\lor$ ] om het kanaal te selecteren.

#### $\Box$

- Als het signaal te sterk is (rode balk) verminder dan het CATV-signaal (raadpleeg voor details uw verkoper of kabelbedrijf).
- Als het signaal zwak is, controleer dan of het huidige kanaal dat uitgezonden wordt correct uitzendt.

#### **Nieuw zenderbericht**

Stel in of u automatisch de informatie wilt ontvangen als een nieuw DVB-kanaal toegevoegd wordt.

#### **Kinderslot**

U kunt het bekijken/afspelen/opnemen van kanalen die niet geschikt voor kinderen zijn beperken.

• Om te veranderen wordt een PIN vereist.  $(\Rightarrow 25)$ 

#### **Zender blokkade**

- 1 Selecteer het kanaal of de AV-ingang die u wilt vergrendelen.
- 2 Druk op [OK].

**a** wordt weergegeven.

- Druk opnieuw op [OK] om te annuleren.
- Groen: Vergrendel alle kanalen.
- Geel: Ontgrendel alle kanalen.

#### **Parental Rating**

Stel een classificatieniveau in om het bekijken en afspelen van uitzendingen te beperken.

• Volg de instructies die op het scherm verschijnen.

#### **Voorkeurtaal**

Selecteer de taal voor multi-uitzendingen.

Als de geselecteerde taal niet beschikbaar is, zal de originele taal geselecteerd worden.

#### **HbbTV-instellingen**

De HbbTV-dienst in-/uitschakelen.

• Als "Aan" geselecteerd is, is de HbbTV-dienst beschikbaar.

# HDD / Disc / USB HDD

#### **Instellingen voor Terugspelen**

#### **Weergavemethode voor 3D-disc**

Selecteer de afspeelmethode van de videosoftware die compatibel is met 3D.

#### **Soundtrack**

Selecteer de audiotaal.

• Voer een code in met de nummerknoppen D / Disc / USB HDD<br>
Illingen voor Terugspelen<br>
Veergavemethode voor 3D-disc<br>
electeer de afspeelmethode van de<br>
deosoftware die compatibel is met 3D<br>
oundtrack<br>
electeer de audiotaal.<br>
Voer een code in met de nummerknoppe  $(\Rightarrow 101$ , Codelijst taal)

#### **Ondertiteling**

Selecteer de taal voor de ondertitels.

• Voer een code in met de nummerknoppen wanneer u "Ander  $****$ " selecteert.  $(\Rightarrow 101,$  Codelijst taal)

#### **Menu**

Selecteer de taal voor de discmenu's.

• Voer een code in met de nummerknoppen wanneer u "Ander  $****"$  selecteert.  $(\Rightarrow 101,$  Codelijst taal)

#### **BD-Live**

U kunt de toegang tot het Internet beperken als de BD-Live-functies worden gebruikt.

• Als "Aan ( Limiet )" geselecteerd is, is de toegang tot het Internet alleen toegestaan voor BD-Live-inhoud die inhoud-eigendomscertificaten heeft.

#### **Ouderlijk toezicht BD-Video**

Stel een leeftijdsgrens in voor het afspelen van BD-Video.

• Om te veranderen wordt een PIN vereist.  $(\Rightarrow 25)$ 

#### **Ouderlijk toezicht DVD-Video**

Stel een classificatieniveau in om het afspelen van DVD-Video's te beperken.

• Om te veranderen wordt een PIN vereist.  $(\Rightarrow 25)$ 

#### **Ondertiteltekst**

Selecteer de taal voor de MKV ondertitels.

• Dit item wordt alleen weergegeven na het afspelen van een MKV-bestand met ondertitels.

*Setup*

#### **Pure Sound-modus**

U kunt van films of muziek genieten in een omgeving die geschikter is voor het kijken, door het draaien van de HDD te stoppen wanneer commerciële BD-video's, DVD-video's of muziek-CD's afgespeeld worden.

• Als "Aan" geselecteerd is, gaat de timeropname niet van start terwijl BD-video's, DVD-video's of muziek-CD's afgespeeld worden.

#### **Instellingen voor Opname**

#### **Timeropname start buffer**

Deze functie stelt in dat de timeropname vroeger van start gaat dan de tijd van de Tv-gids.

#### **Timeropname stop buffer**

Deze functie stelt in dat de timeropname later stopt dan de tijd van de Tv-gids.

#### **REWIND LIVE TV**

De REWIND LIVE TV-functie in-/uitschakelen.

#### **Opnemen voor versleutelde zender**

De functie stelt u in staat de opnamebeperking op het versleutelde programma te veranderen.  $(\Rightarrow 30)$ 

#### **Pincode invoeren voor Ontsleutelde opname**

Als uw CAM een PIN vereist voor een timeropname, dan dient u die van tevoren in te voeren.

### Aspect voor opnam

Stelt de beeldverhouding in als u opneemt of kopieert, behalve in de DR2modus.

- "HG", "HX", "HE", "HL" of "HM"-modus; Als "Automatisch" geselecteerd<sup>is</sup>, zal het programma opgenomen worden met de originele beeldverhouding.
- "XP", "SP", "LP" of "FR"-modus: Als "Automatisch" geselecteerd is, zal het programma opgenomen worden met de originele beeldverhouding op het moment waarop de opname startte (met inbegrip van toen de opname startte op een commerciële, enz.). de Vandenborre.be
- In de volgende gevallen staat de beeldverhouding vast op 4:3.
- Bij kopiëren naar een +R, +R DL en +RW.

#### **Hoofdstukken Aanmaken**

Stel de Hoofdstukken Aanmaken-methode in.

• Zelfs als "Automatisch" geselecteerd is, wordt het hoofdstuk mogelijk niet correct gecreëerd, afhankelijk van het programma dat opgenomen wordt.

#### **Discsnelheid voor kopiëren**

Selecteer de snelheid voor Kopiëren (Behoud van beeldkwaliteit).

#### **HDD Management**

Druk op [OK] gedurende 3 seconden om de volgende instellingen weer te geven.

#### **Wis alle programma's**

Wist alle opgenomen programma's en AVCHD op de interne HDD.

• Het wissen werkt niet als een of meer programma's beveiligd zijn.

#### **Alle video's wissen ( MP4/MKV )**

Wist alle video's (MP4/MKV) op de interne HDD.

#### **Alle foto's wissen**

Wist alle foto's op de interne HDD.

#### **Alle muziek wissen**

Wist alle muziek op de interne HDD.

#### **HDD formatteren**

**Het formatteren wist alle inhoud op de interne HDD, die niet teruggewonnen kan worden. Controleer dit zorgvuldig voordat u verder gaat.**

#### **Instellingen voor USB HDD**

#### **Registratie USB HDD**

Registreer de USB HDD.  $(\Rightarrow 38)$ 

#### **USB HDD loskoppeling**

Deze functie brengt de USB HDD in een status waarin hij veilig kan worden afgesloten.  $(\Rightarrow 38)$ 

#### **USB HDD Management**

Druk op [OK] gedurende 3 seconden om de volgende instellingen weer te geven.

#### **Wis alle programma's**

Wist alle programma's op de USB HDD.

• Het wissen werkt niet als een of meer programma's beveiligd zijn.

#### **USB HDD formatteren**

**Het formatteren wist alle inhoud, die niet teruggewonnen kan worden. Controleer dit zorgvuldig voordat u verder gaat.**

#### **Annulering alle USB HDD registraties**

Deze functie wist de registraties van alle USB HDD's die op dit toestel geregistreerd zijn.

Doe dit alleen als u dit toestel gaat afdanken.

#### $\Box$

#### Beeld

#### **Stilstaandbeeld functie**

Selecteer het type beeld dat getoond wordt wanneer het afspelen pauzeert.

• Veld:

Kies deze instelling als trillingen optreden; wanneer "Automatisch" is gekozen (het beeld zal grover zijn). Seeld<br>
Electeer het type beeld dat gefoond wordt<br>
electeer het type beeld dat gefoond wordt<br>
Altername instelling als trillingen optredering<br>
Veld:<br>
Kies deze instelling als trillingen optredering<br>
zal grover zijn).<br>
Frame

• Frame:

lijnen niet duidelijk zichtbaar zijn wanneer "Automatisch" is gekozen (het beeld zal duidelijker en fijner zijn).

#### **Geluid**

#### **Dynamisch bereikcompressie**

Om het dynamische bereik te verlagen voor afspelen (bijv. 's nachts).

• Dit werkt niet, afhankelijk van de uitzendingen en de opgenomen programma's.

#### **Downmix**

Selecteer het downmix-systeem van meerdere kanalen op 2-kanalen geluid.

- Selecteer "Surroundgecod." wanneer de verbonden apparatuur de virtuele surround-functie ondersteunt.
- Er is geen effect op "Bitstream" via de HDMI AV OUT en de DIGITAL AUDIO OUT-aansluiting.
- In de volgende gevallen zal de audio uitgevoerd worden in "Stereo".
	- AVCHDafspelen
	- [BD-V] : Afspeel- of klikkend geluid op het menu en audio met secundaire video in beeld-in-beeldmodus.

#### **Tweetalige Geluidsselectie**

Selecteer of u het audiotype ("M1" of "M2") wilt opnemen wanneer:

- Verandering Beeldkwaliteit ( $\Rightarrow$  52)
- Bij kopiëren naar een DVD-R, DVD-RW, +R en +RW.

<sup>•</sup> Voer eerst "USB HDD loskoppeling" ( $\Leftrightarrow$  hierboven) uit en verwijder dan pas de USB HDD.

#### **PCM down-conversie**

Selecteer hoe de audio uitgevoerd moet worden met een bemonsteringsfrequentie van 96 kHz.

• Aan:

De signalen worden omgezet in 48 kHz. (Kies deze instelling als de verbonden apparatuur signalen met een bemonsteringsfrequentie van 96 kHz niet kan verwerken).

• Uit:

De signalen worden uitgevoerd als 96 kHz.

- Als de signalen een bemonsteringsfrequentie van meer dan 96 kHz hebben.
- De signalen worden in de volgende gevallen in 48 kHz geconverteerd, onafhankelijk van de instellingen.
	- Als de disc een kopieerbeveiliging heeft.
	- Als "BD-Video Secundaire Audio" op "Aan" gezet is. ( $|BD-V|$ ) ( $\Rightarrow$  rechts)

### **Dolby D / Dolby D + / Dolby TrueHD DTS / DTS-HD**

#### **MPEG**

Selecteer het uit te voeren audiosignaal.

- Selecteer "PCM" wanneer de verbonden apparatuur het respectievelijke audioformaat niet kan decoderen.
- Wanneer de verkeerde instellingen worden gemaakt, kan dit resulteren in ruis.

#### **Aanpassing systeemvolume**

Als het volume van een programma, dat via dit toestel bekeken wordt, anders is dan het volume van een programma dat rechtstreeks op de TV bekeken wordt, kan dit verschil verkleind worden door deze instelling op Modus 1 of Modus 2 te schakelen (deze functie werkt alleen als u een programma bekijkt of een programma afspeelt dat met dit toestel in de DR-modus opgenomen is).

# **BD-Video Secundaire Audio**

Schakel het klikkende geluid op het menu en audio met secundaire video aan/uit.

#### $\Box$

• Genieten van BD-Video die Dolby Atmos<sup>®</sup> of DTS:X<sup>TM</sup> ondersteunt

Verbind dit toestel met HDMI-kabel met een AV-versterker of een gelijkaardig apparaat dat het ondersteunt en selecteer de volgende instellingen: D-Video Secundaire Audio<br>
chakel het klikkende Geluid op het menu en<br>
udio met secundaire video aan/uit.<br>
Condersteunt<br>
ondersteunt<br>
verbind dit toestel met HDMI-kabel met een<br>
AV-versterker of een gelijkaardig apparaat d

- 
- 
- 

Dolby Atmos is een handelsmerk van Dolby Laboratories.

#### **Audio Vertraging**

Mis-sync tussen video en audio wordt gecorrigeerd door de audio-output te vertragen.

#### **Display**

#### **Taal**

Selecteer de taal voor de menu's op het beeldscherm.

#### **Berichten in Beeld**

Selecteer de tijd waarna het scherm met kanaalinformatie ( $\Rightarrow$  24) automatisch verdwijnt.

#### **Display op frontpaneel**

Verandert de helderheid van het display van het voorpaneel.

- Als "Automatisch" geselecteerd is, wordt het display donker tijdens het afspelen en verdwijnt wanneer het toestel op de stand-by-modus staat. Met behulp van deze modus kan het stroomverbruik tijdens stand-by worden verlaagd.
- Als "Snelstart" op "Uit" of "Timerinstelling voor Snelstart" ( $\Rightarrow$  89) gezet is, staat deze functie vast op "Automatisch".

#### **Screensaver**

Dit is ter preventie van inbranding van het beeld op het scherm.

#### **Teletext**

Selecteer de Teletext ( $\Leftrightarrow$  25) weergavemodus.

#### **3D-instellingen**

#### **3D AVCHD Output**

Als 2D AVCHD-video herkend wordt als 3D-video en niet correct afgespeeld kan worden, kunt u toch in staat zijn hem af te spelen door de instelling te veranderen.

#### **Melding 3D-weergave**

Stel in om het waarschuwingsbeeldscherm voor 3D kijken weer te geven of te verbergen.

#### **VIERA Link**

Selecteer "Uit" als u geen gebruik wilt maken van VIERA Link.

#### **Beeldverhouding 4:3**

Om 4:3-inhoud af te spelen, stelt u in hoe de foto's op een 16:9-TV weergegeven moeten worden.

 $• 4.3$ 

De beelden strekken zich uit naar links of rechts.

• 16:9:

De beelden worden weergegeven in de oorspronkelijke beeldverhouding met zijpanelen.

#### **TV-systeem**

Stel in overeenstemming met het TV-systeem voor de verbonden TV in.

#### **HDMI aansluitingsinstellingen**

#### **Videoformaat**

U kunt alleen items selecteren die compatibel zijn met de veronden apparatuur.

- Als "Automatisch" geselecteerd is, wordt de resolutie die het meest geschikt is voor de verbonden TV (4K, 1080p, 1080i, 720p of 576p/480p) automatisch geselecteerd.
- Om te genieten van High Quality Video die up-geconverteerd is naar 1080p moet u dit toestel verbinden met een HDTV die compatibel is met 1080p. Als dit toestel verbonden is met een HDTV via andere apparatuur, moet die ook compatibel zijn met 1080p.

#### **24p Output**

Als BD-Video's afgespeeld worden die opgenomen zijn in 24 frames, geeft dit toestel ieder frame weer met intervallen van 1/24 seconde–hetzelfde interval dat oorspronkelijk met de film opgenomen was.  $\frac{V_{\text{L}}}{V_{\text{L}}}$ <br>afgespeeld worden die<br>in in 24 frames, geeft dit toestel<br>er met intervalign van<br>netzelfde intervalight<br>met de film opgenomen was.<br>aangesloten is op een  $\frac{V}{V}$  die<br>tisch" gezet, dan zullen de  $\frac{V_{$ 

- Als dit toestel aangesloten is op een  $\overline{L}V$  die compatibel is met 4K/24p en "Videoformaat" is op "Automatisch" gezet, dan zullen de beelden afgespeeld worden in 4K/24p.
- beelden afgespeeld worden in ander TV die <sup>en R</sup>ichter is op een TV die <sup>en Ri</sup>chter is op een TV die <sup>en Ri</sup>chter compatibel is met 1080/24p en "Videoformaat" is op "Automatisch", "1080i" of "1080p" gezet, dan zullen de beelden afgespeeld worden in 1080/24p.

#### m

- Wanneer er andere BD-Video beelden dan 24p afgespeeld worden, worden er beelden uitgegeven op 60p.
- Dit toestel kan geen 4K-beeld uitvoeren als in 3D afgespeeld wordt.

#### **Deep Colour Output**

Stel de uitvoermethode in die gebruikt kan worden wanneer dit toestel verbonden is met een TV die Deep Colour ondersteunt.

#### **Audio-uitgang**

Selecteer "Uit" als verbinding gemaakt is met een versterker/ontvanger met een DIGITAL AUDIO OUT-aansluiting.

#### **Markering Type Inhoud**

Als "Automatisch" geselecteerd is, zal de beste afspeelmethode afhankelijk van de TV (bijv. cinema) automatisch geselecteerd worden (alleen als de TV Markering Type Inhoud ondersteunt).

#### **Gemeensch. interface**

Toegang tot software die deel uitmaakt van CI-module.  $(\Rightarrow 9)$ 

• Selecteer "Sleuf 1:" of "Sleuf 2:" en druk op [OK]. Volg de instructies die op het scherm verschijnen.

#### $\Box$

- Instructies op het scherm kunnen mogelijk niet overeenkomen met de knoppen van de afstandsbediening.
- Neem voor meer informatie over de TV-dienst contact op met uw serviceprovider.
- Afhankelijk van de kaart kan het gebruik ervan samen met dit toestel in sommige gevallen beperkt of onmogelijk zijn.

#### **Netwerk**

#### **Eenvoudige Netwerkinstelling**

Druk op [OK] om Eenvoudige Netwerkinstelling te starten.  $(\Rightarrow 16)$ 

#### **Netwerkinstellingen**

#### **LAN-verbindingsmodus**

Selecteer de LAN-verbindingsmethode.

• Als u geen draadloos LAN gebruikt (wanneer u dat uitschakelt), selecteer dan "Bedraad".

#### **Draadloze Instellingen**

Dit stelt u in staat de verbindingsinstellingen van de draadloze router in te stellen en te controleren.

#### **Zoek draadloos netwerk WPS ( PUSH knop ) WPS ( PIN code )**

#### **Handmatige instelling**

Selecteer een verbindingsmethode voor het draadloze toegangspunt.

#### **IP-adres / DNS-instellingen**

Controleer de verbinding van het netwerk of stel het IP-adres en DNS in.

- Instellen van het IP-adres en DNS
	- 1 Zet "Automatische Toewijzing IP-adres" en "DNS-IP Auto-Toeschrijving" op "Uit".
	- 2 Selecteer het item en druk vervolgens op [OK] om de respectievelijke instelling te tonen.
- Als de DHCP-serverfunctie van de router niet geactiveerd is, controleer dan de nummers van de andere verbonden apparaten, zoals personal computers, en ken vervolgens een nummer toe dat anders is dan die van de andere apparaten, voor het "IP-adres" en ken hetzelfde nummer toe voor "Subnet Mask" en "Gateway Address".

#### **Proxy-serverinstellingen**

Controleer de verbinding met de proxy server en stel hem in.

• Druk op [OK] om de bijbehorende instelling te tonen.

#### **Netwerkdienstinstellingen**

#### **Browsen op tweede scherm**

Als deze functie op "Aan" gezet is, kunt u van de inhoud, die u op een applicatie van een netwerkdienst van een smattphone, enz. bekijkt, genieten op het grote scherm van uw TV via het thuisnetwerk. Idenborre.be

#### **Slot**

U kunt het gebruik van de netwerkdienst beperken.

• Om te veranderen wordt een PIN vereist.  $(\Rightarrow 25)$ 

#### **Automatische volumecontrole**

Het volume wordt automatisch aangepast aan het standaard volume terwijl Netwerkdienst gebruikt wordt.

- Afhankelijk van de inhoud kan deze functie mogelijk niet werken.
- Selecteer "Uit" als de audio vervormd is.

#### **Opmerking**

Geeft de dienstvoorwaarden voor de cloud-diensten weer.

• U dient in te stemmen met de gebruiksvoorwaarden voor de Internet-functie en het privacybeleid.

#### **Instellingen TV Anywhere**

U dient een dienst te registreren om deze functie te gebruiken.

#### **TV Anywhere**

Als u dit toestel bedient vanaf een smartphone of een tablet, buiten uw huis, zet deze functie dan op "Aan".  $(\Rightarrow 68)$ 

#### **Apparaat-ID**

Dit zijn de apparaat-ID en het apparaat-password die nodig zijn voor het registreren en gebruiken van een dienst.  $(\Rightarrow 68)$ 

#### **Wachtwoord toestel initialiseren**

Het apparaat-password voor dit toestel is qeïnitialiseerd.  $(\Rightarrow 68)$ 

• Als u het apparaat-password initialiseert, zult u niet in staat zijn TV Anywhere te gebruiken. Om TV Anywhere opnieuw te gebruiken, dient u het opnieuw bij de dienst te registreren.

#### **Instellingen Thuisnetwerk**

U kunt de DLNA (Server)-functie instellen.  $(\Rightarrow 70)$ 

#### **Functie Thuisnetwerk**

U kunt tussen inschakelen/uitschakelen van de DLNA (Server) en de DMR (Media Renderer)-functie schakelen.

- Als "Aan" geselecteerd is, staat de instelling voor "Snelstart" vast op "Aan".  $(\Rightarrow 89)$
- Als "Uit" geselecteerd is, staat de instelling voor "TV Anywhere" en "Stand-by netwerk" vast op "Uit".  $(\Rightarrow 87,$ 90)
- Als u "Stand-by netwerk" op "Aan" zet, zal de instelling voor deze functie ook veranderd worden in "Aan" maar "Snelstart" zal op "Uit" ingesteld blijven.
- Dit kan niet op "Aan" ingesteld worden als de verbinding met de draadloze breedband router niet versleuteld is in de draadloze verbinding.

#### **Toestelnaam instellen**

Het is ook mogelijk de naam van dit toestel op het netwerk te veranderen.

- Kies uit een preset-lijst Selecteer de van tevoren gekozen naar en druk vervolgens op [OK].
- Kies naam Voer de naam in. Raadpleeg "Tekst invoeren". (→ 79)

#### **Conversie-instelling voor DLNA**

• Aan:

Als afgespeeld wordt op apparatuur die compatibel is met DLNA (cliënt), verlaagt deze instelling de kans op onderbrekingen en bevriezing van het beeld, door verlaging van de beeldkwaliteit.

#### M

• Als dit op "Aan" gezet is, zal het omschakelen van het kanaal of het starten van het afspelen langer duren.

#### **Resolutie-instelling voor DLNA**

Als "Conversie-instelling voor DLNA" op "Aan" gezet is, selecteer dan de beeldkwaliteit. an Murry wardenborre.be

#### **Registratietype voor afstandstoestellen**

• Automatisch:

Alle apparaten die met hetzelfde netwerk verbonden zijn, kunnen toegang tot dit toestel krijgen.

• Handmatig:

Alleen geregistreerde apparaten kunnen toegang tot dit toestel hebben.

#### **Afstandsapparaatlijst**

- Handmatig registreren van apparatuur
	- 1 Selecteer de apparaatnaam of het MAC-adres voor het apparaat dat u wilt registreren en druk vervolgens op [OK].
	- 2 Selecteer "Ja" en druk vervolgens op [OK].
- De registratie van de apparatuur ongedaan maken
	- 1 Selecteer de geregistreerde apparatuur en druk vervolgens op [OK].
	- 2 Selecteer "Ja" en druk vervolgens op [OK].

#### $\Box$

- Deze functie zal niet ingeschakeld zijn als "Automatisch" geselecteerd is in "Registratietype voor afstandstoestellen". (→ hierboven)
- Er kunnen maximaal 16 apparaten geregistreerd worden.

#### **DVB-via-IP-server Functie**

#### **DVB-via-IP-server**

De DVB-via-IP-server-functie in-/uitschakelen.

• Als "Aan" geselecteerd is, staat de instelling voor "Snelstart" vast op "Aan".  $(\Rightarrow$  rechts)

#### **Prioriteit Netwerkfunctie**

Het is niet mogelijk de

DVB-via-IP-server-functie en een andere netwerkfunctie (Netwerkdienst / Thuisnetwerk) gelijktijdig te gebruiken. De prioriteit kan aan een van deze functies gegeven worden.  $(\Rightarrow 69)$ 

• DVB-via-IP-server:

De prioriteit wordt gegeven aan de DVB-via-IP-server-functie. Als de DVB-via-IP-server-functie gebruikt wordt, is het niet mogelijk een andere netwerkfunctie op dit toestel te gebruiken. Als daarentegen de netwerkfunctie op dit toestel gebruikt wordt, is het niet mogelijk de DVB-via-IP-server-functie te gebruiken.

• Netwerkdienst / Thuisnetwerk: De prioriteit wordt gegeven aan andere netwerkfuncties. Als de DVB-via-IP-server-functie gebruikt wordt en u een andere netwerkfunctie op dit toestel gebruikt, dan stopt eerstgenoemde functie. Als daarentegen een andere netwerkfunctie op dit toestel gebruikt wordt, is het niet mogelijk de DVB-via-IP-server-functie te gebruiken.

#### Andere

#### **Stand-by instellingen**

#### **Snelstart**

• Aan:

Het is mogelijk vanuit de stand-by-modus snel te starten.

• Uit:

Het stroomverbruik wordt geminimaliseerd in de stand-by-modus.  $(\Rightarrow 99)$ De opstarttijd vanuit de stand-by-modus zal echter langer zijn. The Control of the Wanted Science of the Control of the Beatles

• Timerinstelling voor Snelstart: "Snelstart" wordt geactiveerd als de ingestelde tijd verstrijkt.

#### $\Box$

- Als "Functie Thuisnetwerk"  $( \Rightarrow 88)$ . "TV Anywhere" ( $\Rightarrow$  87) of "DVB-via-IP-server" ( $\Rightarrow$  links) op "Aan" gezet is, staat de instelling voor deze functie vast op "Aan".
- Als "Uit" of "Timerinstelling voor Snelstart" geselecteerd is, staat de instelling voor "Display op frontpaneel" in "Display" vast op "Automatisch".  $(\Rightarrow 85)$

#### **Automatische stand-by**

Stel de tijd in om het toestel automatisch op de stand-by-modus te schakelen.

Als het toestel niet werkzaam is, zal het toestel op de stand-by-modus geschakeld worden wanneer de ingestelde tijd eenmaal verstreken is.

#### **Automatische stand-by na One Touch Rec.**

• Aan:

Dit toestel wordt op de stand-by-modus geschakeld wanneer het gedurende ongeveer 5 minuten niet bediend wordt na voltooiing van "Automatisch stoppen" of "Opnametijd" ( $\Rightarrow$  28).

#### **Automatische stand-by na kopiëren**

• Aan:

Dit toestel wordt op de stand-by-modus geschakeld wanneer het gedurende ongeveer 5 minuten niet bediend wordt na voltooiing van het kopiëren ( $\Rightarrow$  57, Kopiëren van media anders dan HDD met Video Menu, Kopiëren van programma's met kopieerlijst).

#### **RF OUT (CATV-Signaal)**

Stel in of u het omroepsignaal afkomstig van RF OUT al dan niet wilt uitzenden terwijl het toestel in de stand-by-modus staat (als "Snelstart" niet geactiveerd is).

• Als "Aan" geselecteerd is, wordt het omroepsignaal uit dit toestel gezonden.

#### **Stand-by netwerk**

Dit toestel kan ingeschakeld worden met een wekbericht dat afkomstig is van het netwerkapparaat in het thuisnetwerk (alleen beschikbaar als "Snelstart" op "Uit" gezet is.)

- Aan:
	- Het stroomverbruik neemt toe als dit toestel op de stand-by-modus staat.  $(\Rightarrow 99)$
	- Het toestel kan als DLNA-server gebruikt worden als dit toestel in de stand-by-modus staat (dit is mogelijk als u ooit uw cliënt Panasonic recorder met het netwerk verbonden had door dit toestel als een server te gebruiken).
- Uit:
	- De stroom die verbruikt wordt als dit toestel in de stand-by-modus staat, wordt minder dan verbruikt wordt als "Aan" geselecteerd is.  $( \Rightarrow 99)$
	- Als dit toestel op de stand-by-modus staat, kan het niet als DLNA-server gebruikt worden.
- Als u de "Aan"/"Uit"-instelling van deze functie verandert, zal de "Aan"/"Uit"-instelling van de "Functie Thuisnetwerk" ook veranderen.
- Als "Snelstart" en "Functie Thuisnetwerk" op "Aan" gezet zijn, kan dit toestel zelfs als het uitgeschakeldis als DLNA-server worden gebruikt

### **Afstandsbediening**

Verander de afstandsbedieningscode op het hoofdtoestel en de afstandsbediening als u andere producten van Panasonic dicht bij elkaar plaatst.

- Gebruik onder normale omstandigheden "BD 1", de in de fabriek ingestelde code.
- 1 Selecteer de code en druk vervolgens op [OK].
- 2 Houd, terwijl u op [OK] drukt, de nummerknop ([1] tot [6]) langer dan 5 seconden ingedrukt. Indenborre.be
- 3 Houd [OK] langer dan 5 seconden ingedrukt.
- 4 Druk op [OK].

#### **Klok**

Als de tijd niet correct ingesteld is, gebruik dan de instellingen die in onderstaande methode opgesomd worden.

• Automatisch

Dit toestel verkrijgt doorgaans de informatie over tijd en datum van digitale uitzendingen.

- Tijdzone Als de tijd niet correct is, stel dan "Tijdzone" in.  $(GMT - 6 tot + 6)$
- Handmatige instelling
	- 1 Selecteer "Uit" van "Automatisch" en druk vervolgens op [OK].
	- 2 Selecteer het item dat u wilt veranderen.
	- 3 Verander de instelling.
	- 4 Druk op [OK] wanneer u klaar bent met het instellen.

#### $\Box$

• Als de klok handmatig ingesteld is, kunt u afspelen/opnemen/PAUSE LIVE TV/REWIND LIVE TV van de programma's met kopieerbeveiliging niet uitvoeren (Retentielimiet).  $(\Rightarrow 10)$ 

 $\Box$ 

<sup>•</sup> Deze functie werkt misschien niet correct, afhankelijk van de netwerkomgeving.

#### **PIN invoeren**

U kunt de PIN voor ouderlijk toezicht instellen/veranderen.

- 1 Voer de PIN van 4-cijfers in met de nummerknoppen.
- 2 Voer de nieuwe PIN van 4-cijfers in met de nummerknoppen.
	- **Noteer de PIN voor als u hem mocht vergeten.**

Bijv.

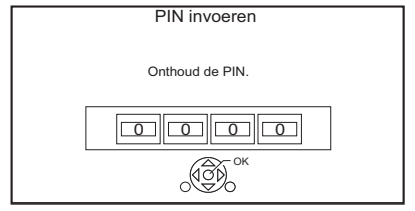

3 Druk op [OK].

#### **Systeem bijwerken**

#### **Software-update in stand-by**

Als u dit toestel op de stand-by-modus zet, worden updates van de software (firmware)  $(\Rightarrow$  76) automatisch gedownload op de door u gespecificeerde tijd.

#### **Software-update nu (broadcast)**

Raadpleeg "Software (firmware) updaten".  $(\Rightarrow 76)$ 

#### **Software-update nu (internet)**

Raadpleeg "Software (firmware) updaten".  $(\Rightarrow 76)$ 

#### **Softwarelicentie**

De informatie over de software-licentie wordt weergegeven.

### **Systeem informatie**

Weergave van software (firmware)-versie en versie draadloze module (alleen als de draadloze verbinding gebruikt woodt) van dit toestel.

#### **Initialiseren**

#### **Verzendingstoestand**

Alle instellingen, behalve enkele, komen weer op de verzendingstoestand te staan. ) www.vandenborre.be

- De programma's van de timeropname worden ook geannuleerd.
- Het apparaat-password wordt ook qeïnitialiseerd.  $(\Rightarrow 87)$

#### **Standaard instellingen**

Alle instellingen, behalve de tunerinstellingen, de klokinstellingen, de taalinstellingen, de PIN-classificatie, de afstandsbedieningscode, het apparaat-password, enz., worden teruggezet op de verzendingstoestand.

# Verhelpen van storingen

**Alvorens assistentie aan te vragen, voert u de volgende controles uit. Als het probleem onopgelost blijft, raadpleeg dan uw verkoper voor instructies.**

**Een update tot de nieuwste software (firmware) kan het probleem verhelpen. (**> **76)**

#### **Onderstaande punten vormen geen probleem voor de werking van dit toestel:**

- Gewone geluiden van de draaiende disc, of draaiend geluid van de HDD.
- Slechte ontvangst als gevolg van atmosferische storingen.
- Als u het toestel inschakelt of naar stand-by schakelt, kan een onverwacht geluid klinken.

### Algemene bediening

#### **Het toestel werkt niet.**

- Controleer de aansluitingen.  $(\Rightarrow 11)$
- Een van de beveiligingen van het toestel kan in werking zijn getreden.

Verricht als volgt een reset van het toestel:

- 1 Druk op het hoofdtoestel op [U/I] om het toestel op stand-by te schakelen.
	- Als het niet op stand-by geschakeld wordt, druk dan op [少/l] op het hoofdtoestel gedurende ongeveer 3 seconden. Het toestel wordt dan op stand-by geforceerd. Sluit anders het netsnoer af, wacht minstens één minuut en sluit het weer aan.
- 2 Druk op  $\left[\frac{1}{2}\right]$  op het hoofdtoestel om het in te schakelen. Neem contact op met uw verkoper als het toestel nog steeds niet werkt.

#### **Kan geen disc uitwerpen.**

- 1 Houd als  $[\bigcirc\cup]$  op het hoofdtoestel minstens 3 seconden ingedrukt wanneer het uitgeschakeld is.
- 2 Druk op [OK] en houd deze en de gele en de blauwe knop gelijktijdig langer dan 5 seconden ingedrukt.
	- "00 RET" wordt op het display van het voorpaneel weergegeven.
- 3 Druk herhaaldelijk op [1] (rechts) tot "06 FTO" op het display van het voorpaneel weergegeven wordt.
- 4 Druk op [OK].

### **De afstandsbediening werkt niet.**

• De afstandsbediening en het hoofdtoestel gebruiken verschillende codes. Verander de code op de afstandsbediening. "Afstandsbediening <sup>"</sup> verschijnt op de rechterkant van het scherm.

("∑" geeft een nummer aan.)

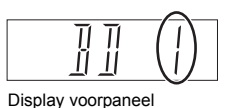

Houd [OK] en de aangegeven cijfertoets tegelijkertijd langer dan 5 seconden ingedrukt.  $(\Rightarrow 90,$  Afstandsbediening) Pu, vandenborre.be

#### **Het opstarten is erg langzaam.**

- Het opstarten zal in de volgende gevallen langer duren:
	- Er is een disc geplaatst.
	- De klok is niet ingesteld.
	- Meteen na een stroomonderbreking of nadat het netsnoer op een stopcontact is aangesloten.
	- Als een BD-J-applicatie in uitvoering is.
	- Als "Snelstart" niet geactiveerd is.  $(\Rightarrow 89)$

#### Schermen

**"0:00" knippert op het display van het voorpaneel.**

 $\cdot$  Stel de klok in. ( $\Leftrightarrow$  90)

#### **De klok wordt niet op het toestel weergegeven als naar stand-by geschakeld wordt.**

• De klok wordt niet weergegeven als "Display op frontpaneel" op "Automatisch" gezet is.  $( \Rightarrow 85)$ 

#### **De schermgrootte is verkeerd.**

- Regel de instelling van de beeldverhouding op de TV.
- Controleer "Aspect voor opname" alvorens op te nemen of de verandering van de beeldkwaliteit.  $(\Rightarrow 83)$

#### **De TV-ontvangst wordt niet weergegeven.**

• Er worden geen uitzendsignalen uit de RF OUT-aansluiting van dit toestel gezonden. Selecteer "Aan" in "RF OUT (CATV-Signaal)".  $(\Rightarrow 90)$ 

#### **Het zwarte scherm verschijnt op de TV.**

• Dit fenomeen kan optreden, afhankelijk van de TV-instelling, wanneer "Snelstart" geactiveerd is. Afhankelijk van de TV kan dit fenomeen voorkomen worden door opnieuw verbinding te maken met een andere HDMI-ingang.

#### **Het beeldscherm verandert automatisch.**

• Als "Screensaver" op "Aan" gezet is, zal de screensaver-functie geactiveerd worden als gedurende 5 minuten of langer geen handelingen verricht worden.  $(\Rightarrow 85)$ 

#### **Er is veel beeldvertraging bij het afspelen van video's.**

- Zet alle items in "Ruisreductie" op "0".  $(\Rightarrow 49)$
- Stel "Audio Vertraging" in.  $( \Rightarrow 85)$

#### TV-scherm en beeld **De beelden verschijnen niet op de TV. Het beeld is vervormd tijdens het afspelen of de video wordt niet correct afgespeeld.**

- Controleer de aansluitingen.  $(\bullet)$ 11)
- Controleer de instellingen van de aangesloten TV, enz.
- Er is een verkeerde resolutie geselecteerd in "Videoformaat".  $(\Rightarrow 86)$  voer de instelling opnieuw als volgt uit:
	- 1 Terwijl het toestel aan staat, drukt u gelijktijdig langer dan 5 seconden op [OK], de gele toets en de blauwe toets. gndenborre.be
		- "00 RET" wordt op het display van het voorpaneel weergegeven.
	- 2 Druk herhaaldelijk op [ $\blacktriangleright$ ] (rechts) tot "04 PRG" op het display van het voorpaneel weergegeven wordt.
	- 3 Houd [OK] gedurende minstens 3 seconden ingedrukt.
		- Stel het onderdeel opnieuw in.
		- Wanneer Dolby Digital Plus, Dolby TrueHD en DTS-HD® audio niet goed uitgegeven worden, selecteer dan "Ja" in "Standaard instellingen" en maak goede instellingen.  $(\Rightarrow 91)$
- Het TV-systeem van het toestel is anders dan dat van de disc. Verander het TV-systeem.  $(\Rightarrow 86, TV\text{-system})$
- Het beeld kan vervormd worden of er kan een zwart scherm verschijnen tussen de scènes die opgenomen zijn met verschillende beeldverhoudingen.
- Zet "Deep Colour Output" (→ 86) of "Markering Type Inhoud"  $(\Rightarrow 86)$  op "Uit".

#### **3D-video's worden niet correct afgespeeld.**

- 3D-video's kunnen correct afgespeeld worden door de volgende instellingen te veranderen:
	- "Output Type" ( $\Leftrightarrow$  46, 3D-instellingen tijdens het afspelen)
- Controleer de instellingen van de aangesloten TV.
- Als een niet 3D-compatibele versterker/ontvanger tussen dit toestel en een TV aangesloten is, wordt geen 3D-video uitgegeven.  $(\Rightarrow 12)$
- Als "Audio-uitgang" op "Uit" gezet is kunnen 3D-video's mogelijk niet correct afgespeeld worden.  $(\Rightarrow 86)$

### **Geluid**

#### **Er is geen geluid.**

#### **Het geluid is vervormd.**

- Controleer de aansluitingen.  $( \Rightarrow 11)$
- Controleer de instellingen van de aangesloten TV, enz.
- Druk op [AUDIO] om de audio te selecteren.  $(\Rightarrow 25, 45)$
- Om audio uit te voeren uit een apparaat dat verbonden is met een HDMI-kabel, zet u "Audio-uitgang" op "Aan".  $(\Rightarrow 86)$

#### **Kan niet van audiokanaal veranderen.**

• U kunt niet van audiokanaal veranderen als "Digitale geluidsoutput" op "Bitstream" gezet is  $(\Rightarrow 85)$ 

#### Opnemen, timeropname en kopiëren

#### **Kan niet opnemen. Kan niet kopiëren.**

- Sommige uitzendingen worden door het auteursrecht beschermd.
- U kunt niet op de disc opnemen door op  $[REC \bigodot]$  of timeropname te drukken.
- De disc wordt beschermd.  $(\Rightarrow$  77)
- [DVD-R] [DVD-RW] [+R] [+RW] Aangezien tijdelijk naar de HDD gekopieerd zal worden, is kopiëren niet mogelijk als er onvoldoende capaciteit op de HDD beschikbaar is.
- Dit toestel kan geen NTSC-signalen opnemen/kopiëren naar discs die al opnames met PAL-signaal hebben.

#### **Een opgenomen programma is gedeeltelijk of geheel verloren gegaan.**

Als er een stroomstoring is, of de stekker van het netsnoer uit het stopcontact getrokken is, tijdens opnemen of bewerken, kan het programma verloren gegaan zijn of kan de HDD onbruikbaar worden. Wij kunnen geen enkele garantie bieden inzake verloren programma's.

#### **De timeropname werkt niet goed.**

- Als  $\boxtimes$  op het scherm weergegeven wordt. ( $\Rightarrow$  35)
- Als uw CAM een PIN vereist voor een timeropname, dan dient u de PIN van tevoren in te voeren. (> 83, Pincode invoeren voor Ontsleutelde opname)

#### Auto-Renewal opname werkt niet goed.

- Er zal in de volgende gevallen niet over het programma heen geschreven worden:
	- het programma is beschermo-
	- ongeacht welk programma wordt afgespeeld of gekopieerd
	- een scherm zoals Video Menu wordt weergegeven

Het programma zal daarentegen opgeslagen worden als en apart programma en er zal uto-Renewal opnamie werkt niet goed.<br>
Er zal in de volgende gevallen niet over het<br>
programma heen geschreven worden:<br>
- het programma is bescherme.<br>
- ongeacht welk programma wordt afgespeeld<br>
of gekopieerd<br>
- een scherm

#### **Er komt een ongewoon hard geluid uit de draaiende disc.**

• Als u wilt dat het kopiëren zachter uitgevoerd wordt, selecteer dan "Normaal ( Stil )" in "Discsnelheid voor kopiëren".  $(\Rightarrow 83)$ 

#### **De tijd opgenomen op de disc en de afgebeelde beschikbare tijd zijn samen niet gelijk aan de totale tijd van de disc.**

- **DVD-R** + **R** Als u heel vaak opneemt of bewerkt, wordt de resterende capaciteit kleiner en kan het opnemen of bewerken vervolgens uitgeschakeld worden.
- De weergave van de beschikbare ruimte op de disc kan afwijken van de huidige ruimte.

#### **Versleutelde programma's kunnen niet gedecodeerd worden.**

• Afhankelijk van de versleutelde dienst, kan het onmogelijk zijn een bepaalde inhoud te decoderen.

#### **Opname trefwoord werkt niet goed.**

- De Opname trefwoord-functie kan de eerste 250 kanalen opzoeken die opgesomd worden in "Alle DVB kanalen" of de eerste 50 kanalen die geregistreerd zijn in "Favoriet 1".  $( \Rightarrow 80)$
- Het toestel zal mogelijk geen Opname trefwoord-programma opnemen wanneer een deel van de uitzendtijd daarvan een deel van een andere met timer opgenomen programma overlapt. Als dit gebeurt, zal Opname trefwoord zelfs niet van start gaan nadat de timeropname klaar is.
- Als "Zender zoeken" op "Eerste 50 Favorieten1" gezet is, zal het toestel niet naar programma's zoeken, tenzij u kanalen op "Favoriet 1" registreert.

#### **U kunt twee programma's niet gelijktijdig opnemen.**

• Als "DVB-via-IP-server" op "Aan" gezet is, gebruikt dit toestel één tuner. Als resultaat wordt het maximum aantal programma's dat gelijktijdig met dit toestel opgenomen kan worden gereduceerd tot één. Zet "DVB-via-IP-server" op "Uit".  $(\Rightarrow 69)$ 

#### Afspelen

#### **Kan niet afspelen.**

- $\cdot$  De disc is vuil. ( $\Leftrightarrow$  22)
- De disc heeft krassen of markeringen.
- De disc kan misschien niet afgespeeld worden als hij niet gefinaliseerd was of als geen Topmenu gecreëerd was op de apparatuur die voor de opname gebruikt werd.
- Raadpleeg "Beeldschermiconen".  $(\Rightarrow 40)$
- Afhankelijk van de versleutelde dienst, kan het onmogelijk zijn bepaalde programma's af te spelen als die opgenomen zijn zonder gedecodeerd te zijn.

#### **Het beeld en geluid worden even gepauzeerd.**

• DVD-R DL en +R DL discs hebben twee opneembare lagen op een zijde. Video en audio kunnen tijdelijk worden onderbroken op het moment dat het toestel tussen de lagen schakelt.

#### **U bent uw classificatie-PIN vergeten.**

- Het classificatieniveau wordt weer op de fabrieksinstelling gezet.
	- 1 Terwijl het toestel aan staat, drukt u gelijktijdig langer dan 5 seconden op [OK], de gele toets en de blauwe toets.
		- "00 RET" wordt op het display van het voorpaneel weergegeven.
	- 2 Druk herhaaldelijk op [ $\blacktriangleright$ ] (rechts) tot "03 VL" op het display van het voorpaneel weergegeven wordt.
	- 3 Druk op [OK].
		- "INIT" wordt op het display van het voorpaneel weergegeven.

#### **Het beeld voor Quick View is niet soepel.**

• Het beeld wordt mogelijk niet soepel afgespeeld in geval van een high definition-inhoud.

#### **Kan de disc niet op andere spelers afspelen.**

• Raadpleeg "Afspelen op andere spelers".  $(\Rightarrow 22)$ 

#### Bewerken

#### **Kan niet bewerken.**

• U kunt mogelijk geen bewerking op de HDD uitvoeren als er geen ruimte beschikbaar is. Wis ongewenste programma's om lege ruimte te creëren.  $(\Rightarrow 50)$ andenborre.be

#### Foto

#### **Foto's worden niet correct weergegeven.**

• De beelden die bewerkt werden op een PC, zoals Progressive JPEG, enz., kunnen mogelijk niet afgespeeld worden.  $(\Rightarrow 20)$ 

#### USB

#### **Dit toestel herkent het USB-apparaat niet correct.**

- Als het USB-apparaat ingeschakeld werd tijdens het afspelen, kan het mogelijk niet door dit toestel herkend worden. Sluit het USB-apparaat af en weer aan. Als de verbinding nog steeds niet herkend wordt, schakel het toestel dan op de stand-by-modus en schakelt het weer in.
- USB-apparaten die verbonden zijn met een andere USB-verlengkabel dan een daarvoor bestemde kabel, of een USB-hub die niet door dit toestel herkend wordt.
- Twee USB-apparaten kunnen niet gelijktijdig gebruikt worden. Als u een USB-apparaat inschakelt terwijl u TV kijkt, wordt het scherm voor de detectie van het USB-apparaat weergegeven. Gebruik dit scherm om het apparaat te selecteren dat u wilt gebruiken.

#### Tv-gids

#### **De Tv-gids-informatie wordt niet goed weergegeven.**

- Stel de klok correct in.  $(\Rightarrow 90,$  Klok)
- Er was een wisseling van programma, of de Tv-gids-informatie afkomstig van een zender werd mogelijk niet correct uitgezonden.
- Als de signaalkwaliteit slecht is, is het Tv-gids-systeem mogelijk niet in staat gegeven te ontvangen.
- Het kan enige tijd duren voordat het scherm van Tv-gids correct weergegeven wordt. Wacht ongeveer een dag.

#### Uitzenden aus der Eine Eine Eine Metwerk

#### **Op sommige kanalen valt het beeld uiteen.**

• Regel de ontvangst met "Handmatige afstemming".  $(\Rightarrow 81)$ 

#### **Het kanaal dat selecteerbaar was kan niet geselecteerd worden.**

• Geef het kanaal weer op de kanaallijst.  $(\Rightarrow 81)$ 

#### **Er kunnen geen digitale uitzendingen ontvangen worden.**

• Om een versleutelde uitzending te ontvangen, wordt een CI-module vereist die geldig is voor de uitzending.

#### **De belangrijkste kanalen en de favoriete kanalen worden niet weergegeven aan het begin van de kanaallijst.**

- Om de kanaaltoekenning veranderen, start u opnieuw Auto set-up in het menu Basisinstellingen en verandert u de selectie van de toewijzing van het kanaalnummer.  $(\Rightarrow 81)$
- U kunt de toekenning van het kanaalnummer veranderen.  $(\Rightarrow 81)$

#### **U** kunt op het netwerk geen toegang tot dit **toestel verkrijgen vanaf apparatuur die compatibel is met DLNA.**

- Controleer de netwerkverbinding en  $d$ netwerkinstellingen. (⇒ 14, 16)
- Het is misschien niet mogelijk verbinding te maken, afhankelijk van het type apparatuur of de status van de apparatuur. Downloaded from www.vandenborre.be

#### **Als dit toestel als server gebruikt wordt, vallen videoframes weg.**

- Verander de volgende instellingen:
	- Conversie-instelling voor DLNA ( $\Leftrightarrow$  88)
	- Resolutie-instelling voor DLNA ( $\Leftrightarrow$  88)

#### **U kunt op het netwerk niet correct inhoud afspelen vanaf apparatuur die compatibel is met DLNA.**

- Enkele video's kunnen mogelijk niet afgespeeld worden met apparatuur die compatibel is met DLNA, afhankelijk van de apparatuur.
- De volgende programma's worden mogelijk niet afgespeeld:
	- Een programma met toegangsbeperking
	- Een programma met beschermde inhoud  $(\Rightarrow 10)$
	- Een programma met een incompatibel formaat
	- Een versleuteld programma ( $\rightarrow$ )
- Afspelen via apparatuur die compatibel is met DLNA wordt mogelijk niet uitgevoerd als dit toestel zich in de volgende omstandigheden bevindt:
	- Terwijl een BD-Video afgespeeld wordt
	- Terwijl kopiëren (beeldkwaliteit behouden) en opnemen gelijktijdig uitgevoerd wordt
	- Terwijl het Basisinstellingen-menu weergegeven wordt
	- Terwijl functies gebruikt worden met gebruik van een netwerk, zoals Netwerkdienst
- Als de apparatuur die met DLNA compatibel is niet in staat is het HE-AAC-audioformaat, enz., af te spelen, wordt mogelijk geen geluid afgespeeld.

#### **Wanneer u de draadloze LAN-verbinding gebruikt, wordt video vanaf de mediaserver met DLNA-certificaat niet afgespeeld of vallen er videoframes weg tijdens het afspelen.**

• Gebruik 802.11n (2,4 GHz of 5 GHz) draadloze router.

Het gelijktijdige gebruik met een magnetronoven, een draadloze telefoon, enz. op 2,4 GHz, kan onderbrekingen van de verbinding of andere problemen tot gevolg hebben.

• Op het "Draadloze Instellingen" scherm  $(\Rightarrow 87)$ is het continu branden van minstens vier "Ontvangst"-controlelampjes het doel voor een stabiele verbinding. Als er drie of minder controlelampjes branden, of de verbinding onderbroken wordt, verander dan de positie of hoek van uw draadloze router. Als er geen verbetering is, maak dan verbinding met een bedraad netwerk en voer de "Eenvoudige Netwerkinstelling" ( $\Rightarrow$  16, 87) opnieuw uit.

#### **Wanneer de DVB-via-IP-server-functie van dit toestel gebruikt wordt, wordt de uitzending die u bekijkt op het DVB-via-IP-Cliëntapparaat, of het apparaat waarmee opgenomen wordt, onderbroken.**

• Als u een andere netwerkfunctie gebruikt dan de DVB-via-IP-server-functie wanneer "Prioriteit Netwerkfunctie" voor dit toestel op "Netwerkdienst / Thuisnetwerk" gezet is, zal de uitzending die u bekijkt op het DVB-via-IP-Cliëntapparaat of het apparaat waarmee u opneemt, onderbroken worden. Verander de instelling van "Prioriteit Netwerkfunctie" voor dit toestel in "DVB-via-IP-server".  $(\Rightarrow 89)$ 

#### Reset

#### **Alle instellingen opnieuw op de verzendingstoestand zetten**

Voer "Verzendingstoestand" of "Standaard instellingen" uit.  $(\Rightarrow 91)$ 

# Berichten op het display van het voorpaneel

De volgende berichten of servicenummers verschijnen op het display van het voorpaneel als iets ongewoons gedetecteerd wordt.

#### **BD**

```
("∑" geeft een nummer aan.)
```
De afstandsbediening en het hoofdtoestel gebruiken verschillende codes. Verander de code op de afstandsbediening.  $(\Rightarrow 92)$ wandenborre.be

#### **CAM-UP**

CAM wordt geüpdatet.  $(\Rightarrow 76)$ 

#### **CONV**

De beeldkwaliteit van het geselecteerde programma dat opgeslagen is in de USB HDD wordt veranderd.

Maak de verbinding tussen de USB HDD en dit toestel niet ongedaan.

#### **GUIDE**

Tv-gids-gegevens worden gedownload.

#### **NoERAS**

U kunt de items op deze disc niet wissen. De disc kan beschadigd zijn.

#### **NoREAD**

- $\cdot$  De disc is vuil. ( $\Rightarrow$  22) Het toestel kan niet opnemen, afspelen of bewerken.
- De lensreiniger is klaar met reinigen. Druk op [< OPEN/CLOSE] op het hoofdtoestel om de disc te verwijderen.

#### **NoWRIT**

U kunt niet op deze disc schrijven.

De disc kan beschadigd zijn. Gebruik een nieuwe disc.

#### **PLEASE WAIT**

- Wordt weergegeven als het toestel gestart en op de stand-by-modus geschakeld wordt.
- Er heeft een stroomstoring plaatsgevonden of de stekker van het netsnoer werd uit het stopcontact getrokken terwijl het toestel ingeschakeld was. Het toestel voert de herstelprocedure uit. Wacht tot het bericht verdwijnt.

#### **PROG FULL**

- Er zijn al 32 timerprogramma's. Wis onnodige timerprogramma's.  $(\Rightarrow 35)$
- U probeert een programma te splitsen terwijl het mogelijke maximum aantal programma's reeds in het medium opgeslagen is.

#### **REMOVE**

Het USB-apparaat verbruikt teveel stroom. Verwijder het USB-apparaat.

#### **START**

Het updaten van de software (firmware) is gestart. U kunt het toestel niet bedienen tot het updaten klaar is.  $($   $\Rightarrow$  76)

#### **SW-DL**

De software (firmware) wordt gedownload. Het downloaden zal stoppen als het toestel ingeschakeld wordt, of als de timeropname start.  $(\Rightarrow 76)$ 

#### **UNSUPPORT**

Het medium wordt niet ondersteund.

#### **UPD /**

("∑" geeft een nummer aan.)

De software (firmware) wordt geüpdatet. U kunt het toestel niet bedienen tot het updaten klaar is.  $(\Rightarrow 76)$ 

#### **U50**

*Referentie*

Er is een fout opgetreden in de stroomtoevoer van de antenne. Controleer of de kern van de antennekabel en de gevlochten draad met elkaar in aanraking staan.

#### **U59**

Het toestel is heet.

het toestel schakelt om veiligheidsredenen naar stand-by. Wacht ongeveer 30 minuten tot het bericht verdwijnt.

Installeer of plaats dit toestel op een plek met goede ventilatie. me<br>Pandemborre.be

#### **U61**

(Als geen disc geplaatst is) Er heeft zich een storing voorgedaan. Het toestel probeert de normale werking te herstellen. Is het bericht eenmaal verdwenen, dan kunt u het toestel opnieuw gebruiken.

Als het weergegeven blijft, raadpleeg dan uw verkoper.

#### **U76**

HDMI kan niet worden uitgezonden worden omdat het verbonden is met een model dat geen bescherming van het auteursrecht ondersteunt.

#### **U77**

Aangezien de huidige disc geen geautoriseerde auteursrechtinformatie heeft, wordt de video niet uitgezonden.

#### **U88**

(Als een disc geplaatst is) Er is iets ongebruikelijks gedetecteerd in de disc of het toestel. Het toestel probeert de normale werking te herstellen. Is het bericht eenmaal verdwenen, dan kunt u het toestel opnieuw gebruiken. Als het weergegeven blijft, raadpleeg dan uw verkoper.

#### **U99**

Het toestel slaagt er niet in goed te werken. Druk op [Í/I] op het hoofdtoestel om het toestel op de stand-by-modus te schakelen. Druk nog een keer op [Í/I] op het hoofdtoestel om het toestel in te schakelen.

#### **X HOLD**

De HOLD-functie is geactiveerd.  $( \Rightarrow 79)$ 

# Specificaties

#### **De specificaties zijn zonder voorgaande kennisgeving aan wijzigingen onderhevig.**

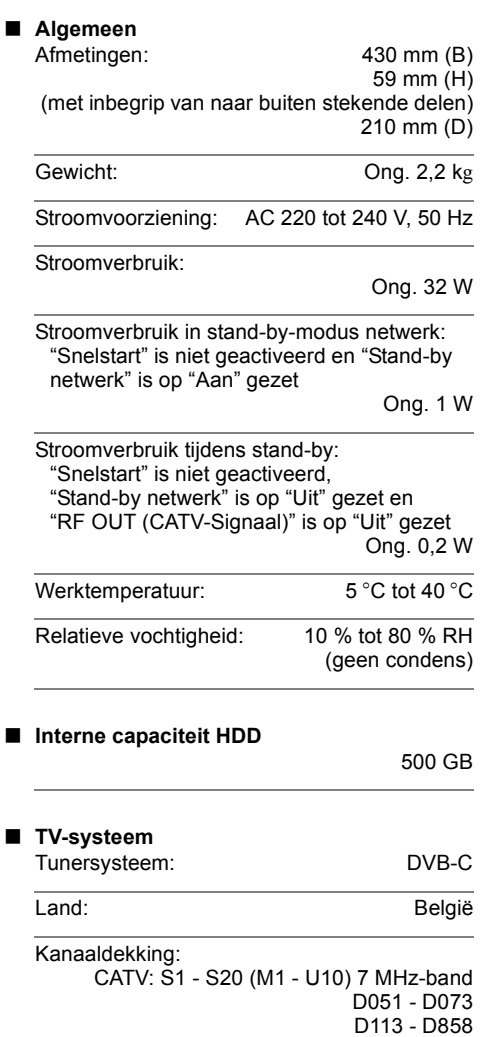

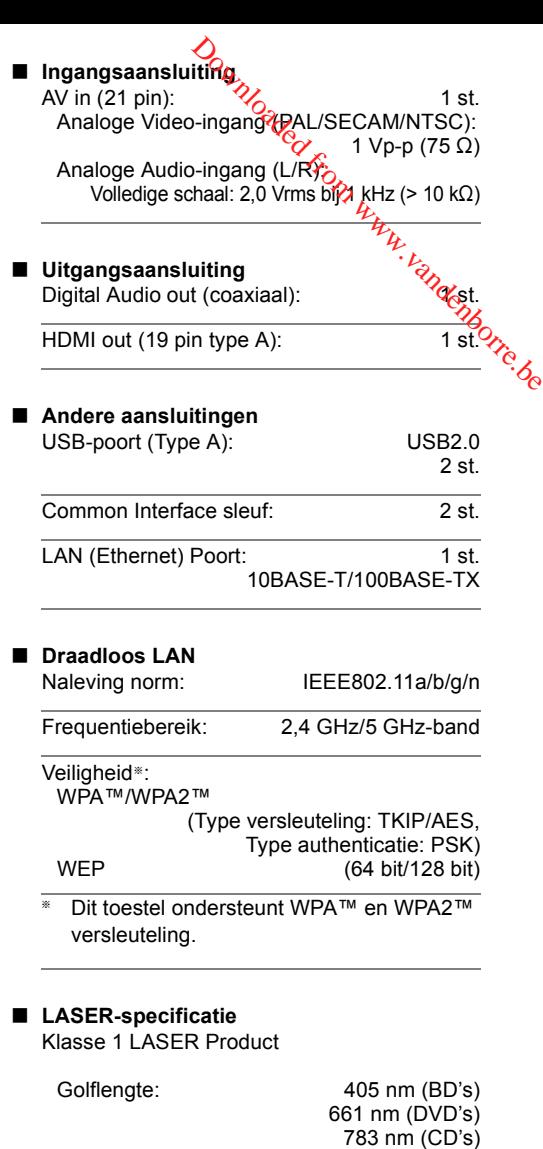

Laservermogen:

Met het veiligheidssysteem komt geen schadelijke straling vrij

#### **Opnamemodussen (beeldkwaliteit) en approximatieve opnametijden**

Afhankelijk van de inhoud die wordt opgenomen, kan de opnametijd korter zijn dan aangegeven wordt.

#### ∫ **DR-modus**

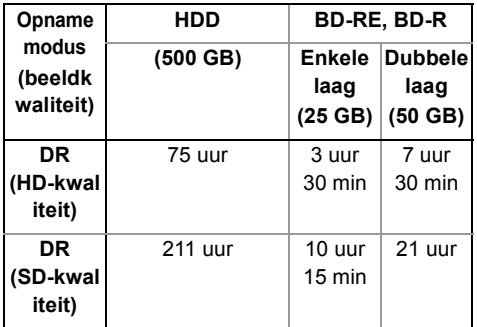

- **De opnametijd van de DR-modus kan variëren afhankelijk van de bitsnelheid van de uitzending:**
- High Definition (HD) kwaliteit: de geschatte bitsnelheid is 14 Mbps
- Standard Definition (SD) kwaliteit: de geschatte bitsnelheid is 5 Mbps

#### ∫ **HG, HX, HE, HL, HM modussen**

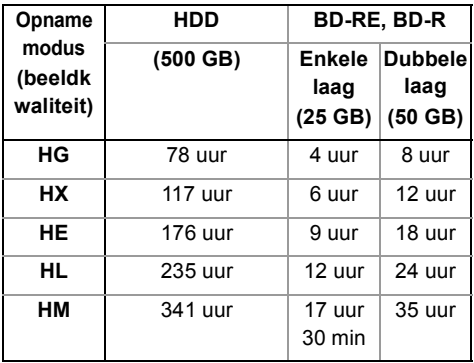

# ∫ **XP, SP, LP modussen**

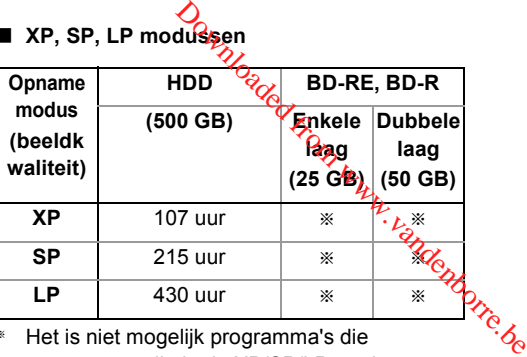

§ Het is niet mogelijk programma's die opgenomen zijn in de XP/SP/LP modus naar Blu-ray discs te kopiëren terwijl de oorspronkelijke beeldkwaliteit gehandhaafd blijft.

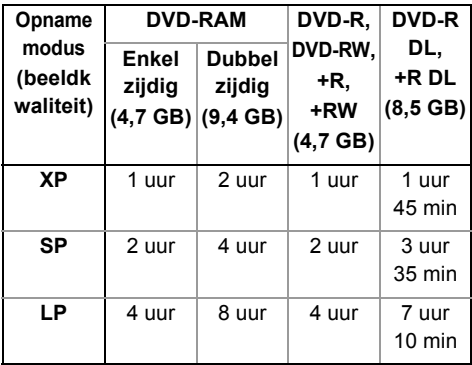

**• Met betrekking tot de resterende opnametijd:** Dit toestel neemt op met gebruikmaking van een datacompressiesysteem met een variabele bitrate (VBR) om de opgenomen datasegmenten aan te passen aan de videodatasegmenten, waardoor verschillen kunnen ontstaan in de afgebeelde tijdsduur en resterende ruimte voor opnemen.

#### **Audio-informatie**

De audio-output verschilt afhankelijk van welke aansluitingen met de versterker/ontvanger verbonden zijn en van de instelling op dit toestel.  $(\Rightarrow 85,$  Digitale geluidsoutput)

• Het aantal opgesomde kanalen is het maximum aantal uitvoerkanalen dat mogelijk is bij aansluiting op een versterker/ontvanger die compatibel is met het respectievelijke audioformaat.

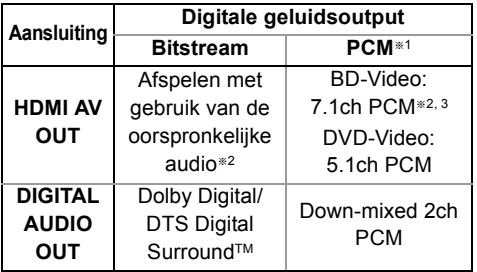

- §<sup>1</sup> Het maximum aantal van Dolby Sound dat mogelijk is, is 2-kan. PCM.
- §<sup>2</sup> Als "BD-Video Secundaire Audio" op "Aan" gezet is, zal de audio afgespeeld worden als Dolby Digital, DTS Digital Surround™ of 5.1-kan. PCM.
- §<sup>3</sup> De audio-uitgave wordt van 5.1-kan. versterkt tot 6.1-kan. of 7.1-kan., afhankelijk van de DTS, Inc.-specificaties.

### Codelijst taal

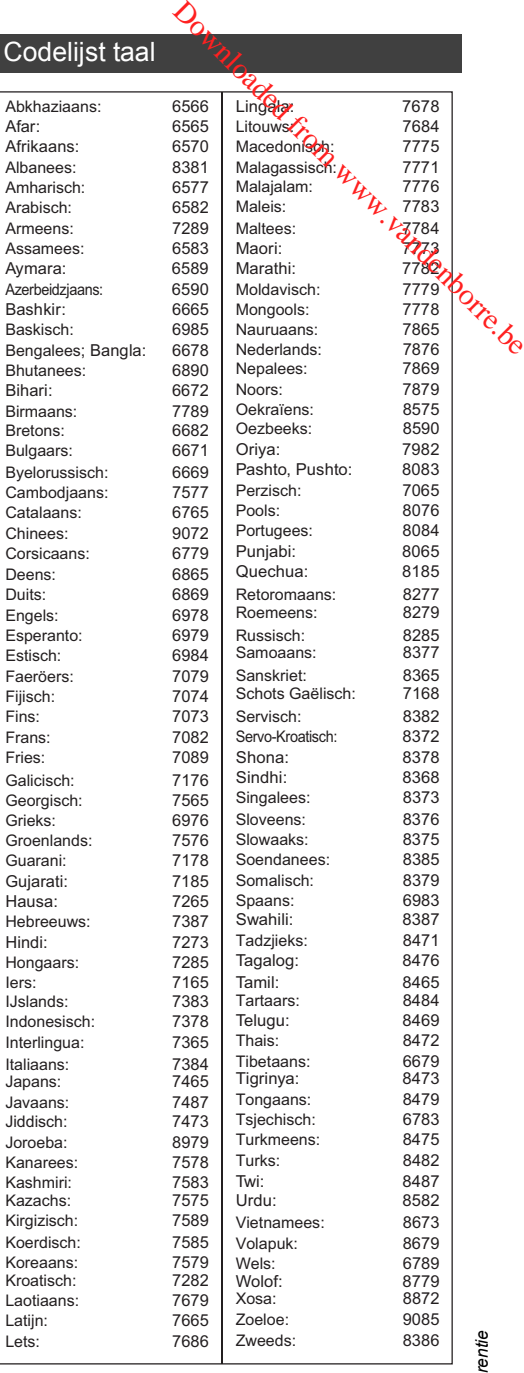

#### **Disclaimer**

De opname en het afspelen van inhoud op dit apparaat, of op ieder ander apparaat, kan mogelijk de toestemming van de eigenaar van het auteursrecht, of andere dergelijke rechten, op die inhoud vereisen. Panasonic heeft geen autorisatie om u die toestemming te verlenen en verleent u die toestemming niet en wijst expliciet ieder recht, bekwaamheid of intentie af om een dergelijke toestemming namens u te verkrijgen. Het is uw verantwoording om er zeker van te zijn dat het gebruik dat u van dit of van ieder ander apparaat maakt in overeenstemming is met de toepasselijke wetgeving op het auteursrecht in uw land. Raadpleeg die wetgeving voor meer informatie over de relevante wetten en de toepasselijke regelgeving en neem contact op met de eigenaar van de rechten van de inhoud die u wilt opnemen of afspelen.

#### **Verwerking van persoonsgegevens**

Om functies en diensten van dit toestel te verstrekken, worden een apparaat-ID, een apparaat-password en informatie over de gebruiksgeschiedenis veilig opgeslagen en beheerd in een speciale veiligheidsomgeving van Panasonic.

Houd er rekening mee dat de

gebruiksgeschiedenis en andere informatie verzameld kan worden voor doeleinden zoals de verbetering van producten en diensten, op een wijze dat individuele personen niet geïdentificeerd kunnen worden.

#### **Niet-aansprakelijkheid betreffende de opgenomen inhoud**

Panasonic accepteert geen enkele verantwoordelijkheid voor directe of indirecte schade als gevolg van willekeurig welke problemen die leiden tot verlies van opgenomen of bewerkte inhoud (gegevens), en garandeert niet de bruikbaarheid van enige inhoud indien opnemen of bewerken niet juist werkt. Bovenstaande geldt eveneens in het geval reparaties op het toestel zijn uitgevoerd (inclusief ieder onderdeel dat niet-HDD gerelateerd is).

#### **Datadienst (Catch Up TV)**

- Instructies op het scherm kunnen mogelijk niet overeenkomen met de knoppen van de afstandsbediening. Downloaded w
- Het zou even kunnen duren om de datadienst te laten weergeven.
- Iaten weergeven.<br>• Sommige functies van de datadienst kunnen  $\frac{\partial}{\partial \phi}$ gedeactiveerd zijn tijdens het opnemen.

#### **Netwerkdienst**

- Het kan zijn dat sommige kenmerken van websites of inhouden van de service niet beschikbaar zijn.
- Als u een langzame Internetverbinding gebruikt, wordt de video mogelijk niet correct weergegeven. Er wordt een hoge snelheid-internetservice met een snelheid van minstens 6 Mbps aanbevolen.
- De diensten die via een netwerkdienst lopen, worden bediend door de respectievelijke service providers en de dienst kan zonder voorgaande kennisgeving tijdelijk of permanent onderbroken worden. Panasonic zal daarom geen garantie verstrekken voor de inhoud of de continuïteit van de diensten.
- Een afzonderlijke inschrijving is nodig om naar Netflix te kijken.

#### **TV Anywhere**

- Houd er rekening mee dat regelmatig onderhoud of onverwachte problemen de dienst kunnen onderbreken en dat de inhoud van de dienst veranderd kan worden of ingetrokken kan worden en menuschermen veranderd kunnen worden met of zonder voorgaande kennisgeving.
- Wij raden aan dat u een hoge snelheidsverbinding gebruikt, zoals LTE of Wi-Fi.
- TV Anywhere-diensten kunnen tijdelijk of permanent onderbroken worden zonder kennisgeving.

# Licenties

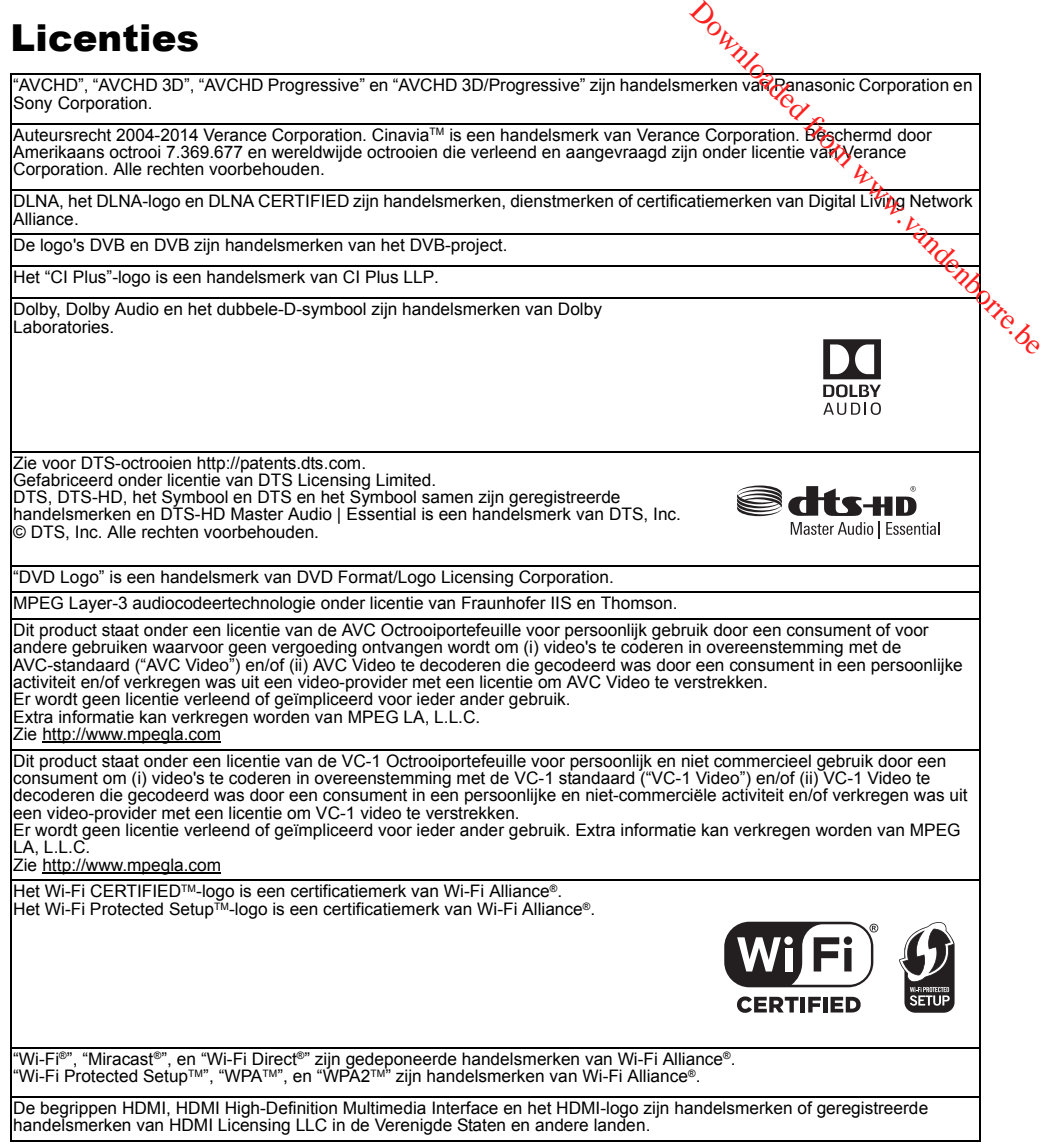

Java is een gedeponeerd handelsmerk van Oracle en/of haar gerelateerde filialen.

Windows is een handelsmerk of een gedeponeerd handelsmerk van Microsoft Corporation in de Verenigde Staten en andere landen.  $\frac{\partial_{\theta_{k}}}{\partial \theta_{k}}$ <br>  $\frac{\partial_{\theta_{k}}}{\partial \theta_{k}}$ <br>  $\frac{\partial_{\theta_{k}}}{\partial \theta_{k}}$ <br>
tion in de Verenigde Staten en andered  $\theta_{k}}$ 

Android is een handelsmerk van Google Inc.

Dit product bevat de volgende software:

(1) de software die onafhankelijk door of voor Panasonic Corporation ontwikkeld is,

(2) de software die het eigendom van derden is en onder licentie aan Panasonic Corporation verstrekt is,

(3) de software die een vergunning verkregen heeft onder de GNU General Public License, Version 2.0 (GPL V2.0), (4) de software die een vergunning gekregen heeft onder de GNU LESSER General Public License, Version 2.1 (LGPL V2.1) en/of

(5) open bron-software anders dan de software die een vergunning verkregen heeft onder de GPL V2.0 en/of LGPL V2.1.

De software die als (3) – (5) gecategoriseerd wordt, wordt verspreid in de hoop dat deze nuttig zal zijn maar ZONDER OOK<br>MAAR EEN ENKELE GARANTIE, zonder zelfs de impliciete garantie van VERHANDELBAARHEID of GESCHIKTHEID V EEN BEPAALD DOEL. Raadpleeg de gedetailleerde termijnen en voorwaarden ervan die in het menu getoond worden Basisinstellingen.

Panasonic zal minstens drie (3) jaar na levering van producten aan ongeacht welke derde partij die via onderstaande contactgegevens contact met haar opneemt, tegen een prijs die niet hoger is dan de kosten voor de fysieke uitvoering van de<br>broncodedistributie, een volledige, door de machine leesbare kopie van de overeenkomstige broncode GPL V2.0, LGPL V2.1 of de andere licenties gedekt wordt, met de verplichting dat te doen, alsmede de respectievelijke kennisgeving van het auteursrecht daarvan.

Contactgegevens: oss-cd-request@gg.jp.panasonic.com

De broncode en de kennisgeving van het auteursrecht zijn ook gratis beschikbaar op onze website die hier onder aangeduid wordt.

http://panasonic.net/avc/oss/

#### MS/PlayReady/Etikettering eindproduct

Dit product bevat technologie die onderhevig is aan bepaalde intellectuele eigendomsrechten van Microsoft. Het gebruik of de verspreiding van deze technologie buiten het product is verboden zonder de correcte licentie(s) van Microsoft te bezitten.

#### MS/PlayReady/Opmerkingen voor Eindgebruiker

De eigenaars van inhouden maken gebruik van de Microsoft PlayReady™-technologie voor het verkrijgen van toegang tot inhouden om hun intellectuele eigendom te beschermen, met inbegrip van inhouden met auteursrecht. Dit toestel maakt gebruik van PlayReady-technologie om toegang te krijgen tot inhouden met een PlayReady-bescherming en/of inhouden met een WMDRM-bescherming. Als het toestel er niet in slaagt om de restricties op het gebruik van de inhoud te forceren, kunnen de eigenaars van inhouden Microsoft verzoeken om de capaciteit van het toestel om inhouden met PlayReady-bescherming te gebruiken, te herroepen.

De herroeping zal niet van invloed zijn op onbeschermde inhouden of op inhouden die door een andere technologie voor de toegang tot inhouden beschermd worden. De eigenaars van inhouden kunnen u vragen om PlayReady te upgraden om toegang tot hun inhouden te krijgen. Maakt u geen upgrade, dan zult u niet in staat zijn toegang te krijgen tot de inhoud die de upgrade vereist.

Vorbis, FLAC, WPA Supplicant

De softwarelicenties worden weergegeven als "Softwarelicentie" in het Basisinstellingen-menu geselecteerd wordt. (⇒ 91)

#### **Restrictie op het gebruik van niet geautoriseerde gekopieerde inhouden**

Dit toestel maakt gebruik van de volgende technologie voor de beveiliging van het auteursrecht.

Kennisgeving Cinavia

Dit product gebruikt Cinavia technologie om het gebruik te beperken van niet-geautoriseerde kopieën van bepaalde commercieel geproduceerde films en video's en de soundtracks daarvan. Als een verboden gebruik van een niet-geautoriseerde kopie gedetecteerd wordt, zal een bericht weergegeven worden en zal het afspelen of kopiëren onderbroken worden. Meer informatie over Cinavia technologie wordt verstrekt door het Cinavia Online Consumer Information Center op http://www.cinavia.com. Om via mail meer informatie over Cinavia aan te vragen, stuurt u een kaartje met uw mail-adres naar: **Downloaded from West auteursrecht.**<br>
The auteursrecht.<br>
The soundtracks diagrvan.<br>
Leerd wordt, zal een bericht<br>
rden. Meer informatie diagrvan.<br>
Information Center op The Victor of the vragen, stuurt u een and Victor of

Cinavia Consumer Information Center, P.O. Box 86851, San Diego, CA, 92138, USA.

# Index

# **A**

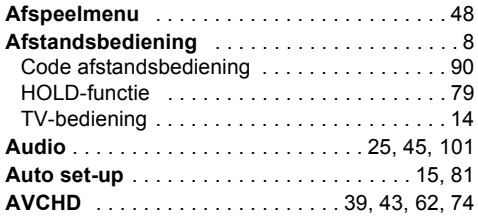

# **B**

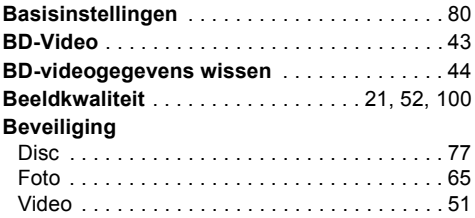

# **C**

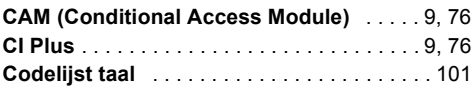

# **D**

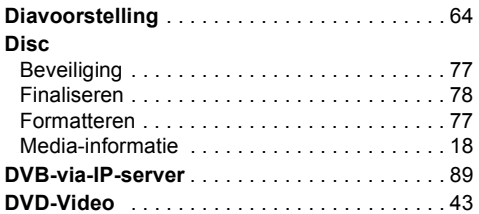

# **F**

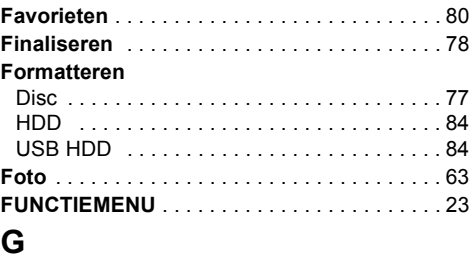

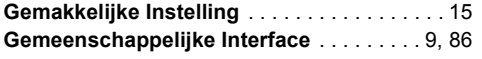

## **H**

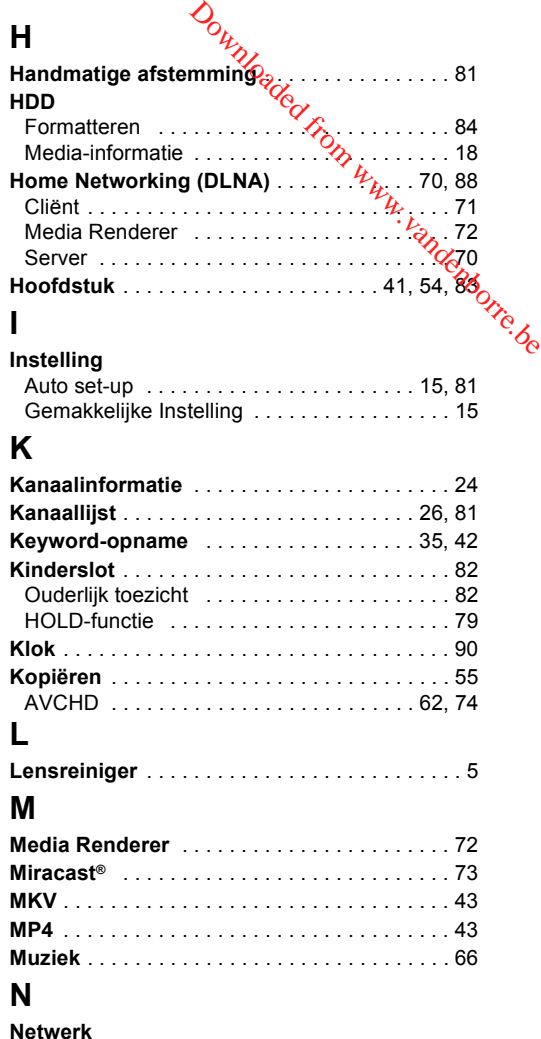

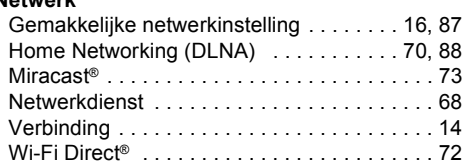

# **O**

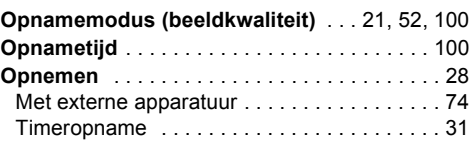

# **P**

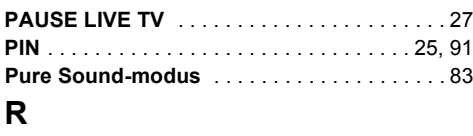

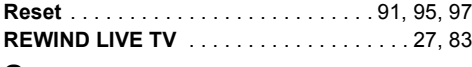

# **S**

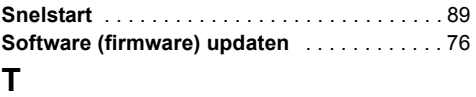

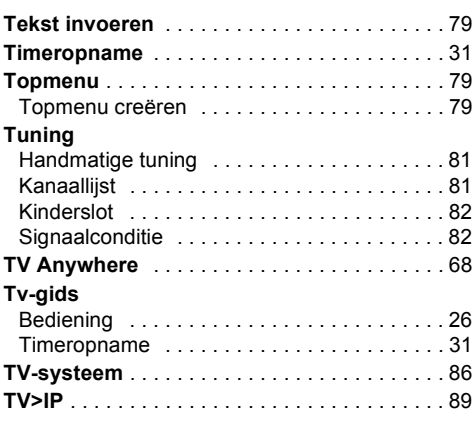

# **U**

## **USB HDD (Externe HDD)**

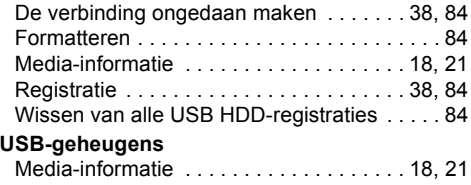

### $\mathbf{v}$

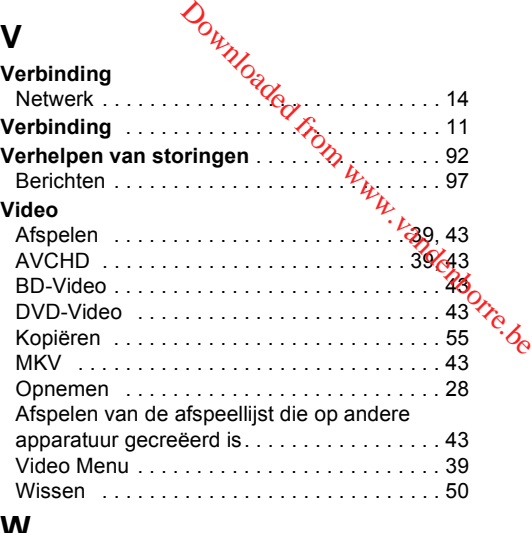

## **W**

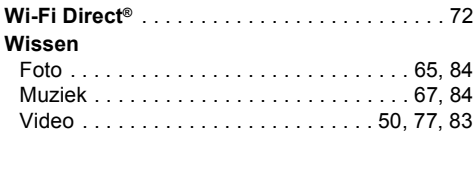

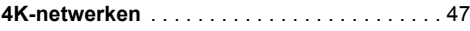

#### **Het ontdoen van oude apparatuur en batterijen. Enkel voor de Europese Unie en landen met recycle systemen.**

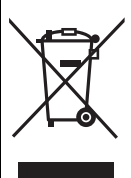

Deze symbolen op de producten, verpakkingen en/of begeleidende documenten betekenen dat gebruikte elektrische en elektronische producten en batterijen niet samen mogen worden weggegooid met de rest van het huishoudelijk afval.

Voor een juiste verwerking, hergebruik en recycling van oude producten en batterijen, gelieve deze in te leveren bij de desbetreffende inleverpunten in overeenstemming met uw nationale wetgeving. Door ze op de juiste wijze weg te gooien, helpt u mee met het besparen van kostbare hulpbronnen en voorkomt u potentiële negatieve effecten op de volksgezondheid en het milieu. Voor meer informatie over inzameling en recycling kunt u contact opnemen met uw plaatselijke gemeente.

Afhankelijk van uw nationale wetgeving kunnen er boetes worden opgelegd bij het onjuist weggooien van de onder dit soort afval. am Monte.be

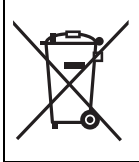

#### **Let op: het batterij symbool (Onderstaand symbool).**

Dit symbool kan in combinatie met een chemisch symbool gebruikt worden. In dit geval volstaan de eisen, die zijn vastgesteld in de richtlijnen van de desbetreffende chemische stof.

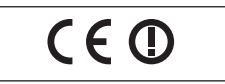

#### **Conformiteitsverklaring (DoC)**

"*Panasonic Corporation*" verklaart hierbij dat dit product conform de essentiële eisen en andere relevante bepalingen van Richtlijn 1999/5/EC is.

Klanten kunnen een kopie van de originele DoC voor onze R&TTE-producten downloaden vanaf onze DoC-server: http://www.doc.panasonic.de

Neem contact op met de bevoegde vertegenwoordiger: Panasonic Marketing Europe GmbH,

Panasonic Testing Centre, Winsbergring 15, 22525 Hamburg, Duitsland

Dit product voldoet aan de radio-normen van de volgende landen.

Oostenrijk, België, Bulgarije, Cyprus, Tsjechische Republiek, Denemarken, Finland, Frankrijk, Duitsland, Griekenland, Hongarije, Ierland, Italië, IJsland, Liechtenstein, Luxemburg, Malta, Nederland, Noorwegen, Polen, Portugal, Romenië, Slowaakse Republiek, Republiek Slovenië, Spanje, Zweden, Verenigd Koninkrijk van Groot-Brittannië en Noord-Ierland, Zwitserland

Het WLAN-kenmerk van dit product dient uitsluitend in gebouwen gebruikt te worden.

Dit product dient te worden aangesloten op een toegangspunt van 2,4 GHz of 5 GHz WLAN.

#### **[Na 13 juni 2017]**

#### **Conformiteitsverklaring (DoC)**

"*Panasonic Corporation*" verklaart hierbij dat dit product conform de essentiële eisen en andere relevante bepalingen van Richtlijn 2014/53/EU is.

Klanten kunnen een kopie van de originele DoC voor onze REproducten downloaden vanaf onze DoC-server:

http://www.doc.panasonic.de

Neem contact op met de bevoegde vertegenwoordiger:

Panasonic Marketing Europe GmbH, Panasonic Testing Centre, Winsbergring 15, 22525 Hamburg, Duitsland

De 5,15 - 5,35 GHz-band is alleen in de volgende landen beperkt tot gebruik binnenshuis.

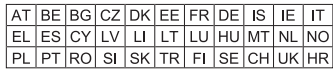

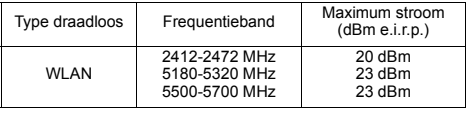

Manufactured by: Panasonic Corporation Kadoma, Osaka, Japan Importer for Europe: Panasonic Marketing Europe GmbH Panasonic Testing Centre Winsbergring 15, 22525 Hamburg, Germany

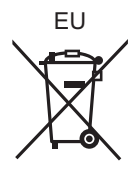

# Panasonic Corporation

http://www.panasonic.com

© Panasonic Corporation 2017

์Du TQBS0129 F0417MH0